# **BG**SU/PeopleSoft

## Financial Management Solutions (FMS) 8.9 Requester User Guide April 2009

i

## Table of Contents

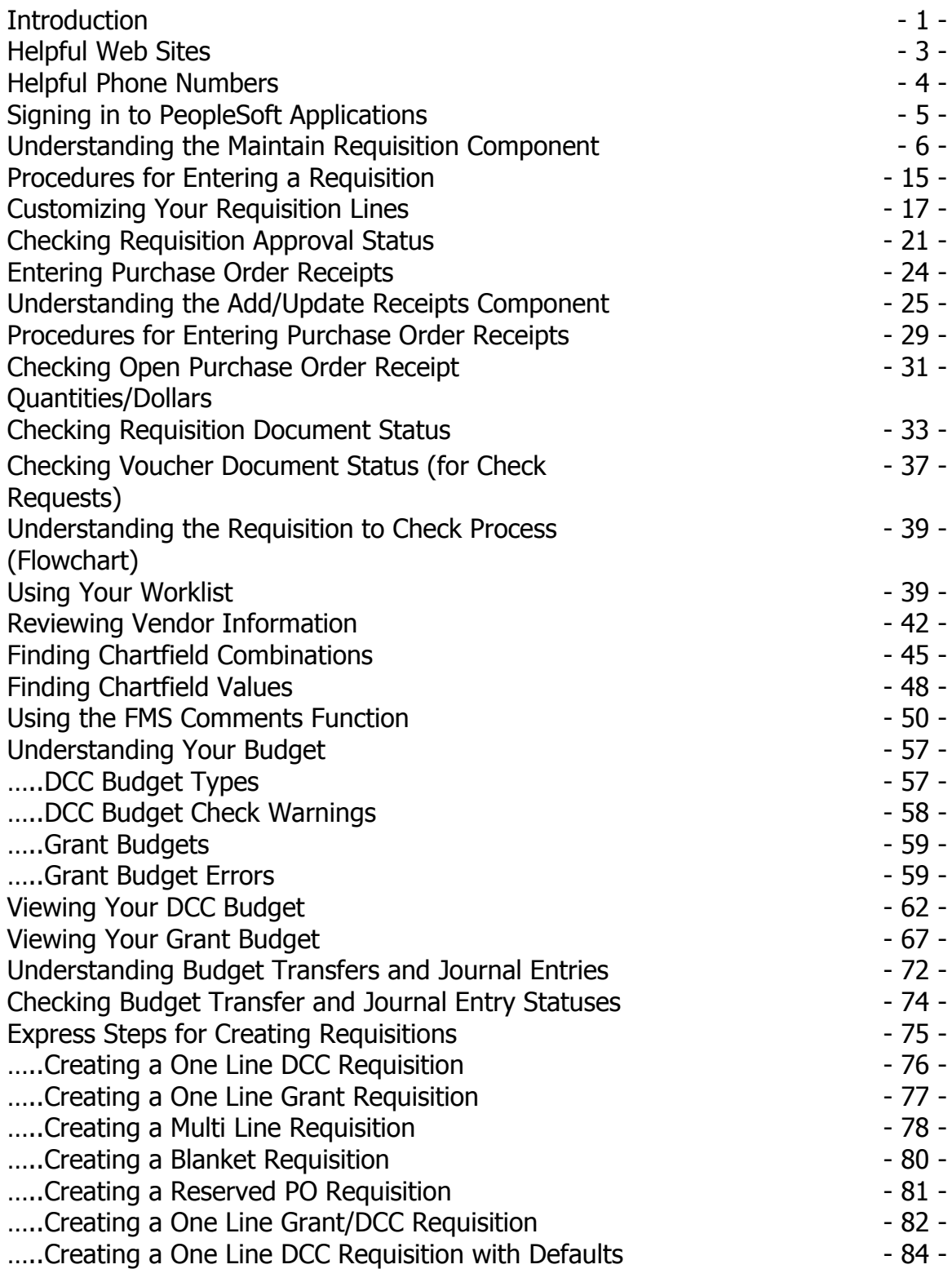

BOWLING GREEN STATE UNIVERSITY

GSU

## Table of Contents Continued

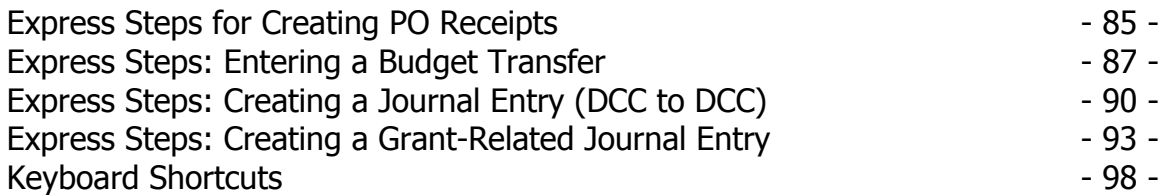

## <span id="page-3-0"></span>**Introduction**

This guide is designed for those who have been designated as Requesters for PeopleSoft Financial Management Solutions (FMS). The Requester Role authorizes you to access FMS to perform the following functions:

- $\triangleright$  Enter and track purchase requisitions
- $\triangleright$  Access your worklist to process special category, recycled, or denied requisitions
- $\triangleright$  Enter and track purchase order receipts
- $\triangleright$  Track vouchers and vendor payments (including those for Check Requests)
- View your DCC or Project/Grant budget
- $\triangleright$  Enter and track journal entries
- $\triangleright$  Enter and track budget transfers
- $\triangleright$  View and confirm vendors for entry in Check Request Form
- $\triangleright$  View and confirm chartfield values (including those needed for Check Requests)

#### **Guide Organization and Use**

This guide is used both for training and as a production reference tool. It is divided in two primary sections. The first section of the manual includes in depth discussion with ample screen captures on understanding the primary FMS Requester documents: Requisitions, PO Receipts, Journal Entries, and Budget Transfers. This section also discusses when and how to track these documents in the system. Additionally, the use of FMS to complete check requests is also covered. The last section of the manual includes quick, step-bystep, procedures for entering these documents.

If you are new to FMS and are unfamiliar with using FMS to purchase goods and services and are not familiar with BGSU's business processes on purchasing, we suggest you read the entire guide.

If you are up-to-date with our purchasing business processes and you just need a guide to help you enter these documents, we suggest you refer to the back of the guide. If you need to, you can always refer to the in depth section on Requisitions, PO Receipts, Budget Transfers, Journal Entries, etc.

#### **Companion Documents**

This manual should be used in conjunction with the following documents

Budget and Journal Transfer Forms **(Academic Departments Only)**

<http://www.bgsu.edu/offices/provost/budgeting/index.html>

- $\triangleright$  Check Request Instructions <http://www.bgsu.edu/downloads/finance/file60314.pdf>
- $\triangleright$  Check Request (form)

<http://bgsu.edu/downloads/finance/file35613.pdf>

FMS Security Request Form

<http://bgsu.edu/downloads/finance/file35613.pdf>

FMS Item Category Codes

<http://www.bgsu.edu/offices/business/fms/page34858.html>

 OnBase Web Client Document Toolbar (for viewing and printing scanned vendor invoices)

<http://www.bgsu.edu/downloads/cio/file52031.pdf>

 University Policy on Purchasing, Sales and Disposal of University Property and Inventory Control

<http://www.bgsu.edu/downloads/finance/file57480.pdf>

Vendor Data/Registration Forms

<http://www.bgsu.edu/offices/purchasing/page49621.html>

## Helpful Web Sites

<span id="page-5-0"></span>You may also visit the following Websites for additional FMS information:

## Academic Affairs Budget Office

<http://www.bgsu.edu/offices/provost/budgeting/index.html>

Business Operations Office

<http://www.bgsu.edu/offices/business/index.html>

Controller's Office

<http://www.bgsu.edu/offices/controller/index.html>

Grants Accounting (Restricted Fund Accounting)

<http://www.bgsu.edu/offices/controller/page52362.html>

Office of Budgeting and Resource Planning

<http://www.bgsu.edu/offices/budget/index.html>

Purchasing Department

<http://www.bgsu.edu/offices/purchasing/index.html>

## Helpful Phone Numbers

<span id="page-6-0"></span>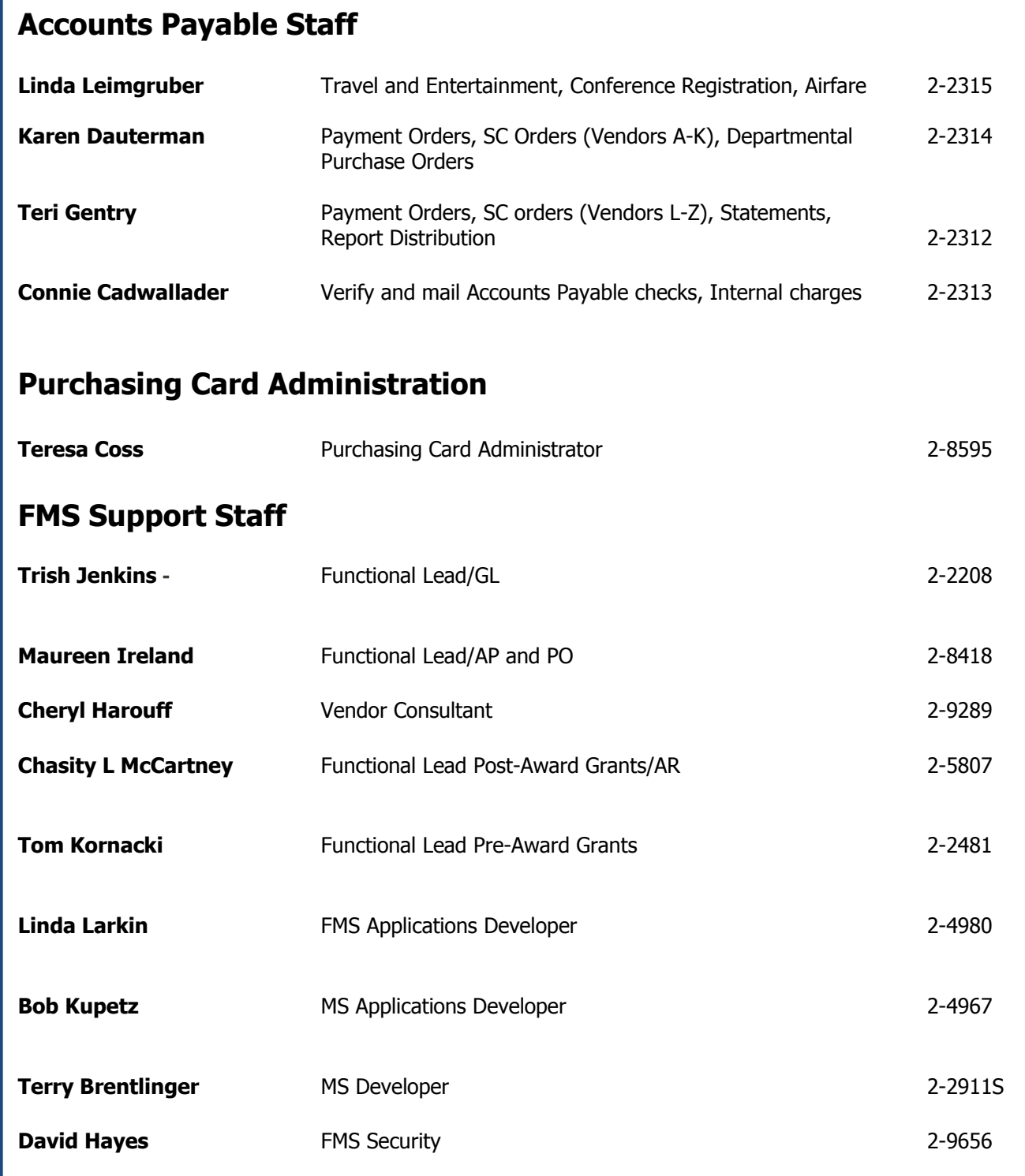

BOWLING GREEN STATE UNIVERSITY

**BGSU** 

## <span id="page-7-0"></span>**Signing in to PeopleSoft FMS Application**

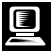

**Use the following steps to sign in to PeopleSoft FMS Application**

- 1. Open a web browser, for example, Internet Explorer.
- 2. Highlight the bgsu.edu address in the **Address** text box and press the **Delete** key.

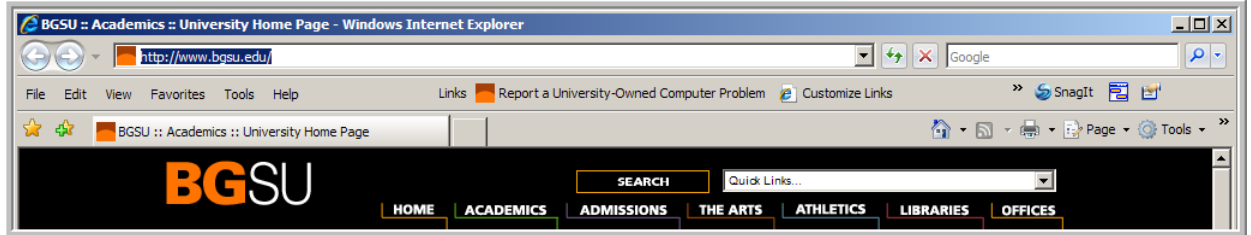

- 3. Type the following : fms
- 4. Press the **Enter** key.

The **FMS Sign In** page is displayed.

- 5. Enter your BGSU **Username** and **Password**.
- 6. Click the  $\frac{\text{Sign In}}{\text{button}}$

BOWLING GREEN STATE UNIVERSITY

#### **FMS Sign-IN Page**

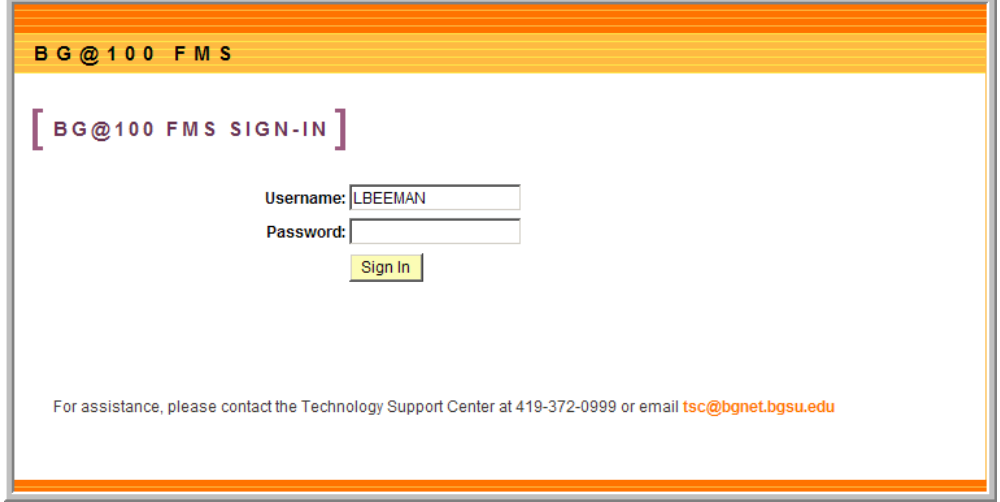

## <span id="page-8-0"></span>**Understanding the Maintain Requisition Component**

#### **Introduction**

There are two methods to enter a purchase requisition. The first method is to enter data on the three primary pages: **Requisition**, **Schedule**, and **Distribution**. The second method is to enter data using the **Requisition Default** page and the Requisition page.

This guide provides detailed instructions for the first method. We suggest you follow this method until you become more familiar with the **Maintain Requisition** component. Instructions are provided for using the Requisition Default page as well. You may try that as you gain experience with using FMS.

#### **Navigation**

BOWLING GREEN STATE UNIVERSITY

To navigate to the **Maintain Requisition** component follow the navigation path below. Just click on each heading to move from one menu to the next.

#### **Navigation:** From the **Menu Pagelet**, select **Purchasing > Requisitions > Add/Update Requisition**

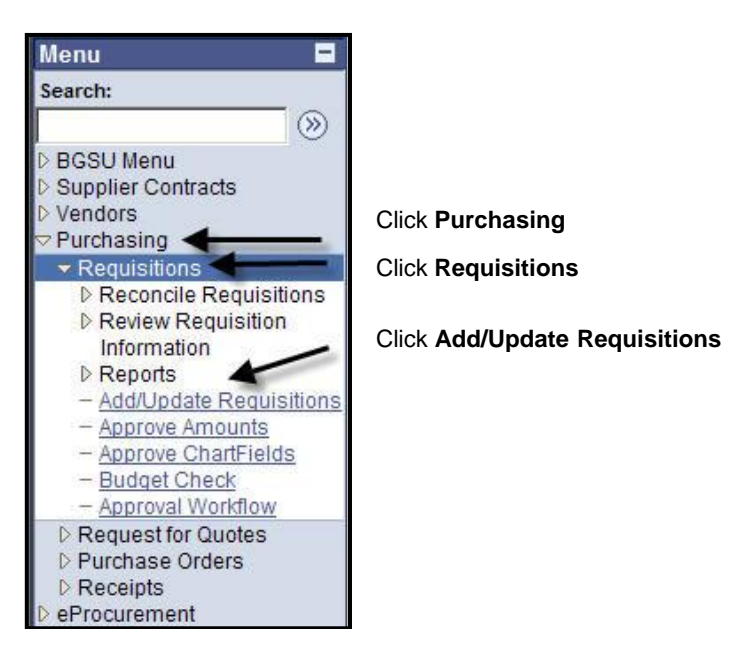

At the **Requisitions** page, click the yellow **Add** button .

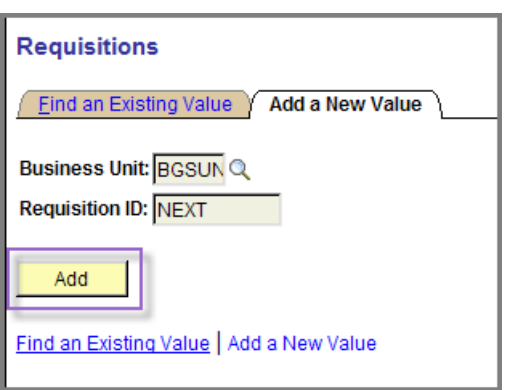

The framework of a requisition includes the following pages

- Requisition
- **Schedule**
- Distribution
- Requisition Defaults (only used if you are using the Requisition Default method to enter a requisition)

## **The Requisition Page**

BOWLING GREEN STATE UNIVERSITY

The **Requisition** page contains general information about the requisition. The top part of the page includes identifying information as shown in the following screen capture.

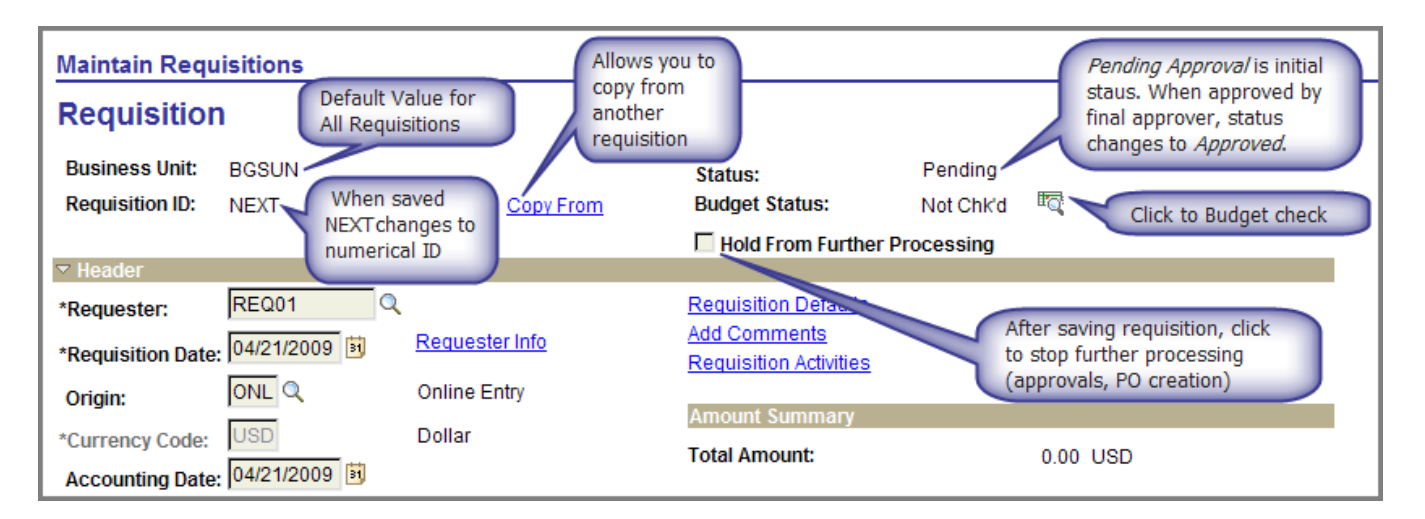

The remainder of the page consists of the **Header** and **Line** sections.

**Header**—The **Header** contains information about the *Requester, Requisition Date*, and Origin of the requisition. The required fields are marked with an asterisk.

**Note:** We do not use the **Add Items From** section.

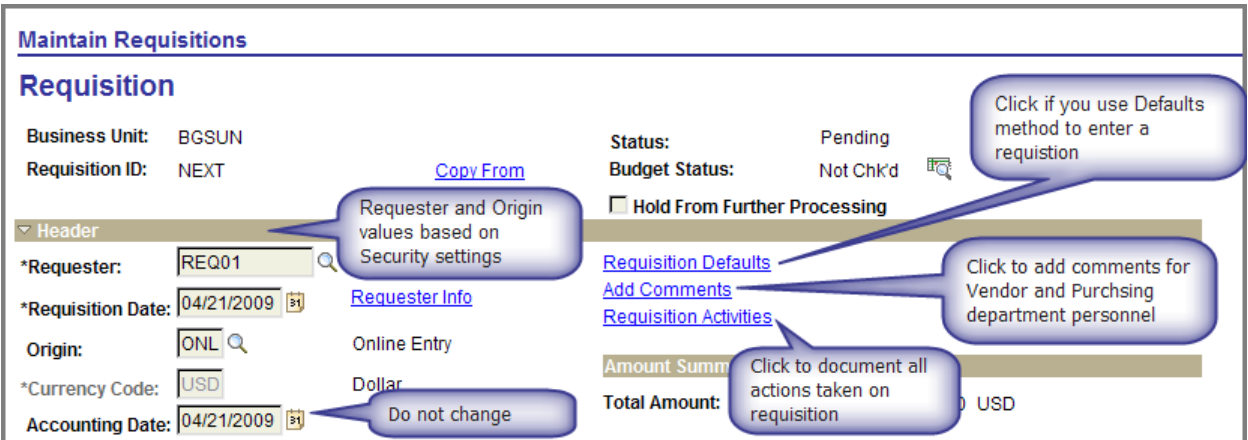

**NOTE:** The following screen captures show requisition lines that have been customized. The lines may not look exactly like your lines.

**Line Details**—The Line Details tab contains information about the item(s) being requested. This is where you will enter a detailed *Description* of the product or service, the Quantity, the Unit of Measure, the Category code, and the Price. You will also indicate whether you are requesting to purchase goods or a service.

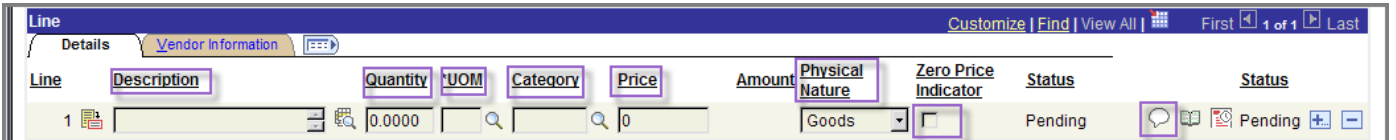

南向

If the vendor is giving you "free goods" with this order, put those items on a separate line and check the box **Zero Price Indicator** (see above screen capture).

You may also add comments specific to the product/service listed in this line by clicking  $\heartsuit$ 

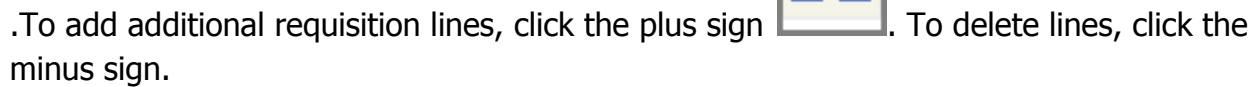

**BOWLING GREEN STATE UNIVERSITY** 

**Line Vendor Information—**The Line Vendor Information tab contains information about the Vendor's Name and the vendor Location.

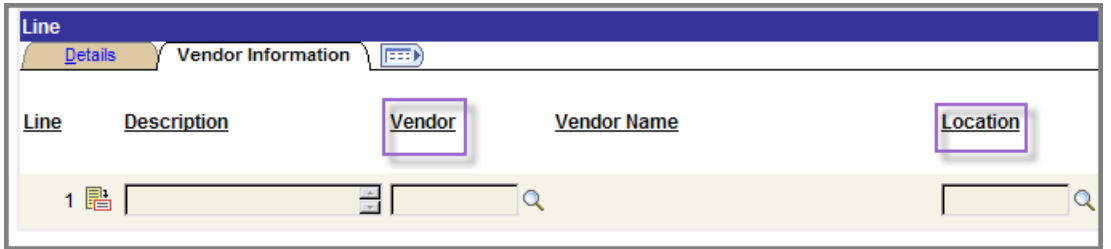

Having completed the required information on the first page, the **Requisition** page, you are ready to move on to the second page, the **Schedule** page. To access the Schedule page, click the **Details** tab.

#### **The Schedule Page**

The **Schedule** page contains information related to the delivery of the goods or services. To access the **Schedule** page, click the red and white Schedule icon.  $\boxed{3}$ . See following screen capture.

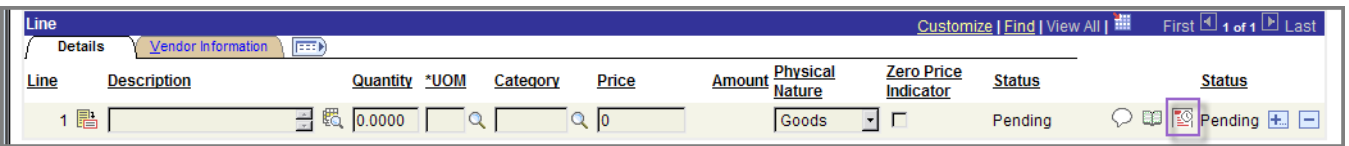

**Schedule Details**—The Schedule Details tab contains information about the *Ship To* location (*where you want* the goods to be shipped or the service to be performed) and the Due Date (when you want the goods to be shipped or the service to be performed).

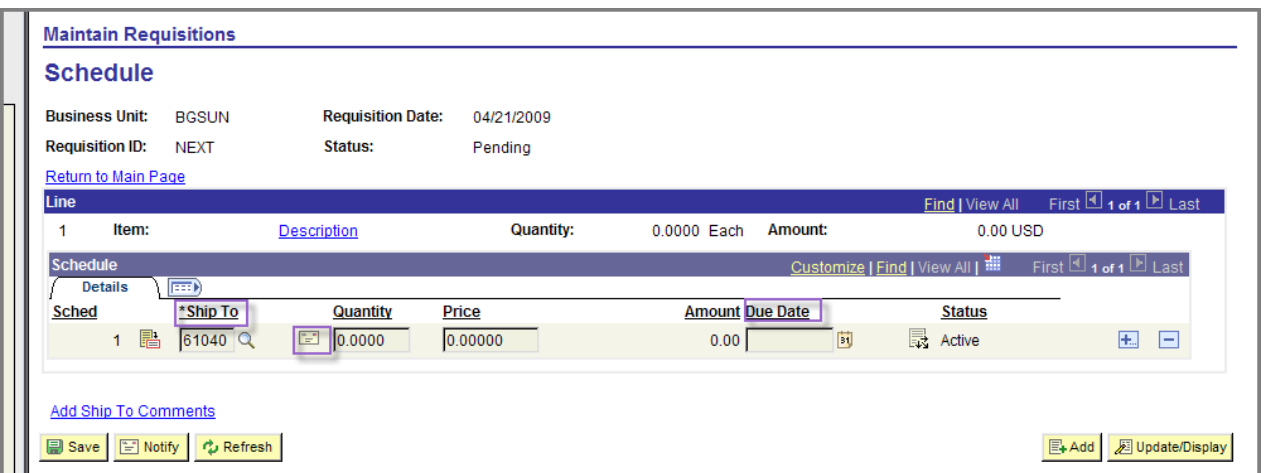

This page also allows you to enter a one-time ship to address. Note the envelope icon.

Having completed the required information on the second page, the **Schedule** page, you are ready to move on to the third and final page, the **Distribution** page.

#### **The Distribution Page**

The **Distribution** page lists the DCC or Project/Grant that will be charged the expense for the goods or services requested. In some cases, a DCC may share the cost of a purchase with another DCC or a Project/Grant. To access the **Distribution** page, click the black and white Distribution icon.  $\overline{\mathbb{R}^3}$ . See screen capture below.

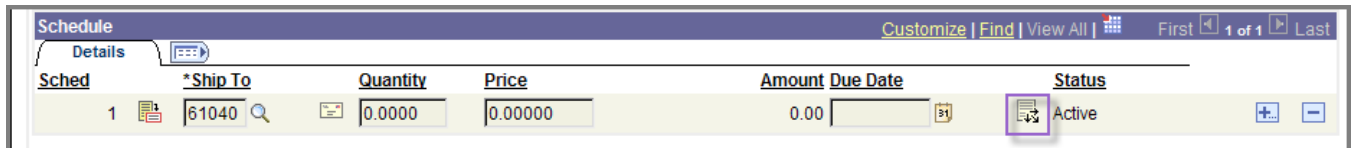

**Distribution Chartfields—**The Distribution Chartfields tab contains information on the expense *Account* code to be charged, the *Fund* code to be charged, and the DCC code to be charged. If the requisition is for a project or a grant, you will use either the SpeedChart lookup (magnifying glass) or the **Multi SpeedCharts** link to select the correct Fund, PC Business Unit, and Activity for the project or grant code.

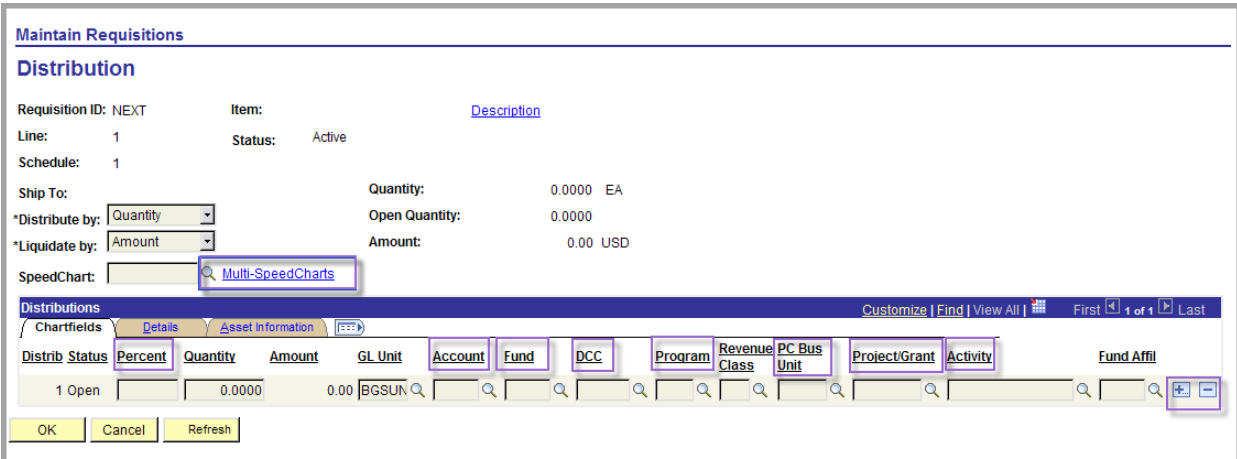

If you are splitting a purchase with another DCC or Project/Grant, you will add a Distribution line and enter the **Percent** of the cost that each party will pay.

Having completed the **Requisition** page, the **Schedule** page, and the **Distribution** page, you may then save the requisition and then perform a budget check. To save the Requisition, you will click the **OK** button from the **Distribution** page and then click the **Return to Main Page** link at the **Schedule** page.

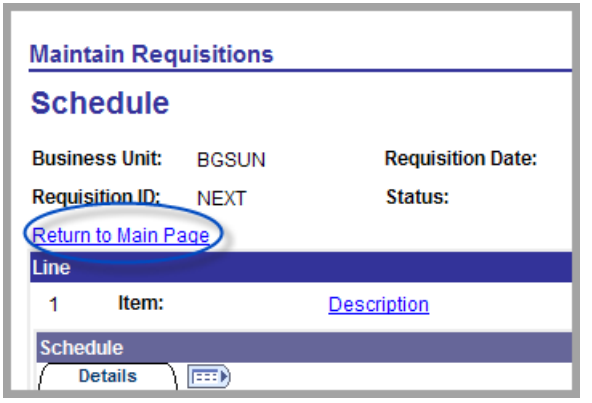

Please note that you may save the requisition throughout its completion; you just need to make sure that all required fields on a given page have been entered.

#### **The Requisition Defaults Page**

OWLING GREEN STATE UNIVERSITY

The **Requisition Defaults page** is only used if you are using the Requisition Defaults method to enter a requisition. In this method, you will enter the vendor information, the shipping information, and the distribution information using this single page. You will then complete the information required on the first page, the **Requisition** page. To access the **Requisition Defaults** page, click the **Requisition Defaults** link.

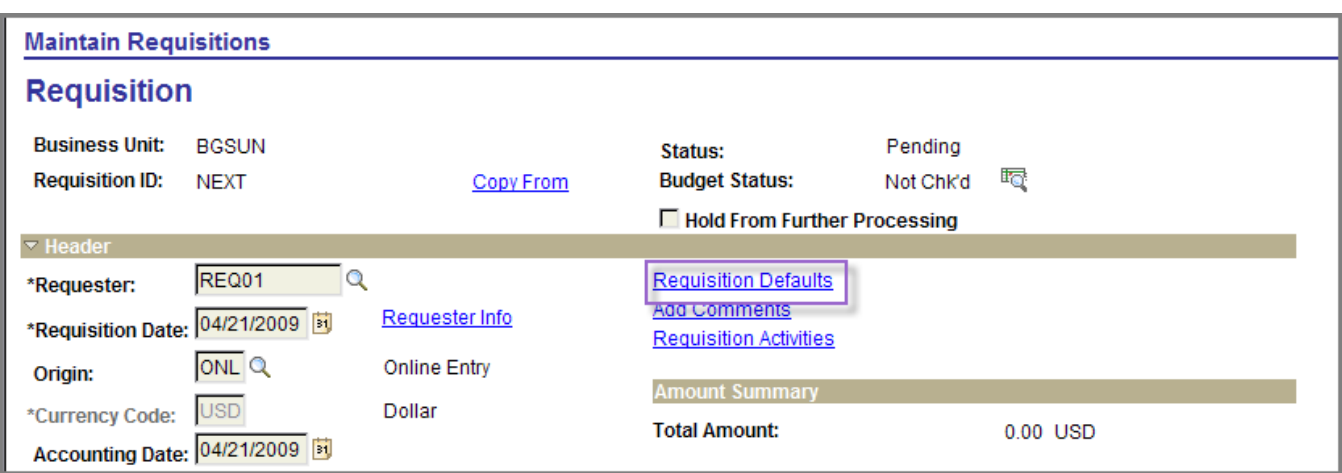

The **Requisition Defaults** page consists of the following sections:

**Default Options**: The **Override** button should be checked.

**Header:** Used to select Vendor, Category Code, Unit of Measure, and Vendor Location etc.

**Item Defaults:** Used to change *Ship To* location, add *Due Date*, if needed, and change Distribute By. Distribute By must be changed to **Amount** for Blanket Requisitions/POs. **If this is not done**, your requisition will not be processed properly.

**Amount Summary:** Provides Access to a *SpeedChart* that you will use to enter codes for projects or grants.

**Distributions:** Used to select expense Account, Fund, DCC, or Project/Grant codes to which this purchase should be charged.

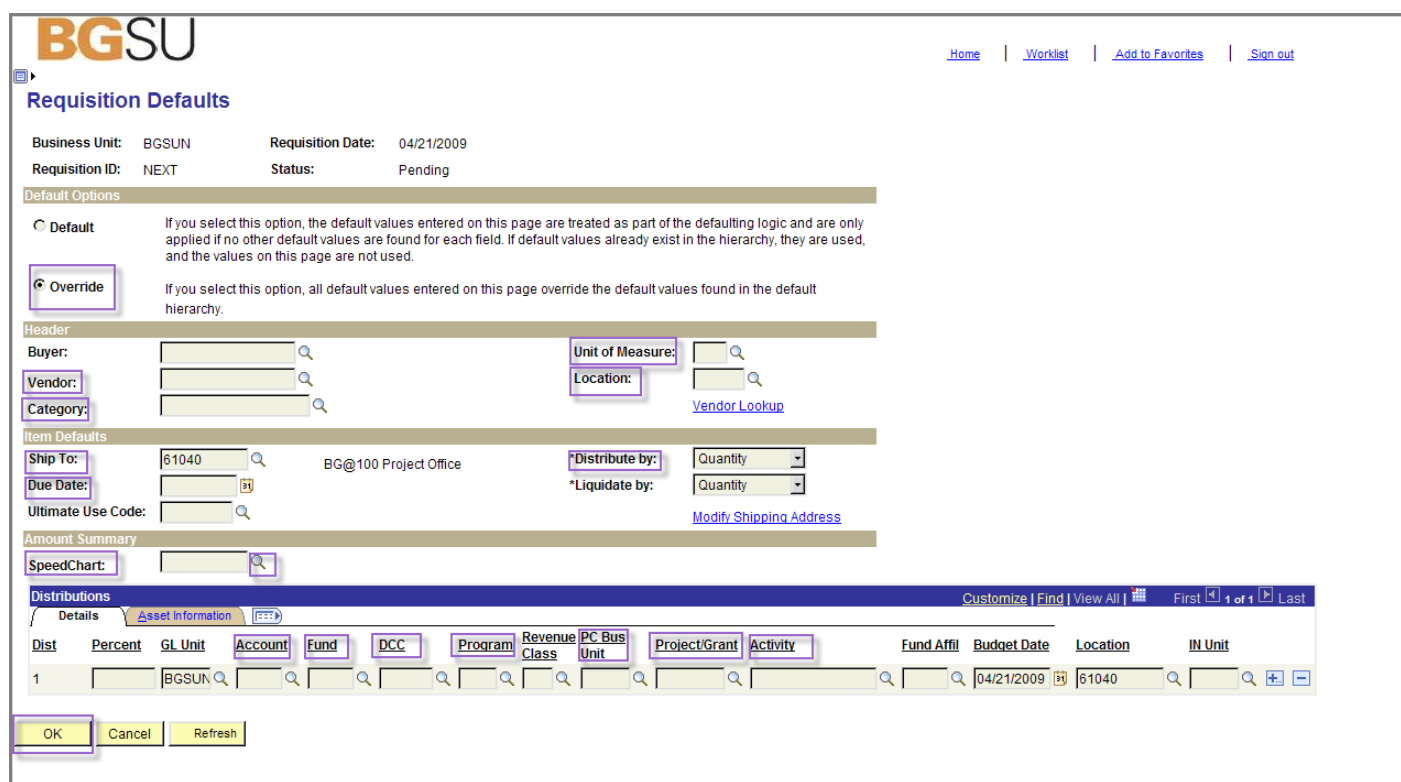

BOWLING GREEN STATE UNIVERSITY

Purchasing Department/Office of Human Resources April 2009

Having completed the **Requisition Defaults** page, you will click the **OK** button to return to the **Requisition** page and complete the information required for that page (Description, Price, etc). After that, you will click **Refresh**, **Save**, and click the **Budget Check** icon.

#### **Processing Buttons and Hyperlinks**

Finally, there are processing buttons at the bottom of the **Maintain Requisition** component pages and hyperlinks at the top of the pages.

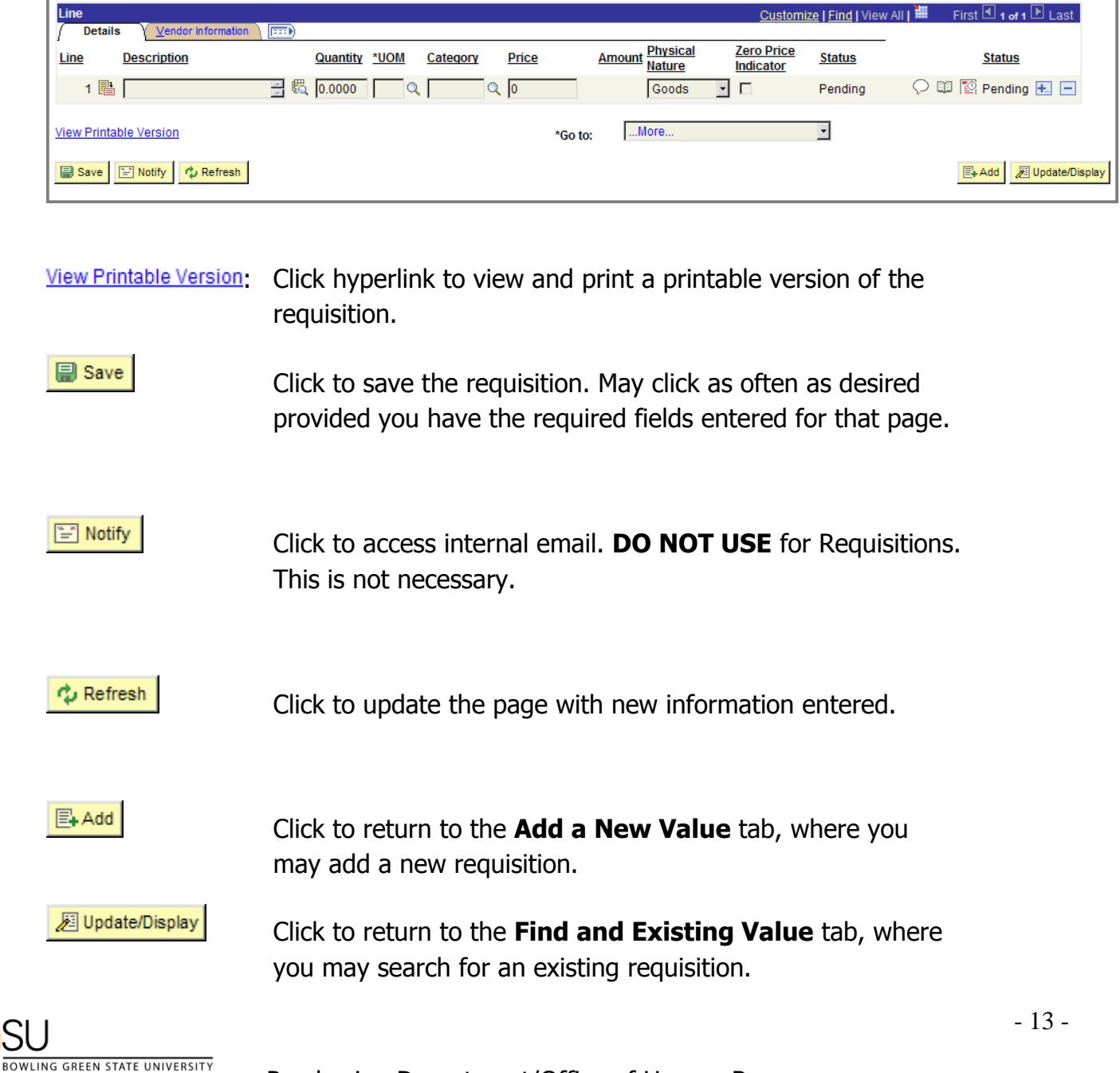

**Other Links**—In the upper right corner of the page there are a number of other links.

New Window | Help | Customize Page | Revenue | Add to Favorites | Sign out

**New Window** enables you to open a new window in FMS and perform another task. By opening a new window you can perform more than one task at the same time.

**Help** accesses PeopleSoft FMS help pages.

**Customize Page** enables you to make changes to some of the page settings such as the order of where the mouse pointer moves when the tab key is pressed.

**http** copies the URL of the current page to the clipboard.

**Add to Favorites** enables you to mark a page you use frequently so that you can open that particular page quickly and easily.

**Sign out** signs you out of the system. Clicking Sign out is the proper way to end your FMS session.

## <span id="page-17-0"></span>**Procedures for Entering a Requisition**

- You need only enter a requisition under the following circumstances; otherwise, you should use your purchasing card. If the use of the purchasing card is impossible or impractical, you may submit a check request.
	- $\circ$  The purchase is for goods that total more than \$3500
	- $\circ$  The purchase is for special category items (computers, audio/visual equipment, etc; see entire list below)
- Each requisition should only include all special category items or all non-special item categories, but not both, unless the items are related and from the same vendor, for example, a computer and a mouse and mouse pad. If both special category and non-special category items are included on the same requisition, the non-special items will be held up until the approval goes through for the special category items.
	- $\circ$  *Special Categories*: computers, computer printers, software, lasers, lab alcohol, radioactive isotopes, and audio/visual equipment.
	- o Non-Special Categories: everything else.
- Each requisition should only be for a single vendor. One requisition can include multiple lines for a single vendor, but it should not include more than one vendor.
- Each requisition should include either all items being charged to a Department Cost Center (DCC) or all items being charged to Project/Grant. Do not combine DCC items with Project/Grant items on the same requisition unless the DCC and the Project/Grant are sharing the cost of this purchase.
- You must enter the exact price of each item minus sales tax. As a state institution, we do not pay sales tax. You do not need to include shipping charges; this is handled by the purchasing department who will note this on the purchase order itself.
- As a rule of thumb, always add comments to a requisition to help the Purchasing Department or the approvers better understand what is included on the requisition.
- Do not use the navigation buttons from your Web browser to navigate to previous pages. Using the Web browser's navigation buttons, such as a forward or backward arrow key, may cause you to lose data. Instead use the Main Menu Pagelet or links such as Return to Main Page, or buttons such as  $\begin{bmatrix} 0 & 0 & 0 \\ 0 & 0 & 0 \\ 0 & 0 & 0 \end{bmatrix}$ . There will always be a way to navigate directly from the FMS page. The button needed for navigation may be scrolled off the page.
- FMS ensures there is a system of checks and balances. The person who enters the requisition into the system, the Requester, cannot be the same person who approves the requisition, the *Approver*. When a requisition is electronically routed to an Approver (a Budget Administrator, for example) that person can take one of three actions:

## o **Approve the requisition.**

- o **Recycle the requisition,** which means the Approver wants a change made to the requisition. For example, the Approver may want the order placed with a Vendor other than the one entered on the requisition. When a requisition is recycled, the following occurs:
	- 1. The requisition approval page is routed to the Requester's Worklist.
	- 2. The Requester receives an email indicating the changes to be made.
	- 3. The Requester accesses the requisition and makes the changes,
	- 4. The Requester accesses his/her Worklist and the approval page for that requisition and changes the approval action from recycle to approve.
- o **Deny the requisition,** which means the requisition is cancelled.

## <span id="page-19-0"></span>**Customizing Your Requisition Lines**

#### **Requisition Line Customization**

We have been experiencing problems with the **Item** field in the **Line** (Details) section on the **Requisition** page (see below).

You should customize your Requisition Lines and hide the Item field. Follow these instructions.

1. Click the **Customize** link from the lines section.

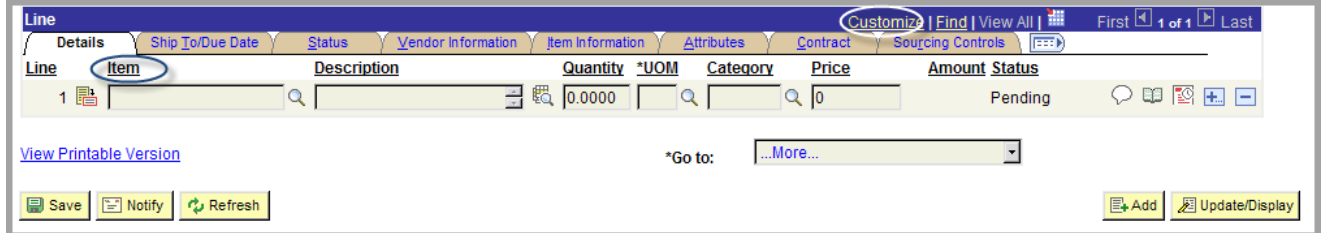

2. From the **Personalize Column and Sort Order** page, you may use the **Hidden** checkbox and the **Up Arrow** and **Down Arrow** buttons to customize this page.

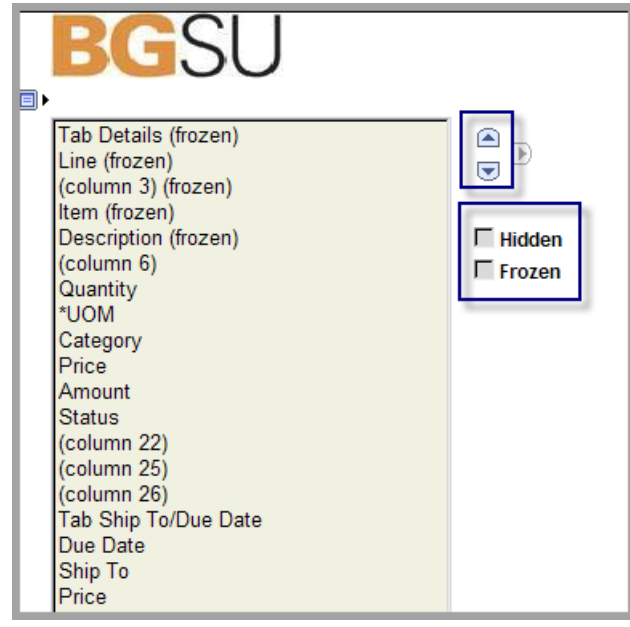

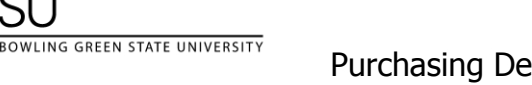

- 3. First, hide the **Item** field.
	- a. Click **Item** so that it is highlighted in tan
	- b. Click the **Hidden** checkbox

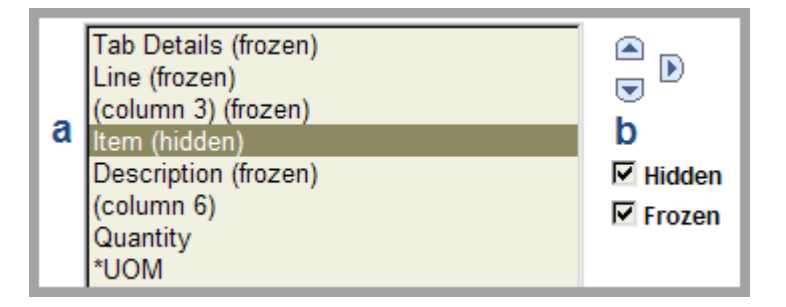

- c. Click **Tab Item Information**
- d. Click the **Hidden** checkbox

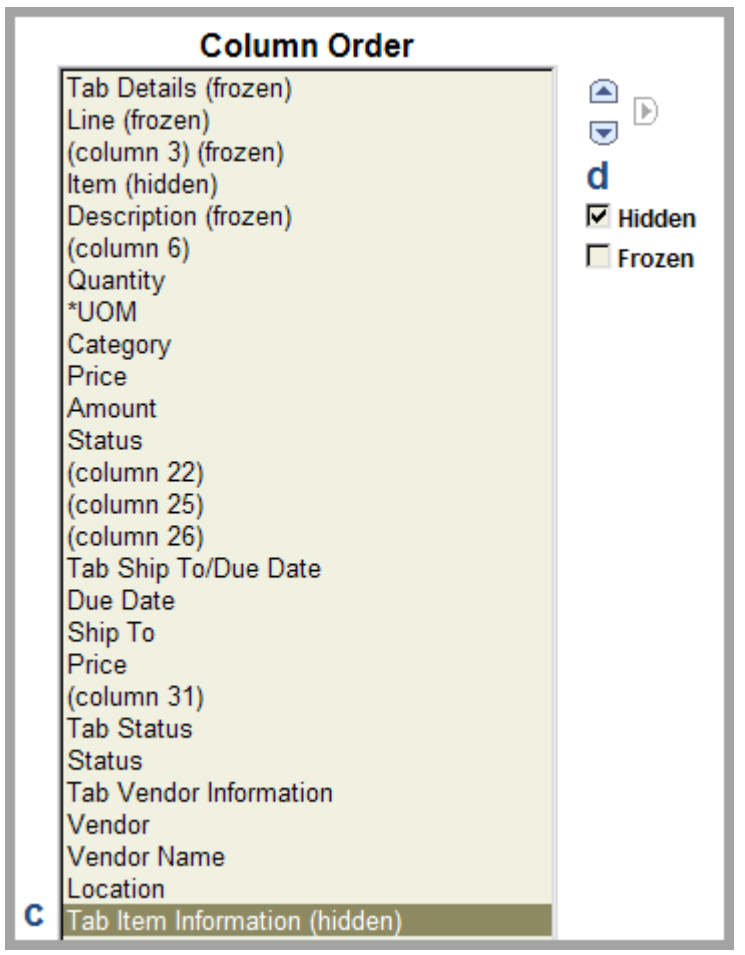

**SU** 

e. Scroll down the page and click the **Preview** button. Note that the **Item f**ield and Item **Tab Item Information** are not displayed.

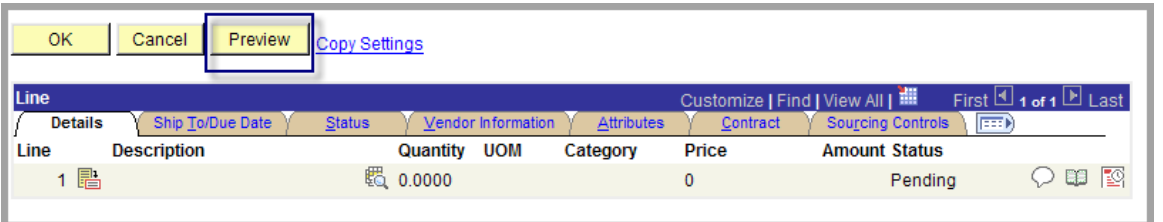

4. Next, you will move two fields up in the order as follows so that you can see them on the page.

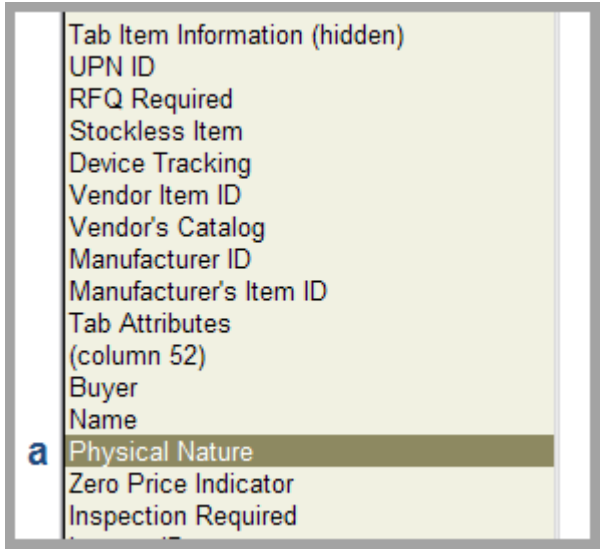

a. Click **Physical Nature**

- b. Click the **Up Arrow** to move up **Physical Nature**
- c. You want **Physical Nature** to appear after **Amount**

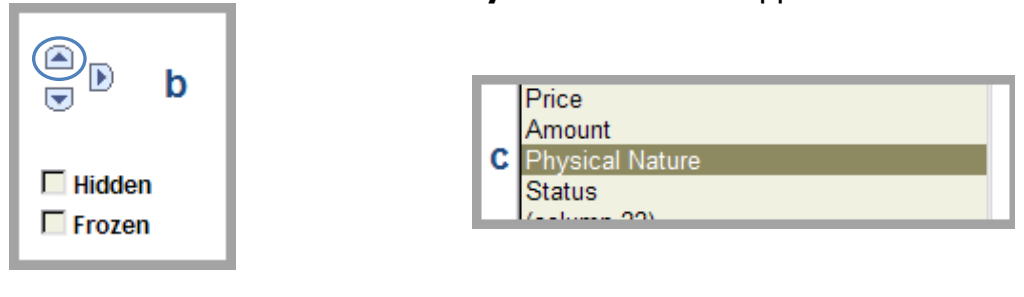

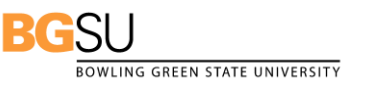

## **4. (Continued)**

SU

BOWLING GREEN STATE UNIVERSITY

- d. Click **Zero Price Indicator**
- e. Click the **Up Arrow** to move Zero Price Indicator after Physical Nature.

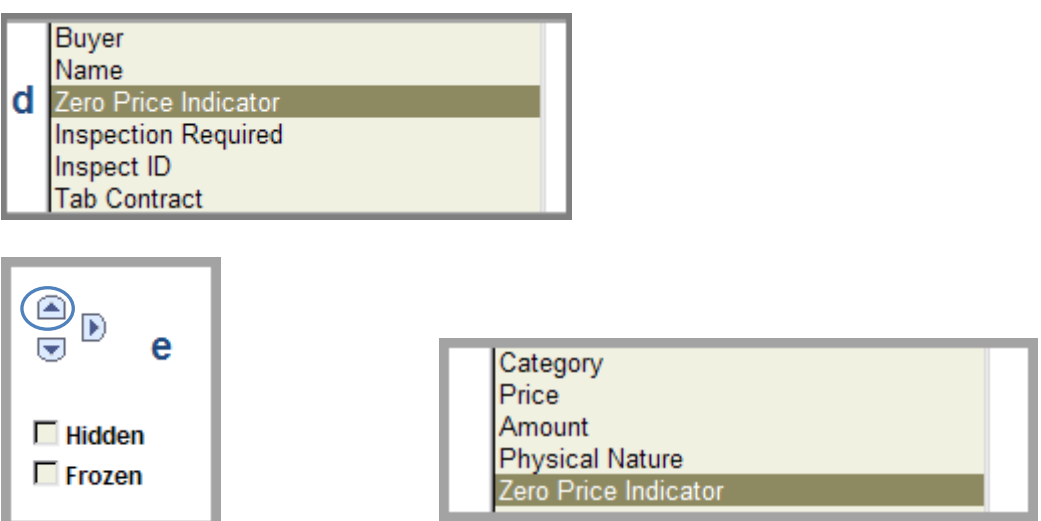

5. Click the **OK** button to save your settings.

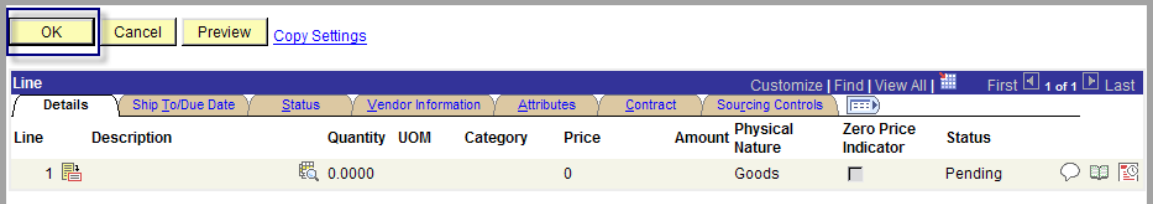

6. If you want, you can use the same procedures discussed to further customize your Requisition Lines. **Do not** customize lines on the Schedule, Distribution, or Requisition Default pages.

## <span id="page-23-0"></span>**Checking Requisition Approval Status**

After entering a requisition, you should check the **Monitor Requisition Worklist** to check the requisition approval status as it proceeds through workflow. Depending upon if the requisition is for a DCC or Project/Grant and/or the dollar amount of the requested purchase, the workflow approval will vary as follows:

## **For DCC**

- $\triangleright$  Under 10,000—Budget Administrator
- Under 50,00—Plus Senior Administrator approval
- Under 100,000—Plus Vice President approval
- Over 100,000—Plus VP of Finance and Administration or President approval

## **For Project/Grant**

- $\triangleright$  Under 10,000—Principal Investigator for the Grant, Grants Accounting, and Budget Administrator
- $\geq$  Over 10,000—Requistion will be routed for same amount approvals applicable to DCCs( see above)

Special Category items such as computers will be routed from the requester to the special category approver before proceeding through DCC or Project/Grant approvals.

#### **Navigation**

## From the **Menu Pagelet**, select **BGSU Menu**>**Workflow**>**Monitor Requisition Worklist**.

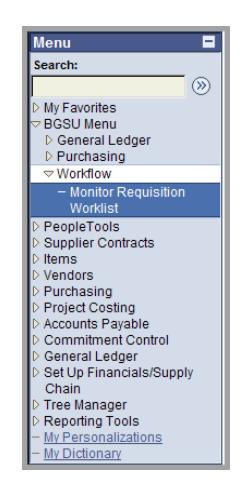

**BOWLING GREEN STATE UNIVERSITY** 

- 1. Select BGSU Menu
- 2. Select Workflow
- 3. Select Monitor Requisition Worklist
- 4. Enter Search Criteria
	- You may search by Req ID, Requester Username and include a Date Range
- 5. Click the Search Button
- 6. Review Requisition details displayed

The sections that follow explain the fields and buttons displayed

## **Search Worklist Tab**

The following explains the various options you may use to search for requisitions.

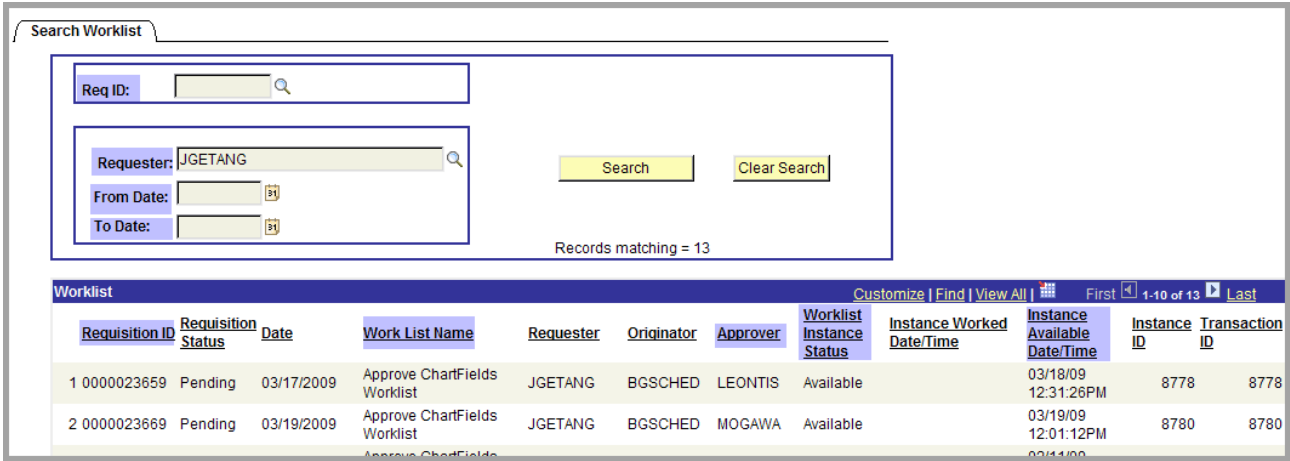

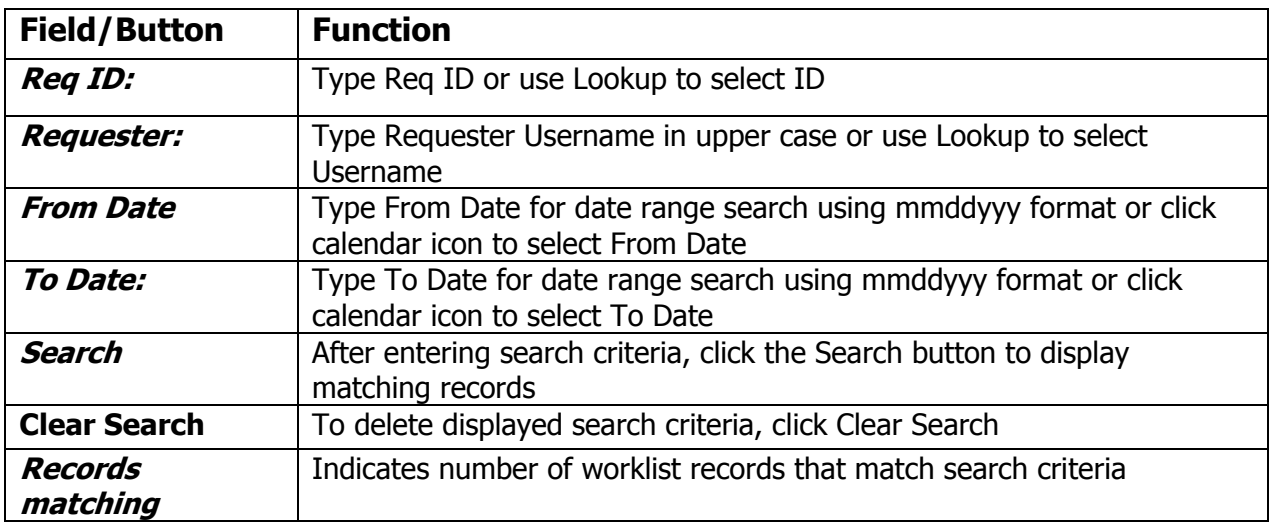

#### **Worklist Section**

The following explains the fields found within in this section.

**Requisition ID**: System ID assigned to requisition upon saving.

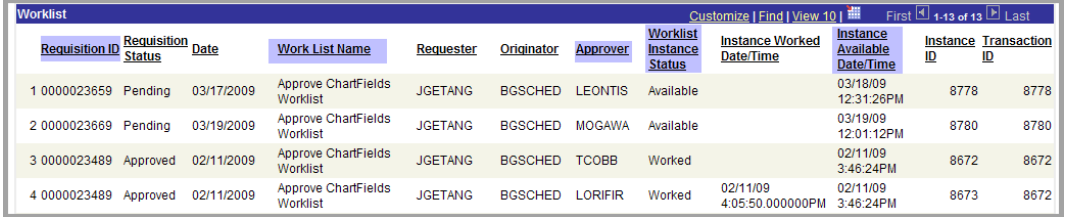

#### **Worklist Name:** Name designating type of Worklist:

- Approve Chartfields Worklist: Indicates requisition includes charges to a Project or  $\bullet$ Grant
- Req Approval Worklist: Indicates requisition includes charges to a DCC
- Recycle Chartfields Worklist: Indicates requisition for a Project or Grant requires or includes changes
- Recycle Req Worklist: Indicates requisition for a DCC requires or includes changes
- Deny Chartfields Worklist: Indicates requisition for a Project or Grant will be or has been denied; cancels requisition.
- Deny Req Worklist: Indicates requisition for a DCC will be or has been denied;  $\bullet$ cancels requisition.

**Approver**: Indicates the username of the FMS user who will or has already selected an approval action for a requisition: approve, recycle, or deny.

**Worklist Instance Status**: Indicates one of four statuses:

- Available: Indicates requisition approval page is in Approver's worklist; no approval action has been selected.
- Selected: Indicates requisition approval page is being reviewed by approver; no approval action has been selected.
- Worked: Indicates requisition approval page is no longer in this approver's worklist; an approval action has been selected.
- Cancelled: Indicates an approver selected the Approval action deny; requisition has been cancelled.
- Instance Available/Date Time: Indicates the date and time the requisition approval page appeared in the approver (s) worklist. If no action is taken on a requisition approval page within 2 days, the approver receives an email message request to access worklist.

## <span id="page-26-0"></span>**Entering Purchase Order Receipts**

Once you have entered a requisition and it has been approved by all required approvers, your requisition will be sourced to a **Purchase Order** and dispatched (sent via email, fax server, etc) to the Vendor. You will receive an email noting this, as well as the PO number.

Date: Fri, 16 Mar 2007 15:49:22 -0400 (EDT) From: psoft-admin@bgsu.edu To: krahrig@bgnet.bgsu.edu Subject: Your requisition has been sourced to a Purchase Order. Content-type: text/plain; Requisition number 0000001755 has been sourced to PO number 0000101464. The delivery date is 2007-03-16

The Vendor will send the invoice to Central Scanning and will ship the goods or perform the service. Once you have received the goods or had the service performed, you must enter a purchase order receipt. This is a required document. BGSU will not pay the vendor until the receipt of the goods or services has been acknowledged. The creation of the receipt is the last step in the requisition/purchase order process and is also the easiest step to perform.

The FMS **PO Receipt** will permit you to process the following types of receipts:

- $\triangleright$  Complete Receipts (meaning that all items listed on the purchase order were shipped to you)
- $\triangleright$  Partial Receipts (meaning that only some of the items listed on the purchase order were shipped to you).
- Dollar-Based Receipts (from Blanket Requisitions/Purchase Orders; in this case you are receiving a certain dollar amount, based on the purchase that you made with the vendor listed on the Blanket Requisition/Purchase Order).

Be certain to stay on top of the receiving function. This step is often overlooked or "put on the back burner." Keep in mind that vendors cannot be paid until FMS finds a purchase order, a purchase order receipt, and a voucher for each transaction. If any of these items are missing when the matching process runs, a match error will occur.

If the match error is due to a missing purchase order receipt, you will receive an Email with a request to create a purchase order receipt. You will continue to receive an Email until the receipt has been entered and the receipt status is Received.

## <span id="page-27-0"></span>**Understanding the Add/Update Receipts Component**

#### **Navigation**

From the **Menu Pagelet**, select: Purchasing <Receipts<Add/Update Receipts.

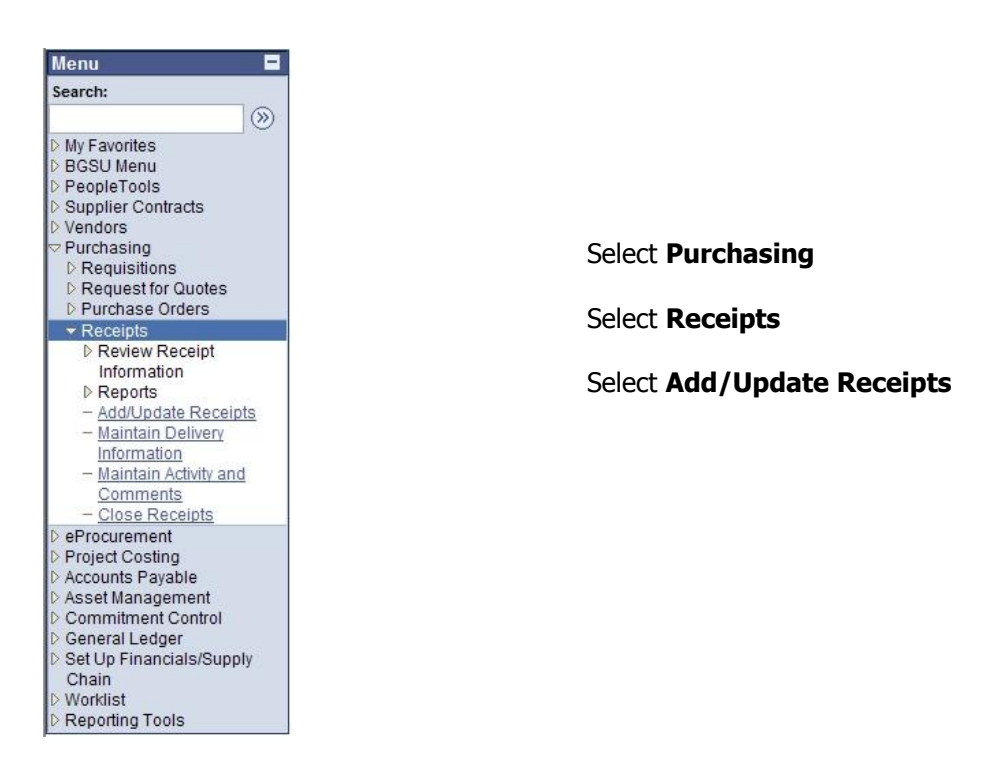

The **Add/Update Receipt** component consists of three pages: **Receiving**, **Select Purchase Order**, and **Maintain Receipts.** 

The **Receiving** page permits you to *find* an existing PO Receipt or *add* a PO Receipt.

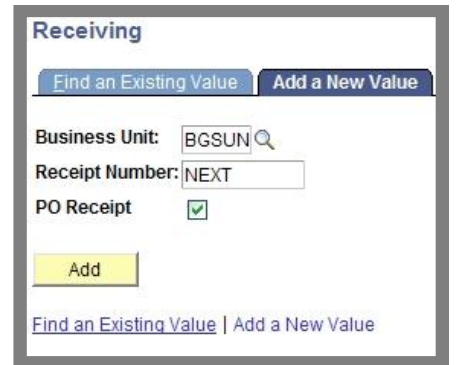

**Find an Existing Value: Access this tab** if you want to search for an existing **PO Receipt**.

**Add a New Value:** Access this tab if you want to add a **PO Receipt**.

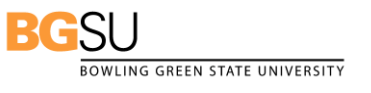

Purchasing Department/Office of Human Resources April 2009

The **Select Purchase Order** page consists of three sections: **Search Criteria** and **Receipt Qty Options**, and **Receipt Rows**. You will only need to be concerned with **Search Criteria** and **Receipt Rows. NOTE:** You will not see the **Receipt Rows** section until you select the **Search** button.

**Search Criteria:** Includes the following fields: **PO ID**, **Ship To**, **Ship Via**, **Start Date**, **End Date**, and **Vendor Name.** 

**NOTE:** In most cases, you will search by **PO ID** or **Ship to.**

**PO ID:** Type or paste the *PO ID* listed on the email that you received (see page 34) and click the **Search** button. This will display the purchase order line details for that specific PO.

**Ship to:** Keep the *Ship to* code displayed or select another one if you have more than one Ship to location and click the **Search** button. This will display only the Purchase Orders for the **Ship To** location code your entered. Should you delete the default **Ship To**:, you will see all the FMS Purchase Orders that are ready to be received, not just yours.

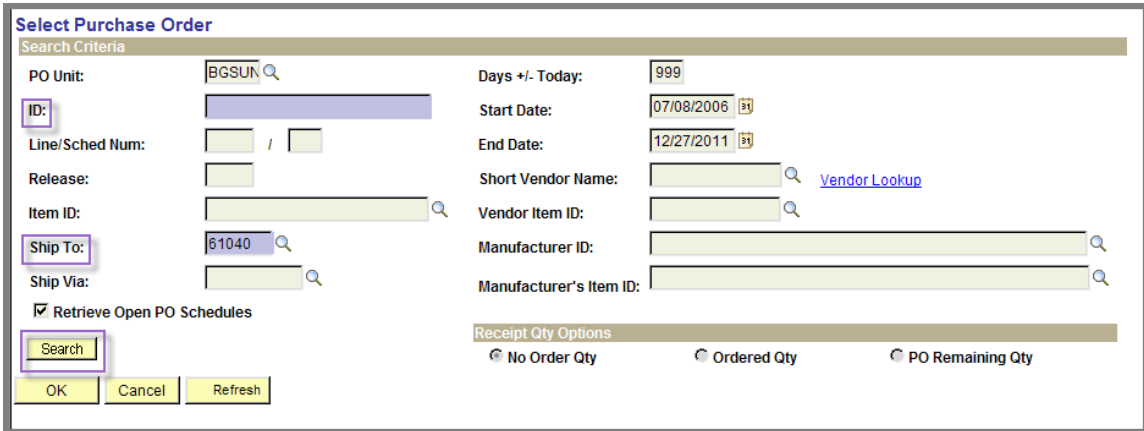

**Retrieved Rows:** Includes **Selected Rows** tab, **Shipping Related** tab, and other various tabs. To select the **Purchase Order IDs** to receive, you will use the **Selected Rows** tab.

**NOTE:** To select the purchase orders you wish to receive, you will need to check the **SEL** checkbox for that PO ID and click the OK button.

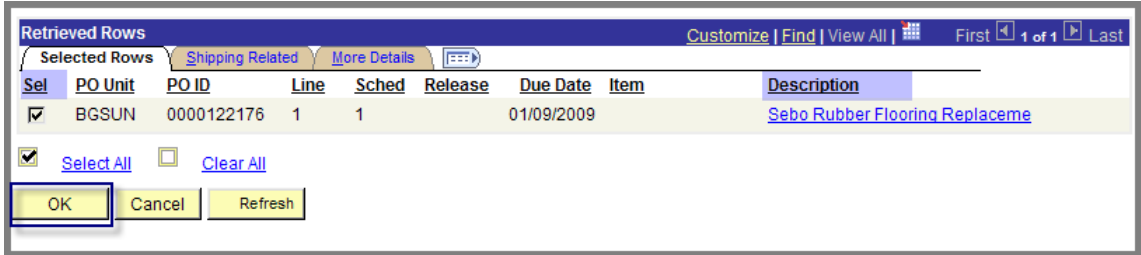

If the PO has multiple lines and you want to receive all lines, you will need to check the SEL checkbox for each of the PO Lines. The example that follows shows the PO ID 0000122105; note that the PO ID is listed two times (for Line 1 and Line 2).

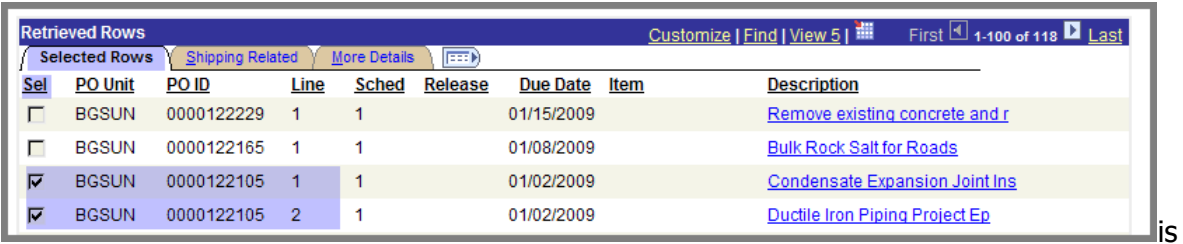

You should also *only select one PO ID at a time*. The example above shows that in addition to PO ID 122105, there are two more: 122165 and 122229. You must select and create receipts for these Pos separately.

**The Maintain Receipts** page includes three sections**:** General **Receiving** information, **Header**, and **Receipt Lines.** To enter your **Receipt Qty**, you will use the **Receipt Lines** tab.

**NOTE:** With FMS, we are performing "Blind Receiving." This means that you will just enter the **Receipt Qty**, without seeing the **Order or Open Qty**. If you are receiving goods associated with an ONL, RSV, or SVC Requisition, you should know the quantity that was shipped to you. Enter the quantity in the **Receipt Qty** field.

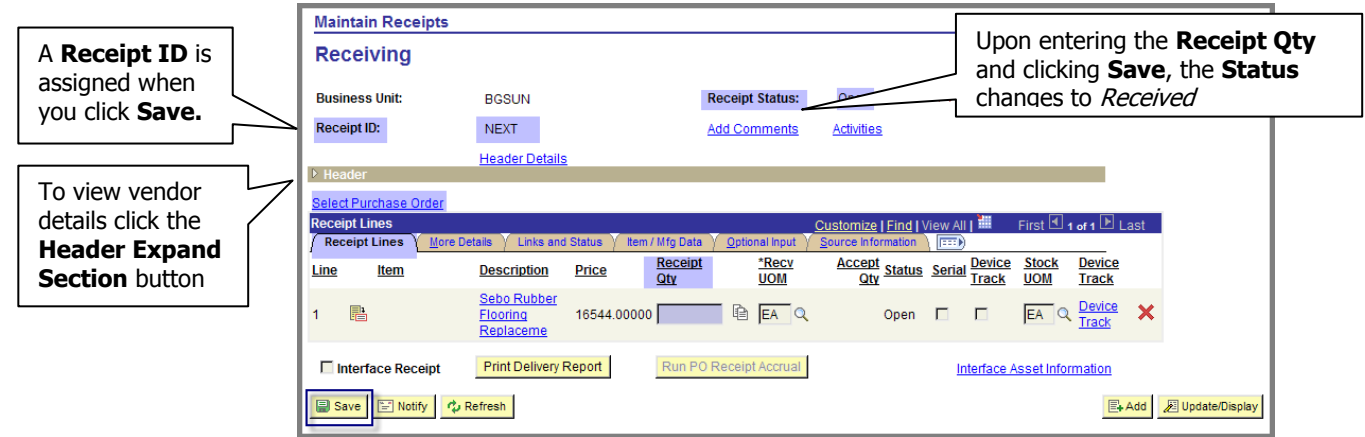

If you are receiving goods/services associated with a Blanket Requisition, you should know the dollar amount you spent with that particular vendor. Delete the displayed **Price, which is the total price for the Blanket Requisition** and enter the dollar amount of this particular purchase. For example, perhaps you purchased 200.00 in tennis balls.

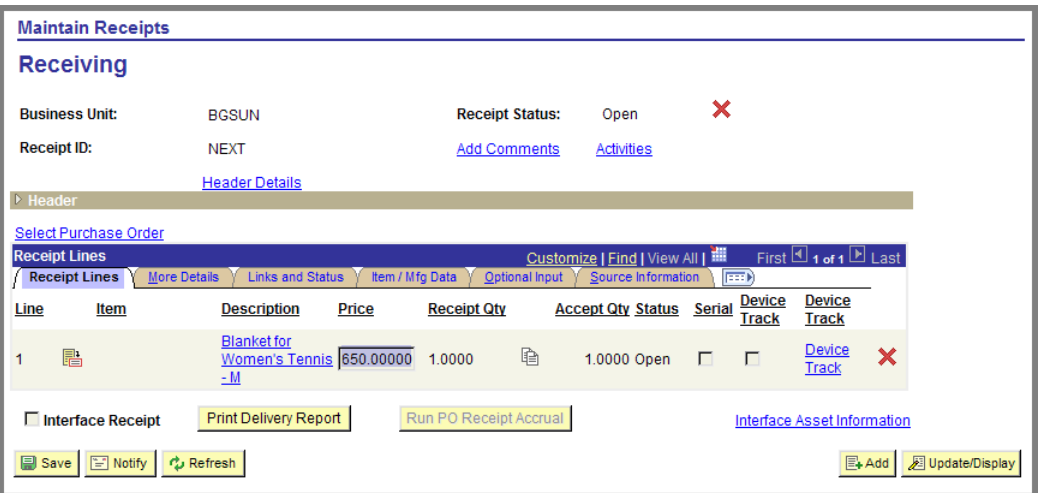

## <span id="page-31-0"></span>**Procedures for Entering Purchase Order Receipts**

If you entered an FMS ONL, BLK, RSV, or SVC requisition **to order goods/services**, here are some receiving procedures to keep in mind.

- $\triangleright$  You will not be able to enter a Purchase Order Receipt until the Purchase Order has a status of Dispatched. This means that the Purchase Order has been sent to the vendor. The vendor will ship the goods to the Ship To location listed on the Purchase Order that was created from the Requisition and will send the invoice to Hayes Hall Central Scanning. As a Requester, you must now complete your part in the purchasing process by entering a Purchase Order Receipt. Again, our vendors will not be paid until you enter a Purchase Order Receipt.
- $\triangleright$  Have the necessary documents at hand when you are ready to create a receipt. Such documents may include the following: packing list or a bill of lading. You do not need to know the purchase order number in order to receive. You can search for purchase orders that are ready to receive by Vendor and even by Ship Via codes (e.g., Federal Express shipments, UPS shipments, etc.). Most likely, you will search by your default **Ship To**: This will be automatically displayed when you access the **Select Purchase Order** page. If you delete this default Ship To, the search results will list all purchase orders in the system that are ready to receive, not just your Purchase Orders.
- $\triangleright$  You will receive an e-mail, shown below, when your requisition has been sourced to a purchase order. The easiest way to receive is to copy the purchase order number from the e-mail and paste it in the ID field on the **Select Purchase Order** page.

Date: Fri, 16 Mar 2007 15:49:22 -0400 (EDT) From: psoft-admin@bgsu.edu To: krahrig@bgnet.bgsu.edu Subject: Your requisition has been sourced to a Purchase Order.

Content-type: text/plain;

**BOWLING GREEN STATE UNIVERSITY** 

Requisition number 0000001755 has been sourced to PO number 0000101464. The delivery date is 2007-03-16

- $\triangleright$  Make sure that you only enter the quantity that you actually received. If you did not receive all the items on your Purchase Order, do not indicate that you did. We will issue a partial payment for a partial shipment. When the rest of the items come in, enter a receipt for those, and a payment for those items will be sent to the vendor.
- $\triangleright$  If you notice any discrepancies on packing slip or other documents, please call Purchasing at 2-8411.

## <span id="page-33-0"></span>**Checking Open Purchase Order Receipt Quantities and Dollars**

As mentioned earlier, with FMS we do blind receiving. To see open quantities or dollars on your purchase order, you can access **PO Activity Summary**. This is particularly helpful for Blanket Requisition/POs where you need to know the dollar amount left on your Blanket. Follow these simple steps:

- 1. Click **Purchasing**, **Purchase Orders**, **Review PO Information**, **Activity Summary**.
- 2. At **PO Activity Summary** page, change **PO Number** begins with to contains and type the PO number. Note you do not need to type the preceding zeros if you use "contains."
- 3. Click the **Search** Button.

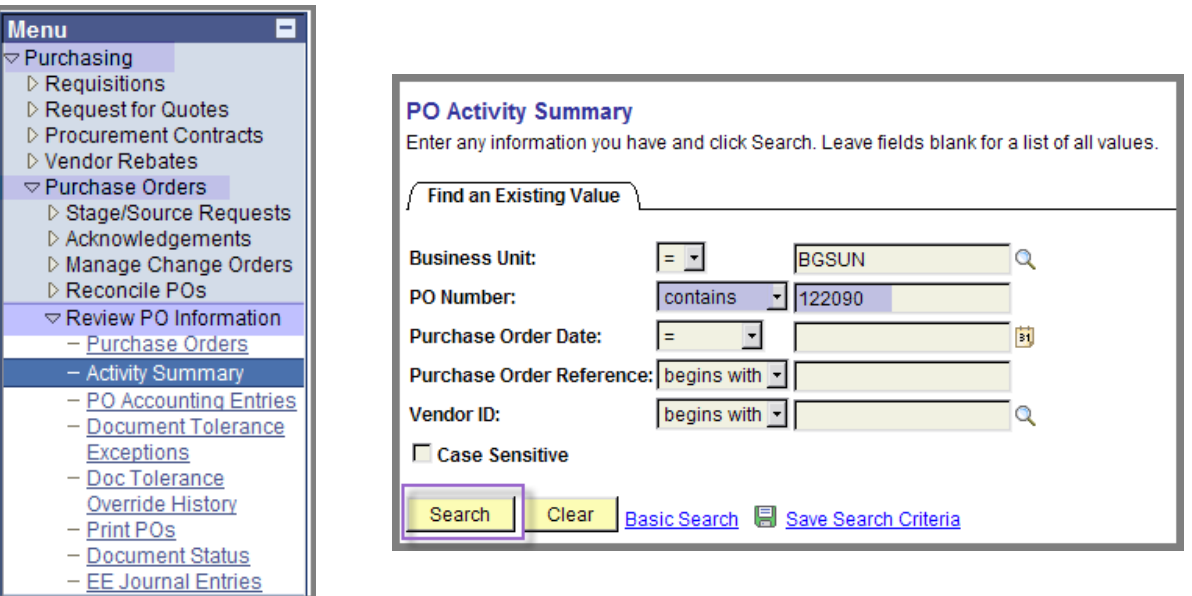

4. At the **Search Results** table, click any of the blue hyperlinks to view the summary for that PO.

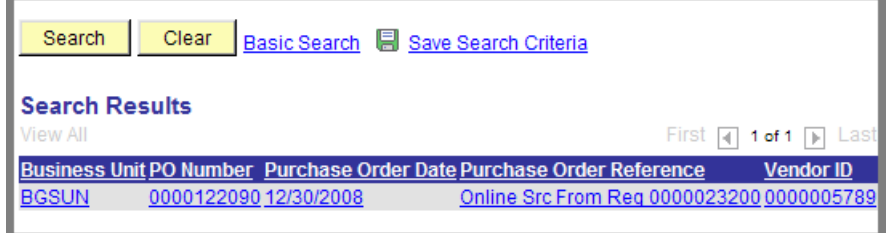

- 31 -

**BOWLING GREEN STATE UNIVERSITY** 

SU

Purchasing Department/Office of Human Resources April 2009

- **Activity Summary Click Receipt** Unit: **BGSUN** PO Status: Dispatched Tab PO ID: 0000122090 Vendor: Wilson Sporting Goods Co Lines Customize | Find | View All | THE First  $\Box$  1 of 1  $\Box$  Last Matched  $RTV$  $\overline{=}$ Details Receipt Invoice **Amount UOM Order Qty Amount Ordered Currency** Line Item **Item Description** Only Я 1 h Blanket for Women's Tennis - M \$\$\$ 1.0000 650.000 USD  $\overline{\mathbb{M}}$
- 5. At the **Activity Summary** page, click the **Receipt** tab.

6. Note the **Amount Received** to date on this **Blanket Requisition/PO** and the **Open Amount** remaining.

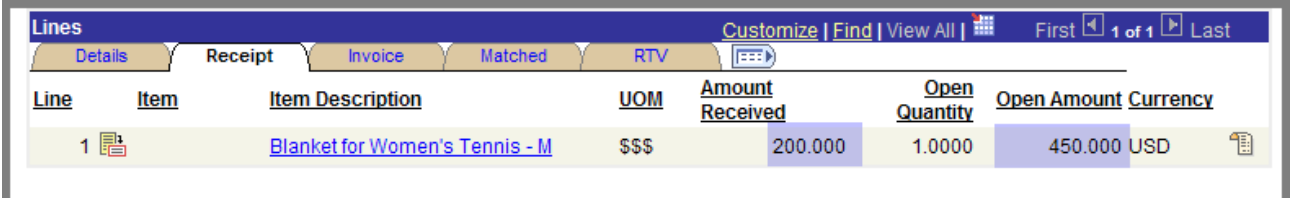

7. Click the **Return to Search** button to search for another PO.

## <span id="page-35-0"></span>**Checking Requisition Document Status**

After you have entered a Purchase Order **Receipt**, you should access **Requisition Document Status** to ensure that the process is progressing. With Requisition Document Status, you can see when the payment voucher is approved so the vendor can be paid and also that the payment was processed. You can also view the vendor invoice by accessing this component.

- 1. From the **Menu Pagelet**, click **Purchasing**, **Requisitions**, **Review Requisition Information**, **Document Status**.
- 2. Enter your search criteria, and click the **Search** button. A description of the fields follows.

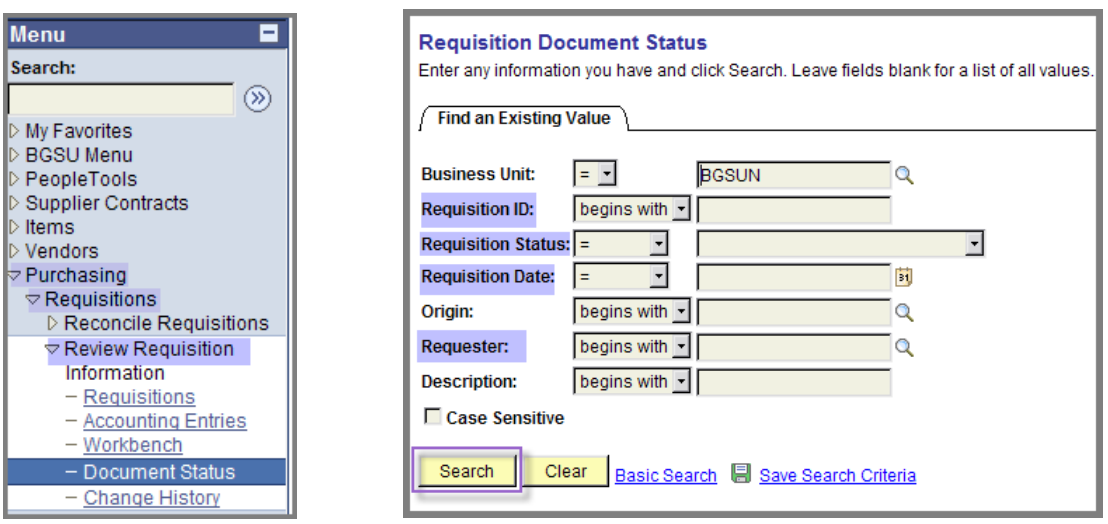

- **Requisition ID:** Use to display a specific requisition. Change *Begins with* to Contains and type Requisition ID minus the leading zeroes.
- **Requisition Status**: Use to display a specific status: Approved, Complete, Cancelled, etc.
- **Requisition Date**: Use to display requisitions created on the date selected. May enter a range of dates by changing  $=$  to *between*.
- **Requester:** Use to display all requisitions entered by you. Type your *username*  $\bullet$ (does not have to be in upper case).
3. Locate the desired requisition from the Search Results table. Click any blue hyperlink in that row to display the **Requisition Document Status** for that requisition. **NOTE:** You can sort this list as desired by clicking any of the column headings. For example, to sort by **Requisition Date**, click the **Requisition Date** column heading.

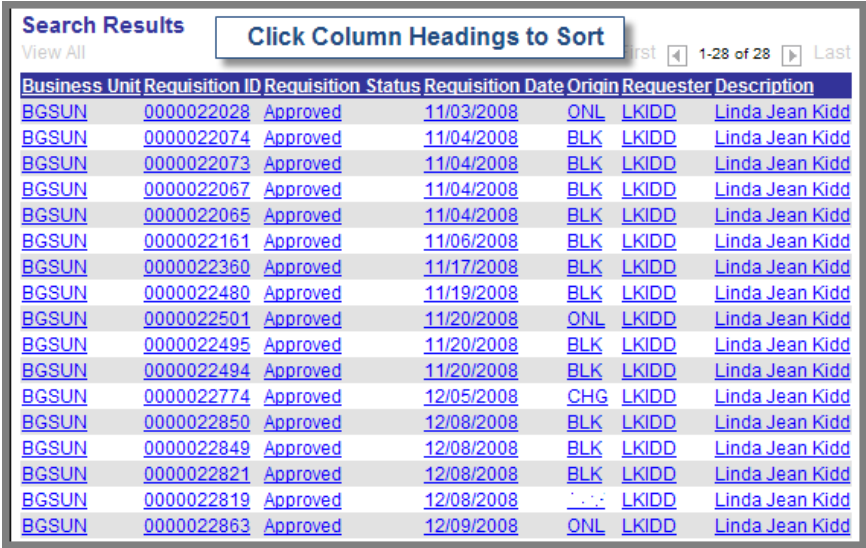

4. Review the Requisition status details. Under **Associated Document**, you will see that a **Receipt** has been entered and the payment **Voucher** has been created and has posted. The last step in the process is for the payment to be posted and the check sent to the vendor. Note you may click on any blue **Document ID** hyperlink to see more details.

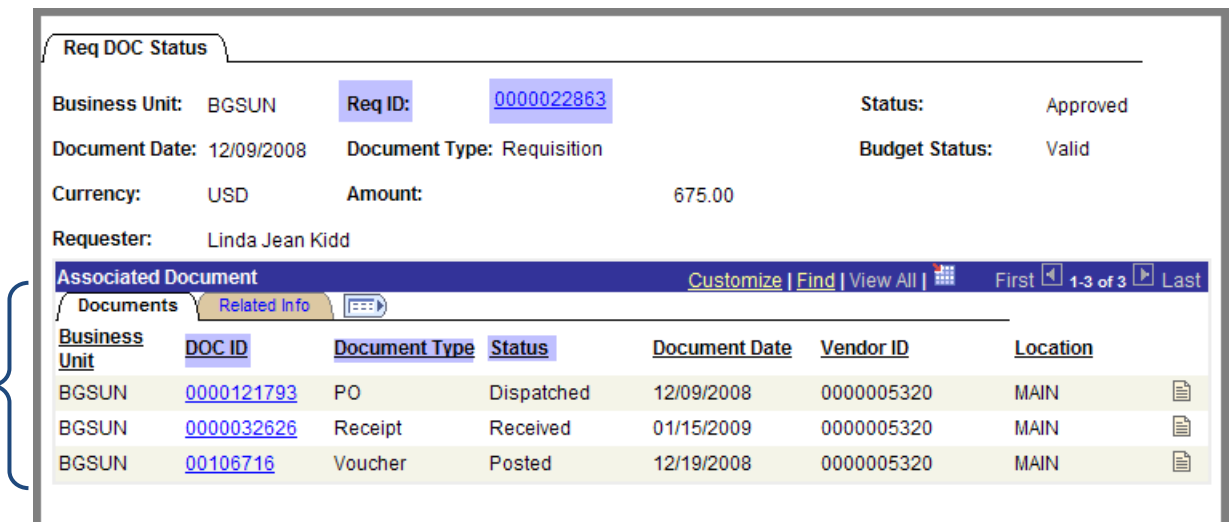

BOWLING GREEN STATE UNIVERSITY

SU

- 5. The following example shows a complete transaction: requisition to check. All five required documents have been entered and processed: Requisition, Purchase Order, Receipt, Voucher, and Payment. The **Document Date** indicates when the document was created in the system.
- 6. To view the vendor invoice, click the **Go to Document Status Inquiry** icon for Voucher (see following screen capture).

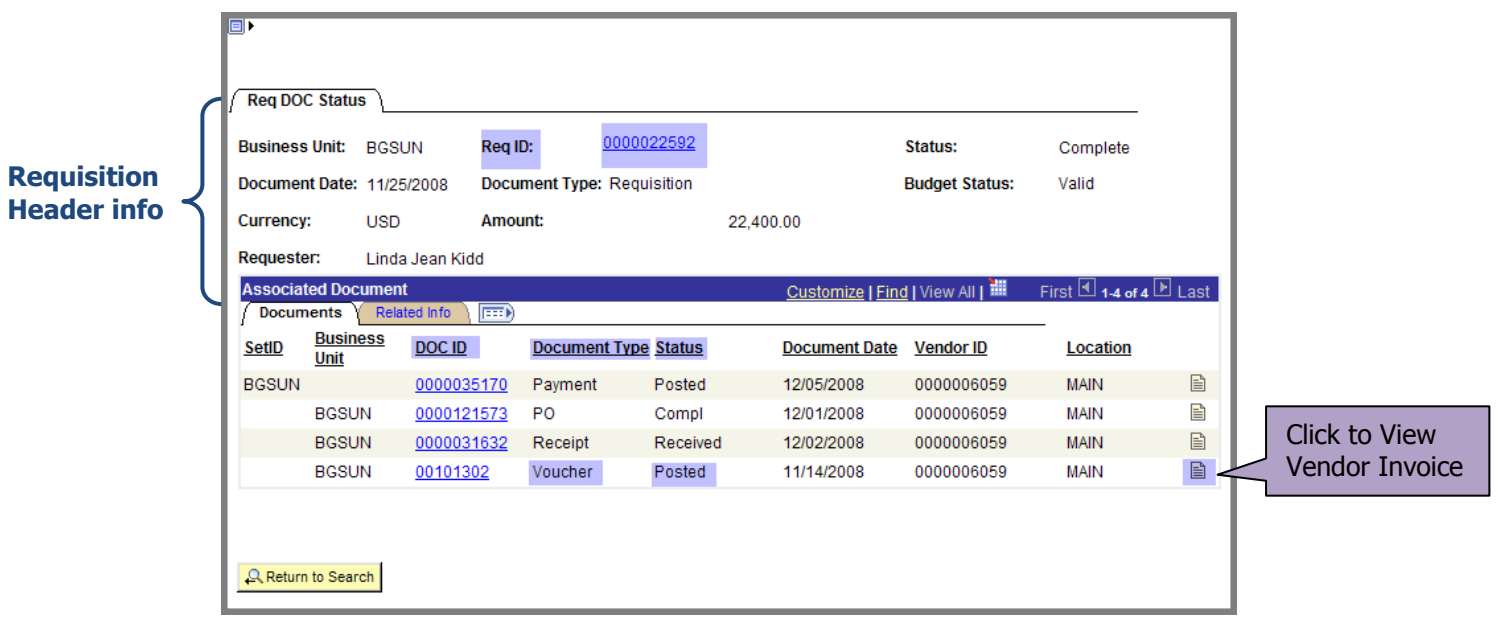

7. Upon clicking the **Go to Document Status Inquiry** for the Voucher, you will see the **Voucher Document Status** page. This is just like the **Requisition Document Status** page except all the header information is for the Voucher. Click the **View Invoice** link to access, view, and even print the Vendor Invoice.

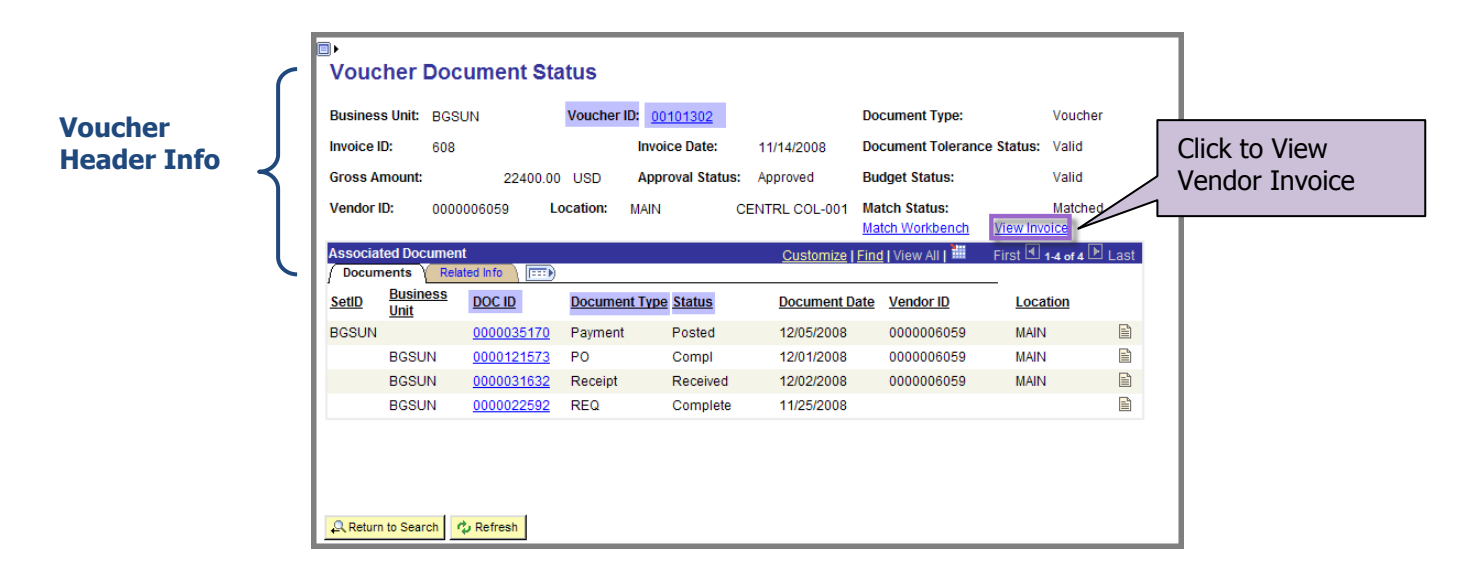

8. From this page, you can view and even print the invoice. You may use your mouse to move the yellow note if it blocks your view. After viewing, close the window.

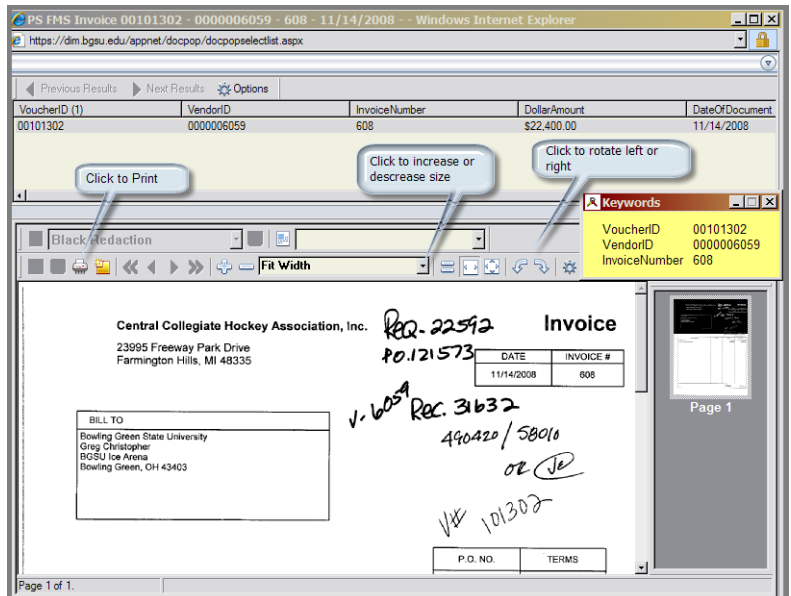

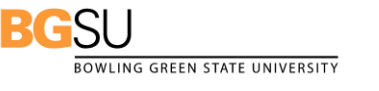

Purchasing Department/Office of Human Resources April 2009

## **Checking Voucher Document Status (For Check Requests)**

When you submit a check request to the Controller's Office, the staff creates a payment voucher in FMS and sends the check to the vendor. They also scan the Check Request form and the invoice associated with the check request. If you need to verify whether the vendor has been paid and/or view the invoice, you should access **Voucher Inquiry**.

From the **Menu Pagelet**, click **Accounts Payable**, **Review Accounts Payable Info**, **Vouchers, Voucher.** 

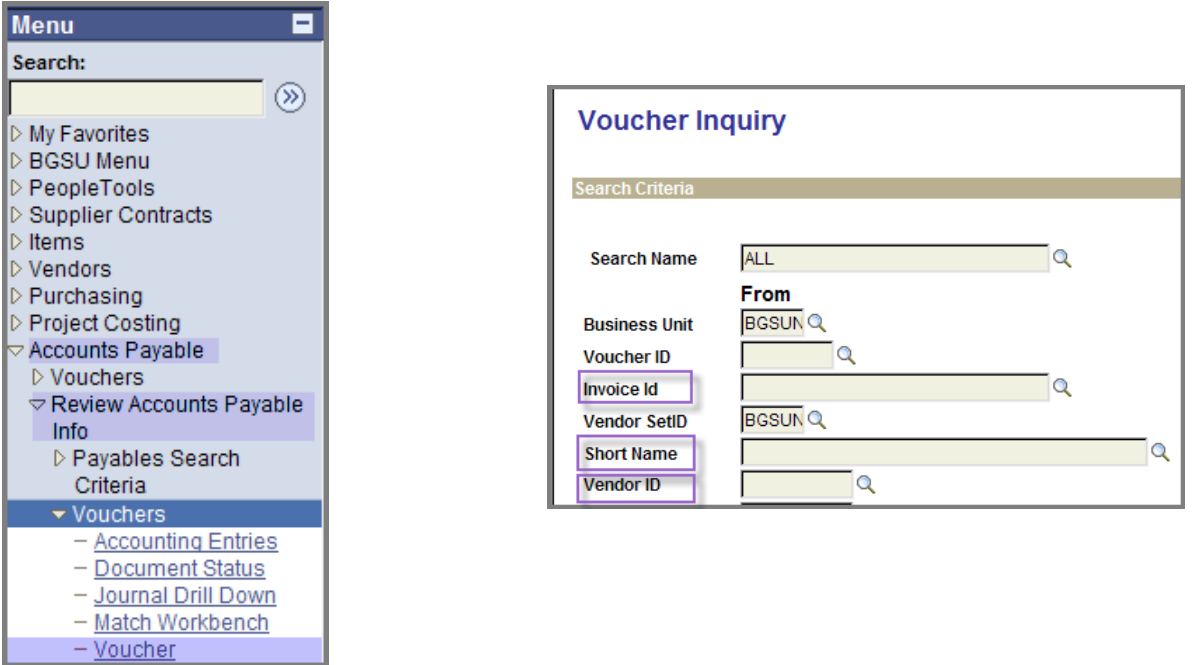

1. Search for and select the **Invoice Id.** If you do not have an Invoice Id, search by vendor **Short Name** or **Vendor Id** and the **Invoice Date**.

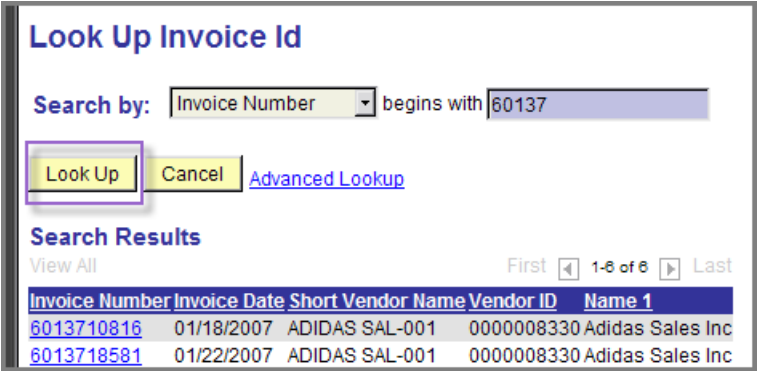

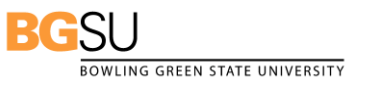

Purchasing Department/Office of Human Resources April 2009

2. Search for and select the Vendor **Short Name**. Click the **Advanced Lookup** if you need more search options. Click the **Search** button.

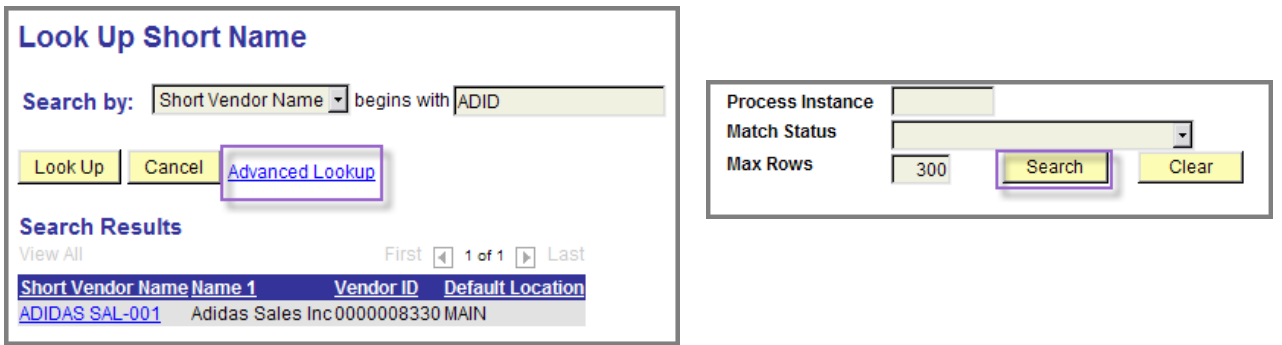

3. At **Voucher Inquiry Results**, click the **Show All Columns** icon (by **More Details** tab).

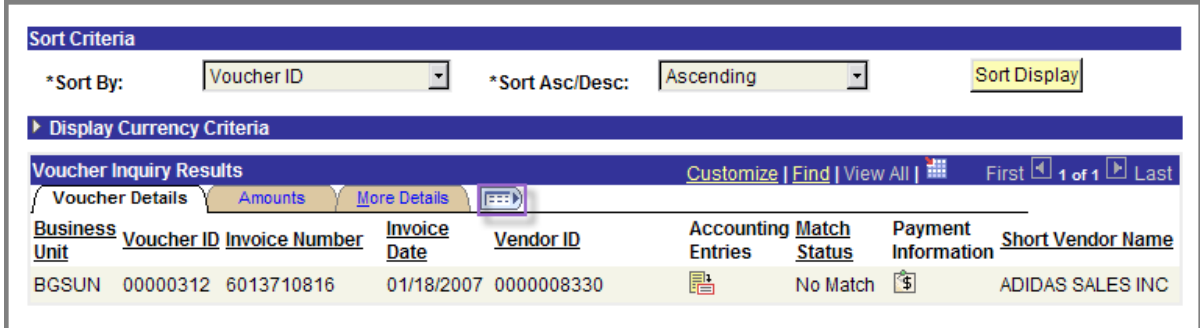

4. Verify the **Gross Amount Paid.** If the vendor has not been paid, an amount will be displayed under **Voucher Unpaid Balance**.

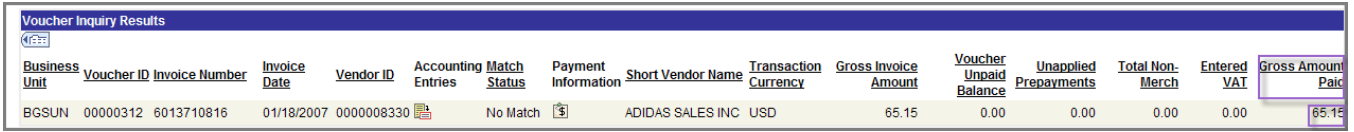

5. To see additional details, including the Invoice, scroll to the right and click the **Detail Lines** icon. To see the invoice, click the **View Invoice** hyperlink.

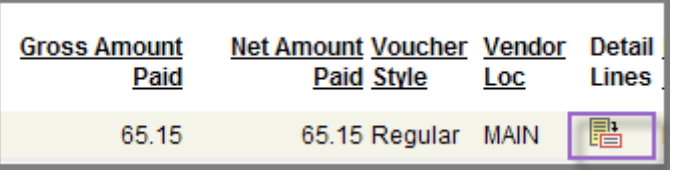

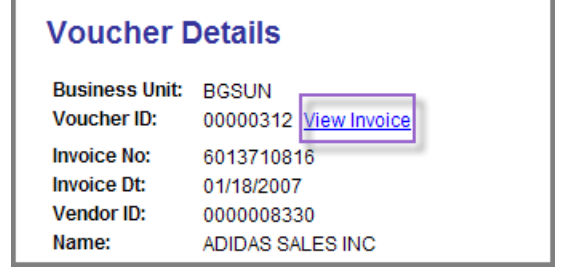

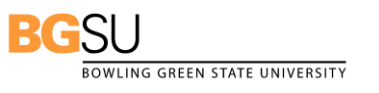

Purchasing Department/Office of Human Resources April 2009

- 38 -

### **Understanding the Requisition to Check Process**

The following screen capture shows the *requisition to check process*, beginning with the need to purchase goods or services.

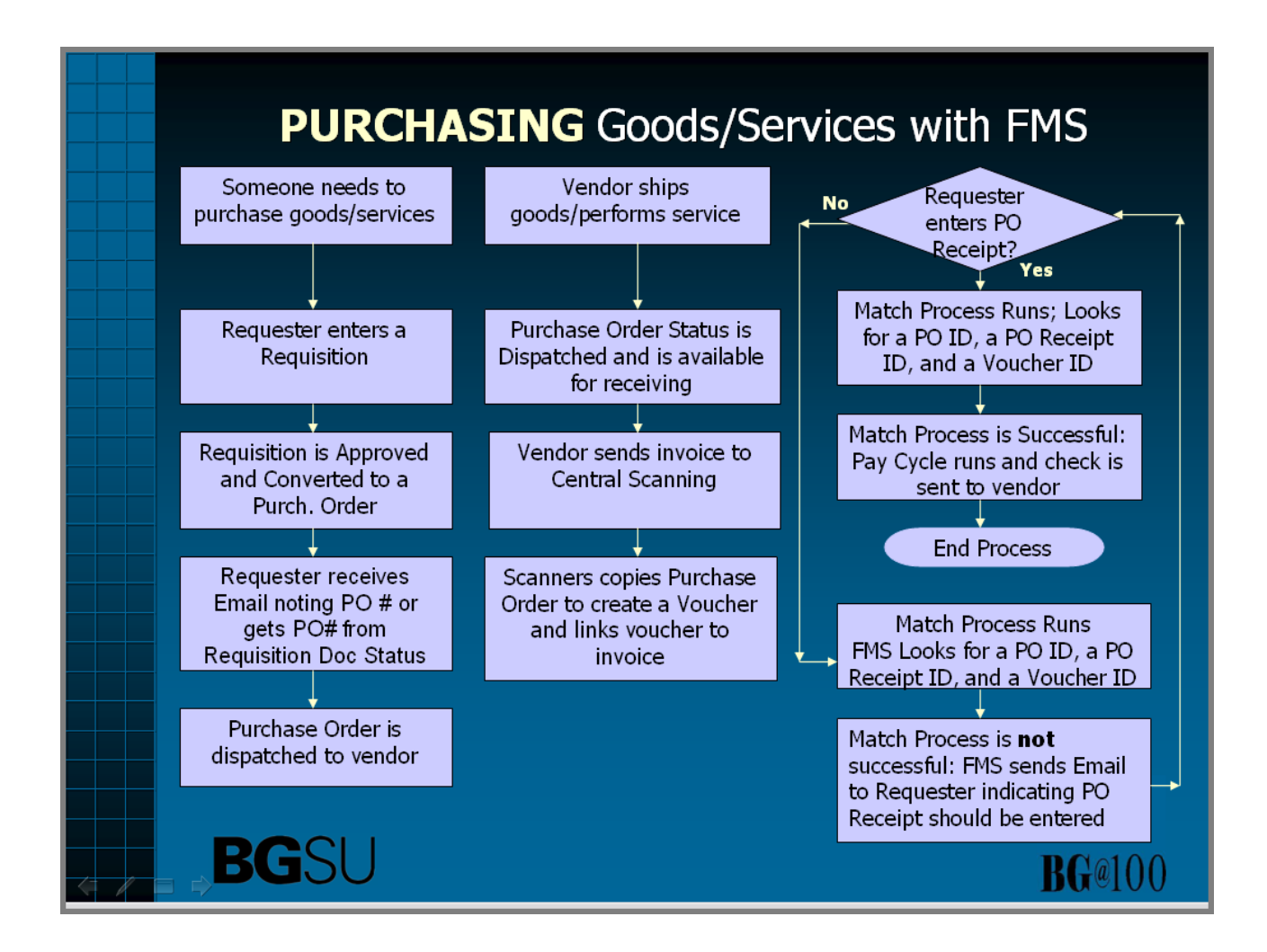

# **Using Your Worklist**

As mentioned previously, you may need to access your Worklist to handle recycled or denied requisitions. You will also have to access your worklist to approve special category (computer, audio/visual equipment) requisitions sent to you by the special category approvers. You will receive an email about recycled or denied requisitions but will not receive an email about special category items like computers. In that case, you will want to check your worklist periodically for those items.

1. To access your worklist, click the blue Worklist hyperlink at the top of FMS home page.

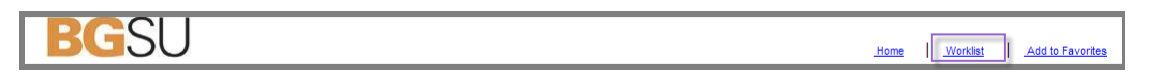

2. Click the blue hyperlink to access the approval page for the desired requisition. Following is a brief description of the fields on the **Worklist** page.

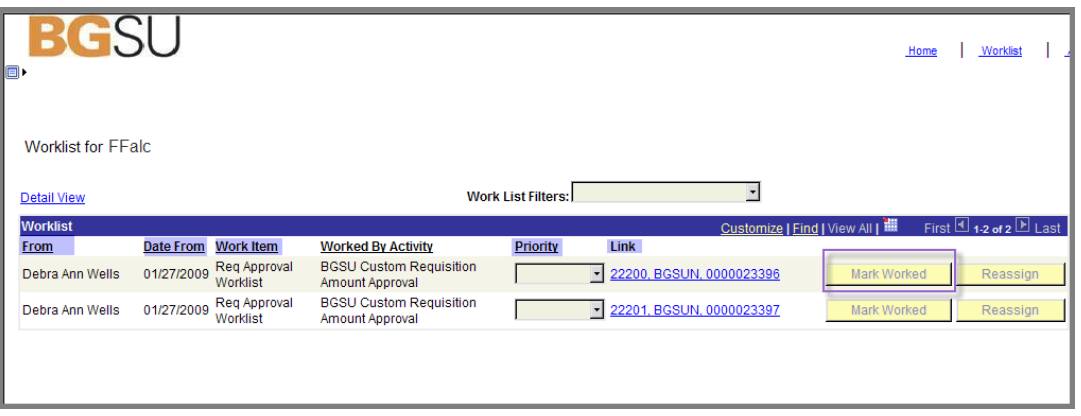

**From:** The username of the person who last selected an approval action for the requisition

**Date From:** The date the person selected an approval action for the requisition

**Work Item:** The type of worklist: Req Approval Worklist, Recycle Req Worklist: Deny Req Worklist, Approve Chartfields Worklist, Recycle Chartfields Worklist, Deny Chartfields **Worklist** 

Priority: High, Medium, Low or no priority.

**Link:** Hyperlink to access the **Requisition Amount Approval** page

**Mark Worked:** Click to delete Denied requisitions and other notifications from the worklist.

**BOWLING GREEN STATE UNIVERSITY** 

- 3. At the approval page, review the details of the requisition; to view vendor and ship to information, either click **View Printable Req** button or the **Requisition Details** hyperlink.
- 4. Select an **Approval Action** (approve, deny, or recycle) and click the **Save** button. Type comments for approver if desired.

**NOTE:** If you have made changes to a requisition that was recycled to you, be certain to change Recycle to Approve and then click the **Save** button.

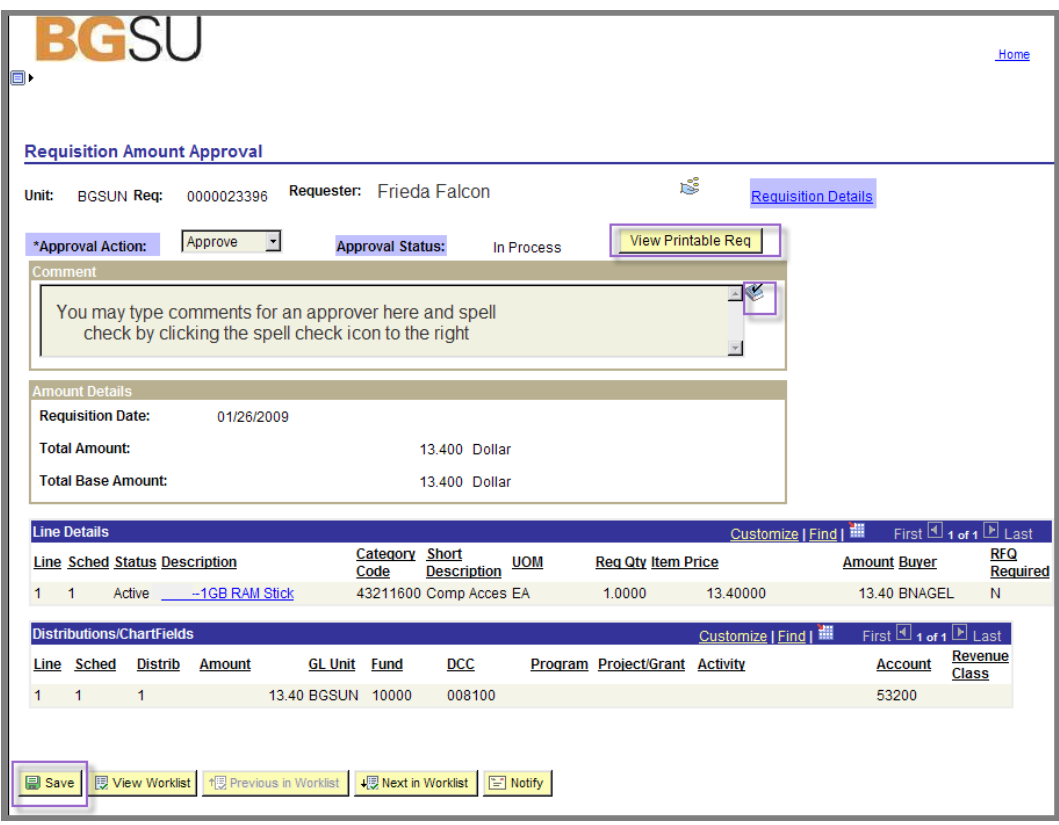

### **Reviewing Vendor Information**

If you are submitting a Check Request, you will need to enter the **Vendor ID**. To get this ID and additional details about a vendor, follow these simple steps.

- 1. From the **Menu Pagelet**, select **Vendors**, **Vendor Information**, **Add/Update Vendor.**
- 2. At the **Find an Existing Value** tab, select the **SetID** if needed, enter your search criteria, and click the **Include History** box.
- 3. Click the **Search** button.

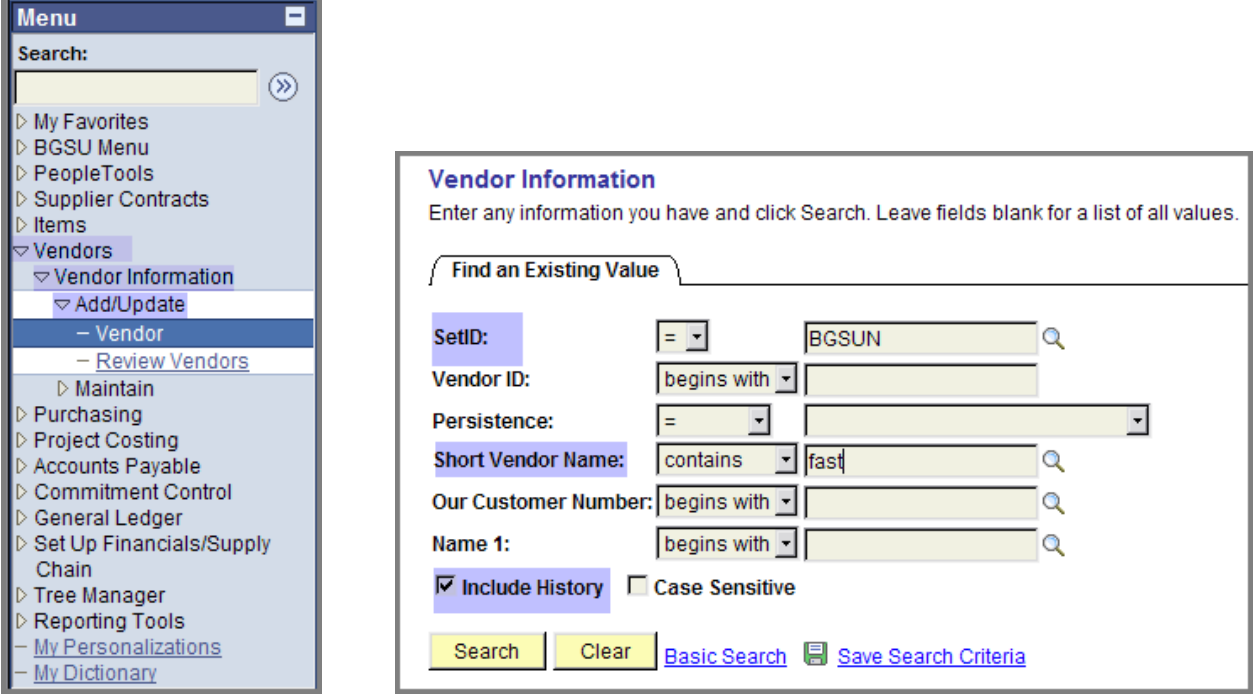

4. Click the desired vendor from the **Search Results** table.

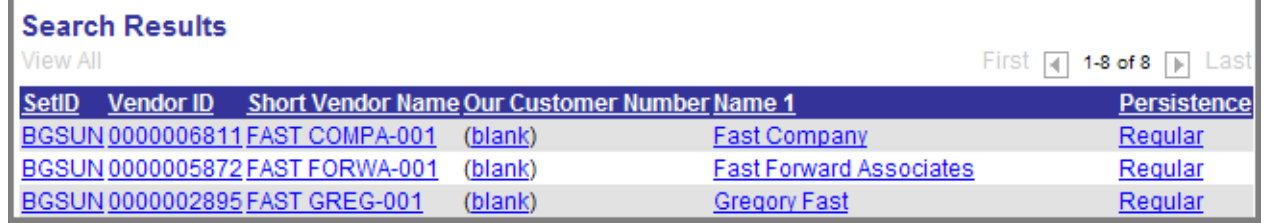

5. At the **Summary** Tab, locate and write down the **Vendor ID**. Note also the **Order** and **Remit To** addresses. The **Remit To**: address is the default address that is set up for the vendor. If the vendor has multiple locations, such as the City of Bowling Green, click the **Locations** tab.

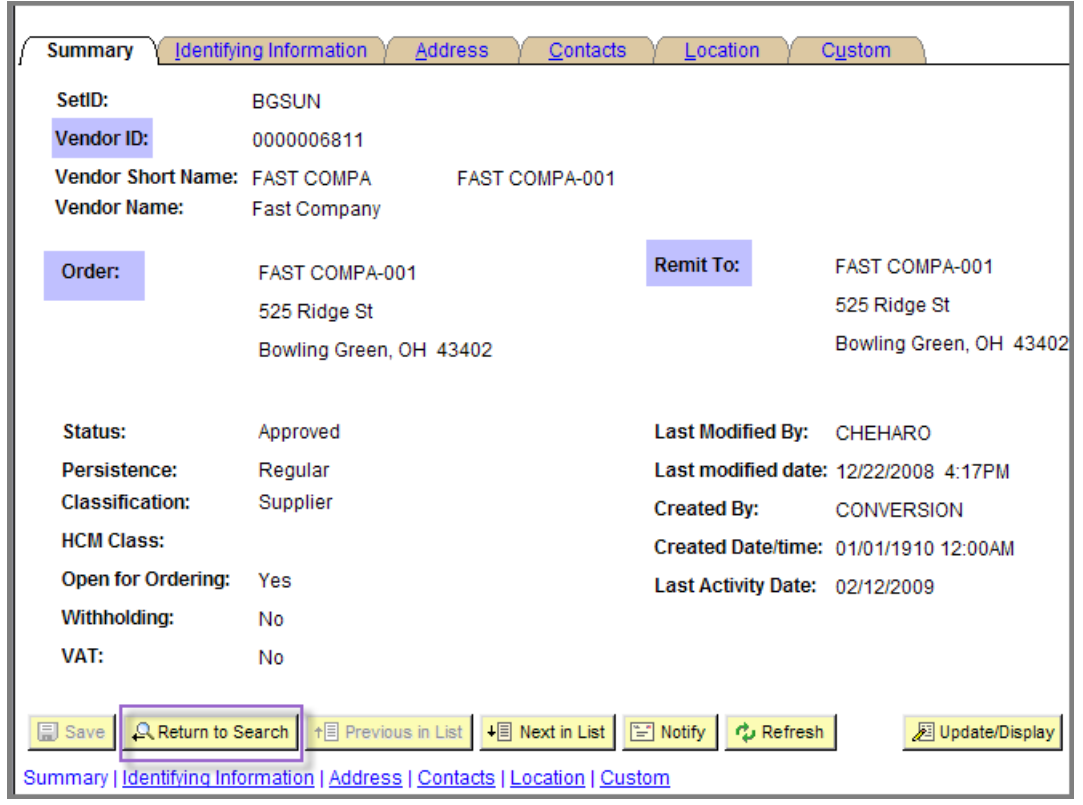

6. If you want additional details about the vendor, phone number and/or email address, click the **Address** tab.

7. At **Vendor Address**, click the **View All** link so you can see all addresses. This vendor has two addresses: a Bowling Green address and a Perrysburg address. Note the email address and phone and fax numbers.

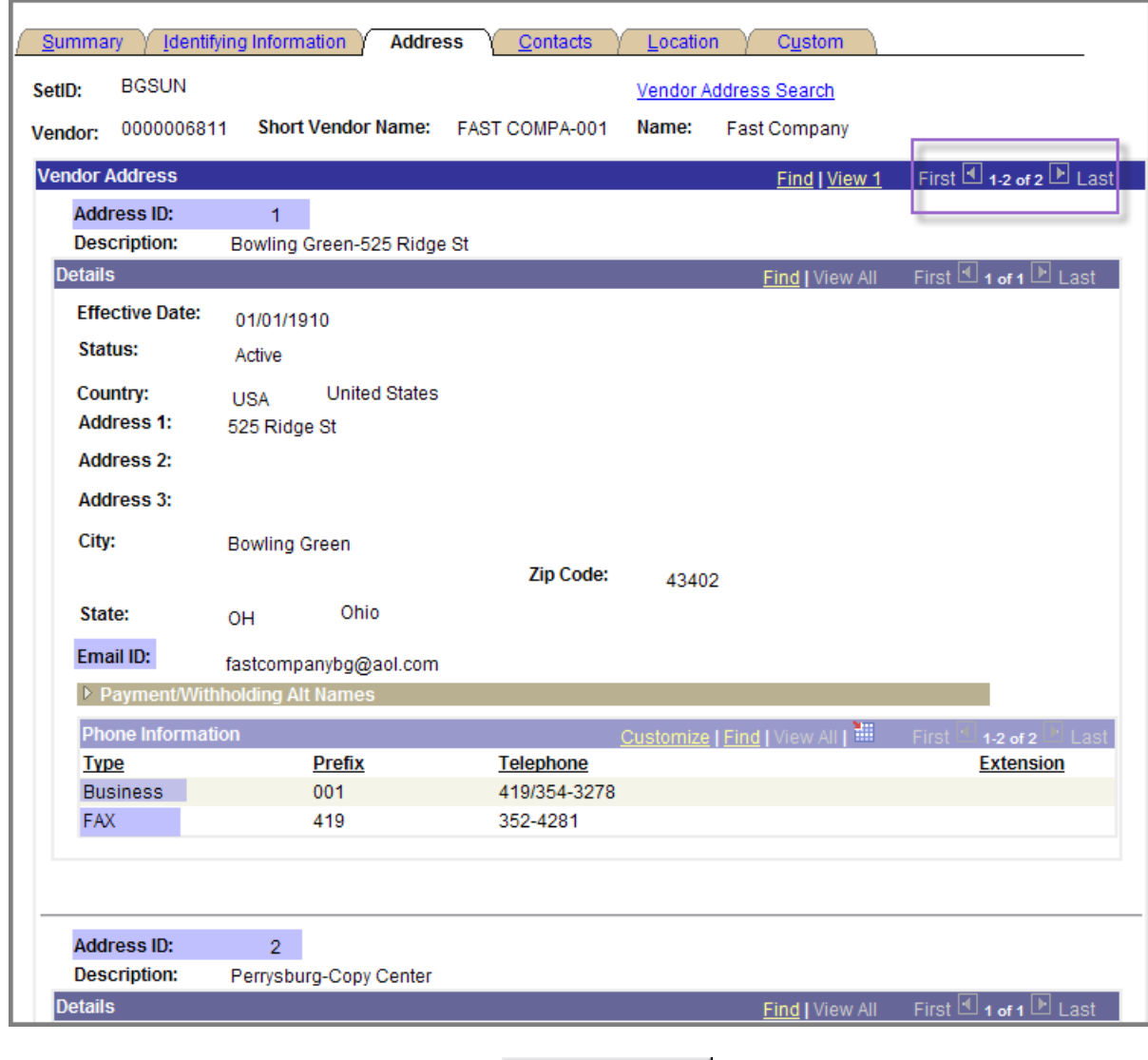

8. To view another vendor, click the  $\frac{R$  Return to Search button.

## **Finding Chartfield Combinations**

Whether you are entering data in FMS or in the *Check Request* form, it is important that you enter the correct **Fund/DCC** (Department Cost Center) or **Fund/Project-Grant** combination. This section provides instructions on how to find the correct Fund/DCC combination.

#### **Navigation**

From the **Menu Pagelet**, click **Set up Financials/Supply Chain**< **Common Definitions**<**Design Chartfields**, **Combination Editing**<**Review Combination Data**

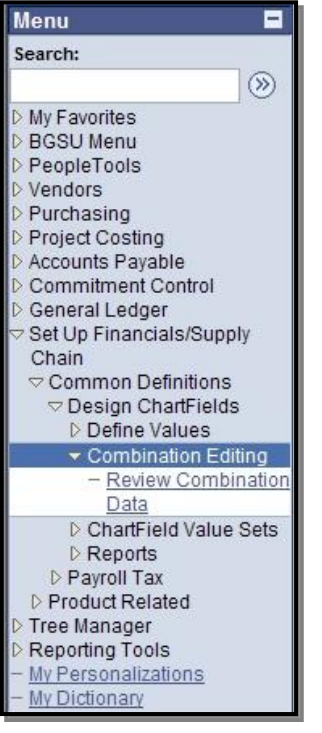

GSU

#### **Review Combination Data**

1. At the **Review Combination Data** page, you will need to enter search criteria. **Note:** If you want to search for Project/Grant-Fund combinations, just change the **Group** and **Rule** to PROJ\_FUND

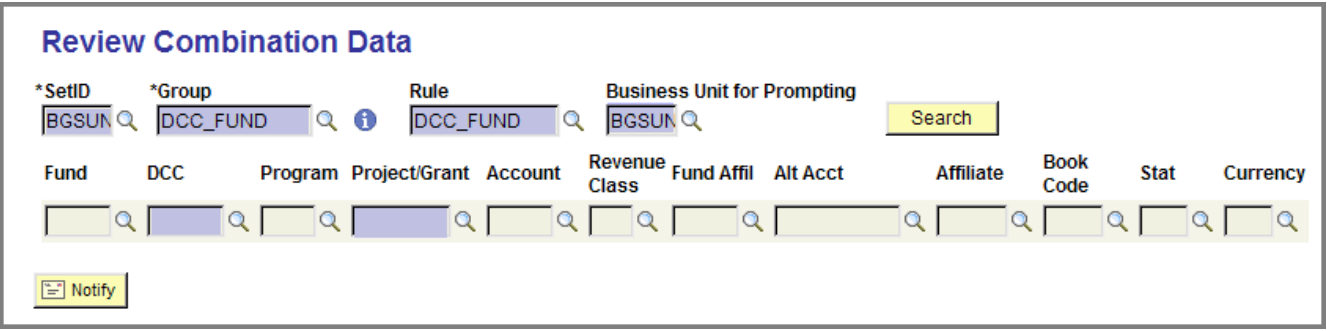

2. Enter the first several digits of the **Department Cost Center or**

the **Project/Grant code.** Then click the **Look Up** button.

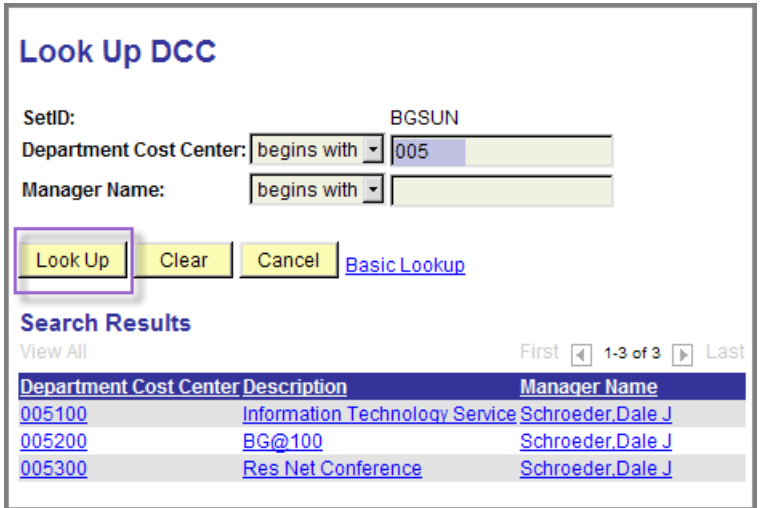

3. At the **Search Results** table, find and then click the desired **DCC or Project/Grant code**.

## 4. Click the **Search** button to display the correct Fund for this DCC.

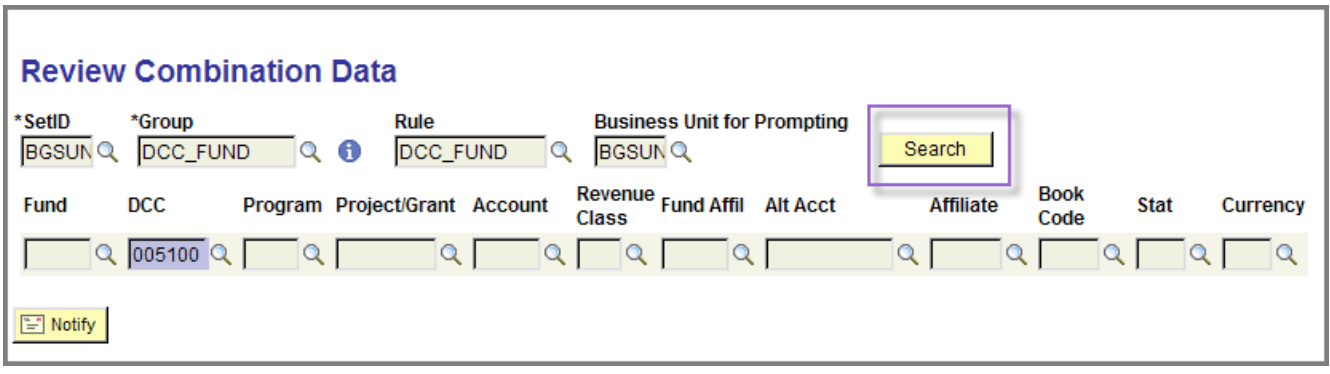

5. Note the correct **Fund** for the **DCC**—for example, 10000.

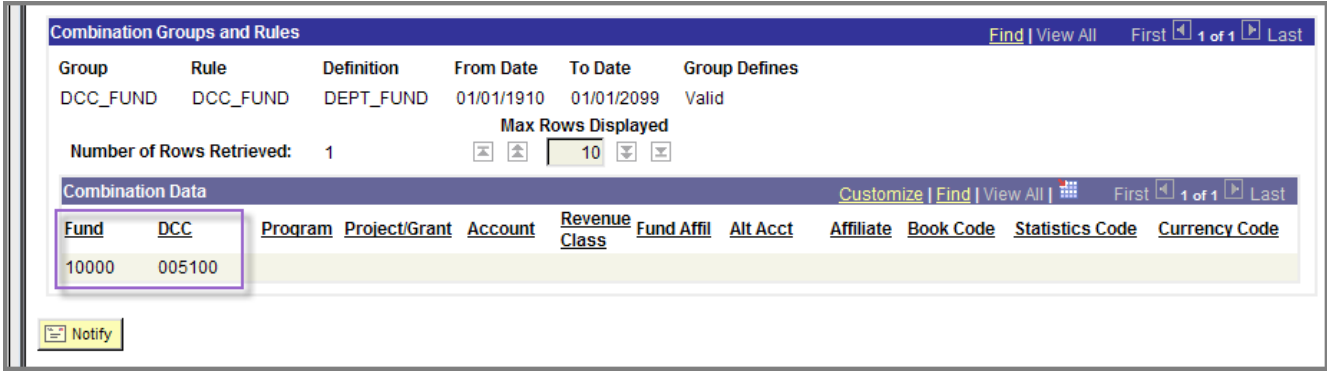

## **Finding Chartfield Values**

If you need to verify a DCC, Project-Grant, Account, or Program code for an FMS document or a Check Request, you can access the **Chartfield Values** page. Follow these simple steps.

1. From the **Menu Pagelet**, click **Set Up Financials/Supply Chain**, **Common Definitions**, **Design Chartfields**, **Define Values**, **Chartfield Values**.

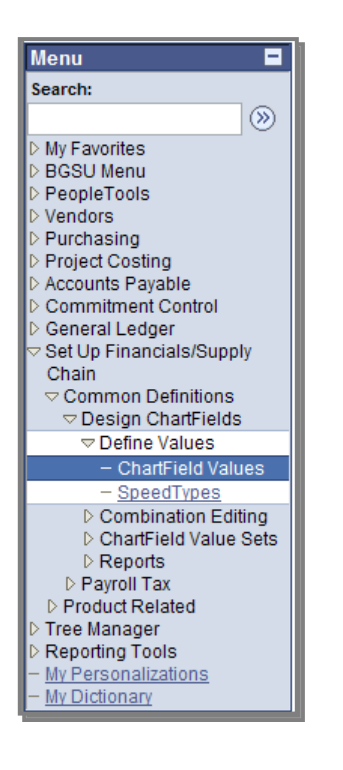

2. Click the **Department Cost Center** link or the **Project/Grant** link.

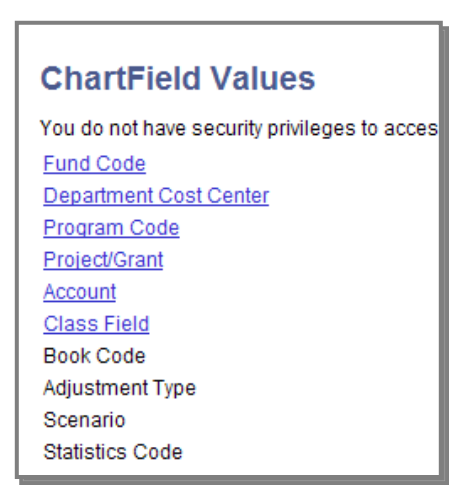

**BOWLING GREEN STATE UNIVERSITY** 

Purchasing Department/Office of Human Resources April 2009

- 3. Change **Description** begins with to contains and type part of description. Click the **Search** button.
- 4. Click the link for the desired **Project/Grant** or **DCC** code **NOTE: Search Results** displays all Project/Grant or DCC codes that meet the criteria whether they are active or not. Also, if you are searching for a DCC, the **Manager Name** may be blank.

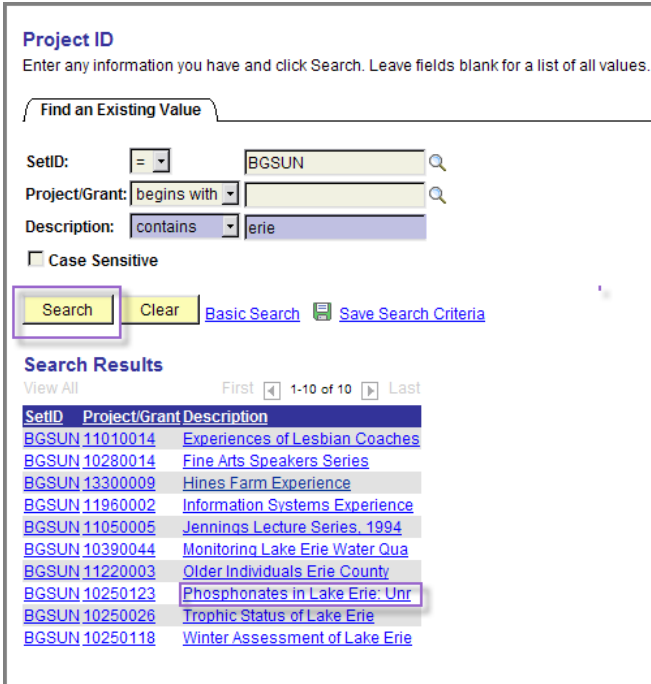

BOWLING GREEN STATE UNIVERSITY

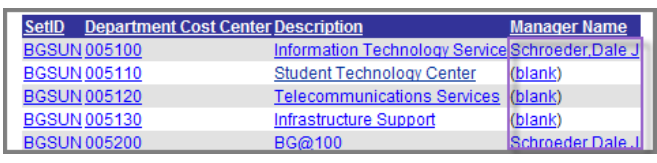

5. Write down the **Project/Grant** code. Note that the **Status** is Active.

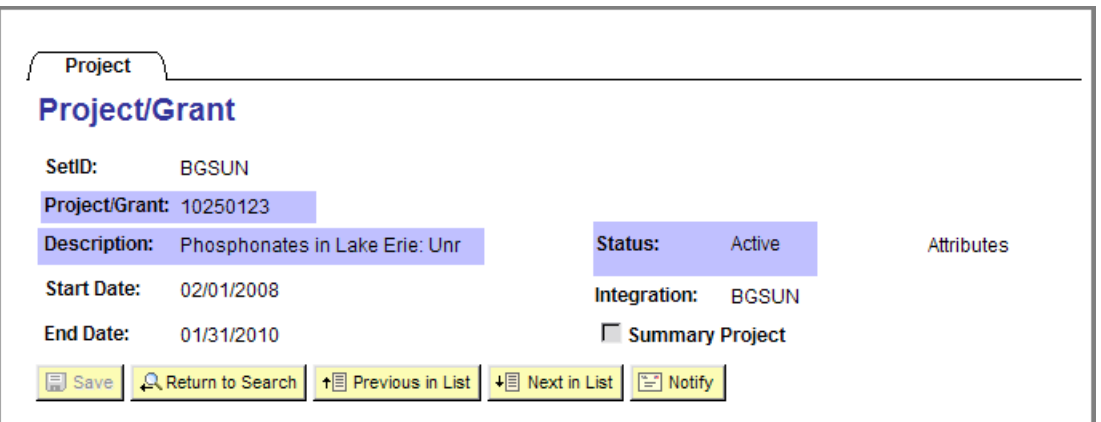

To find an **Account** code, select the **SetID** if needed and enter the first two digits of the desired account code series:

- $> 53$ —Supplies
- 54—Travel and Entertainment
- $> 55$ —Communication
- $> 56$ —Maintenance
- 57—Resale
- $> 58$ -Equipment

#### 6. Click the **Search** button.

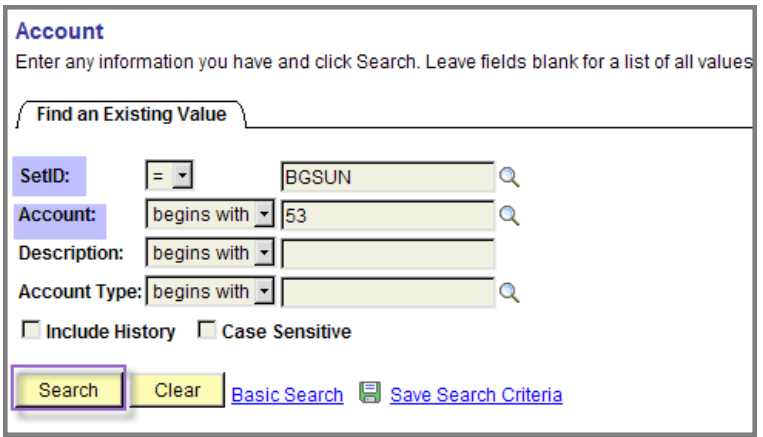

7. Locate the **Account** code for the **Description** that best describes the purchase.

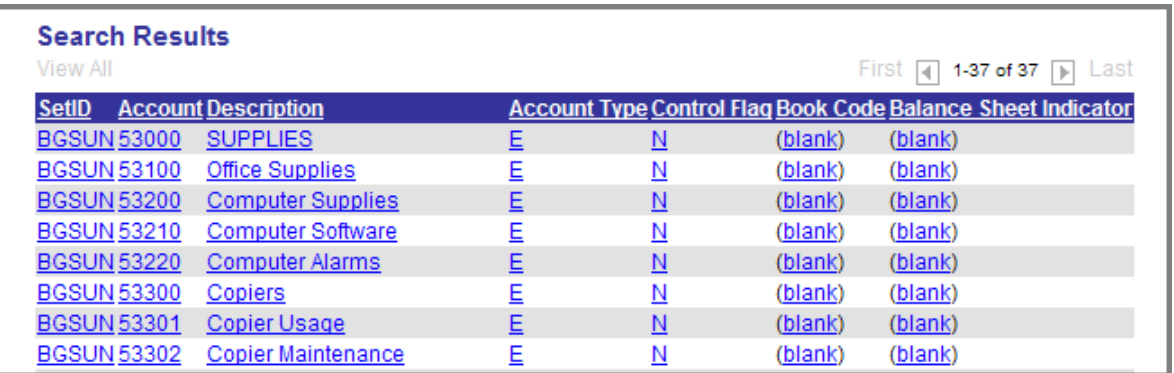

8. To verify a **Program** code, search by **Program Code** begins with and type a letter; for example, a C will display program codes associated with the Chemistry dept and an M will display program codes associated with the College of Musical Arts.

### **Using the FMS Comments Function**

As discussed previously, insert comments in your requisitions to document special instructions to vendors or explanations to approvers.

#### **Header Comments**

Use Header Comments to insert comments (instructions, UPS Account number etc) for external personnel such as Vendors or internal personnel such as Purchasing Department employees. These comments will be printed on the Purchase Order.

- 1. Click the **Add Comments** link.
- 2. Type in your custom comment and click the **OK** Button OR
- 3. Click **Copy Standard Comments** if you want to use one of the predefined comments.

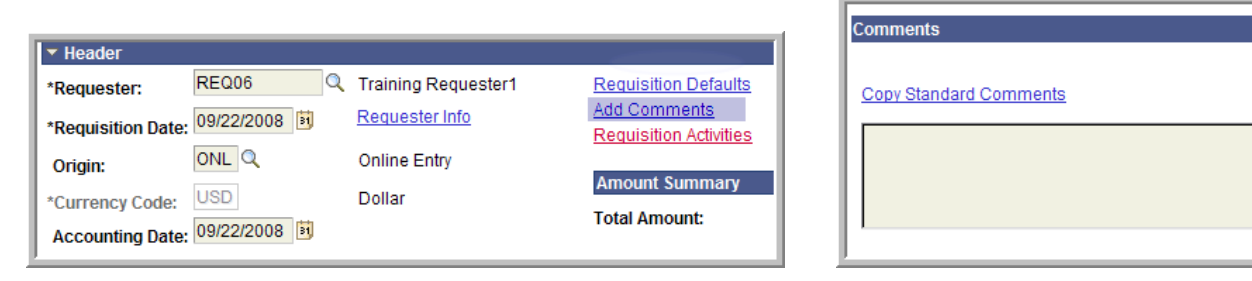

4. Select the desired **Comment Type** and **Comment ID.**

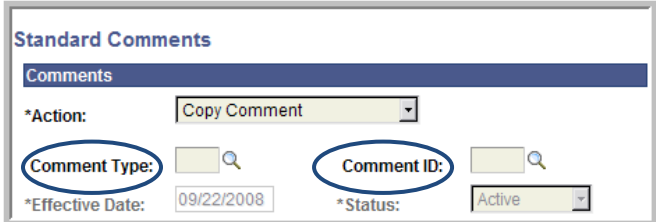

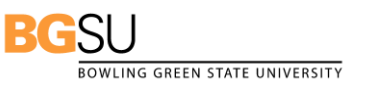

**UPS Shipping Terms** 

5. The following shows the **Comment Type** UPS Shipping Terms and the **Comment ID** for UPS.

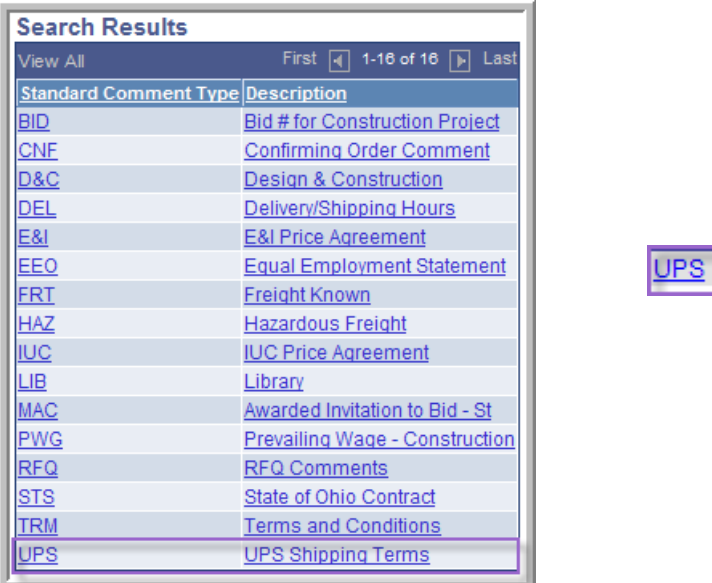

6. Click the **OK** button to activate **Comments** text box.

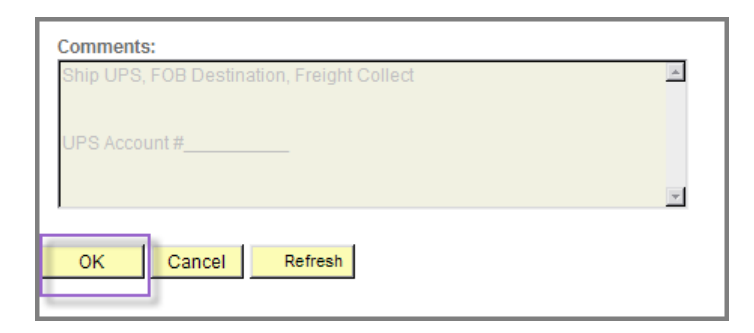

7. The **Comments** text box is now active. Enter text as needed (for example, your UPS Account #) and click **Send to Vendor** so the comment prints on the Requisition and Purchase Order. If you want the comment to show at **Receipt** or at **Voucher**, click those checkboxes.

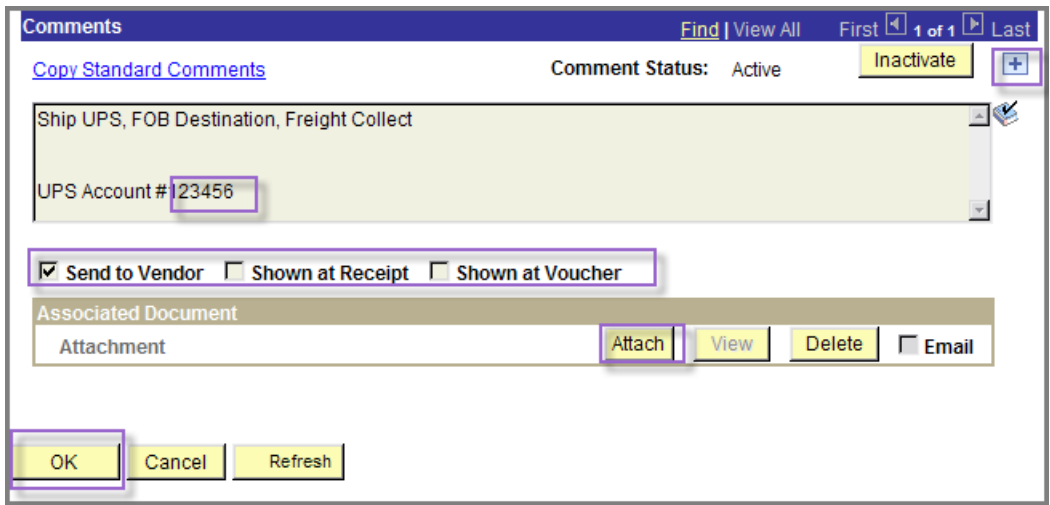

- 8. You may add another comment by clicking the **Add a New Row** icon  $\mathbf{H}$ .
- 9. To attach a document for the Purchasing dept (for example, a quote), click the **Attach**  button, click **Browse** to locate document, and then click **Upload**.
- 10. Click the **OK** button. Add Comments now reads Edit Comments.

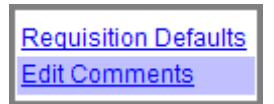

### **Line Comments**

Use Line Comments to insert comments about a specific requisition line. Line Comments will be displayed on the Printable Version of the Requisition and in the Requisition Details section of the requisition **Approval** page. Keep in mind that all people who need to approve this requisition will be able to view these comments.

1. **At Line Details** tab, click the **Line Comments** icon.

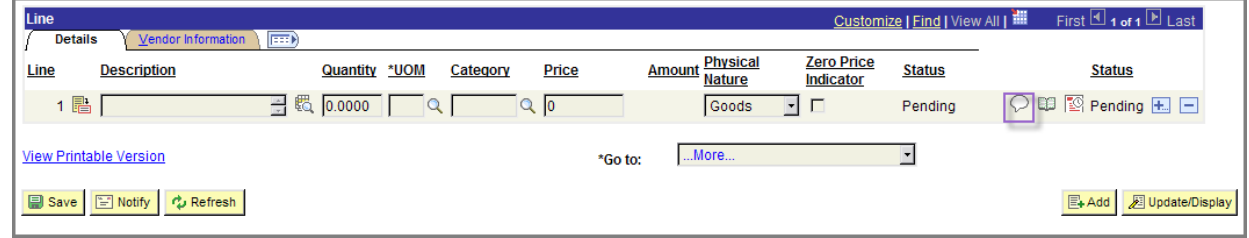

2. Type in your comment and then click the **OK** Button. The Line Comments Icon now displays lines  $\mathcal{D}$ .

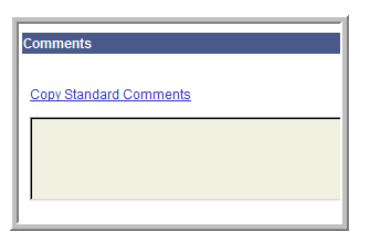

3. If you want to use a Standard Comment, click the **Copy Standard Comments** link and follow the steps described on page 51.

4. Following is an example of using the **Comment Type** State of Ohio Contract and **Comment ID** of *Furniture - Tables.* 

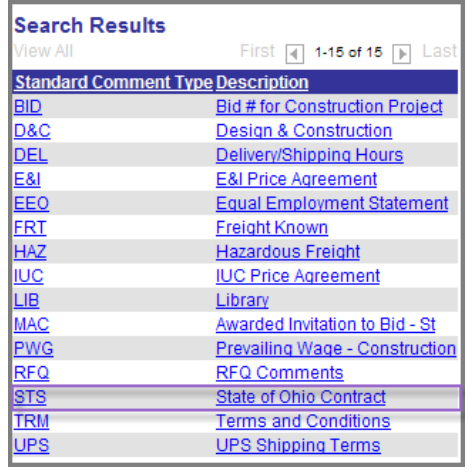

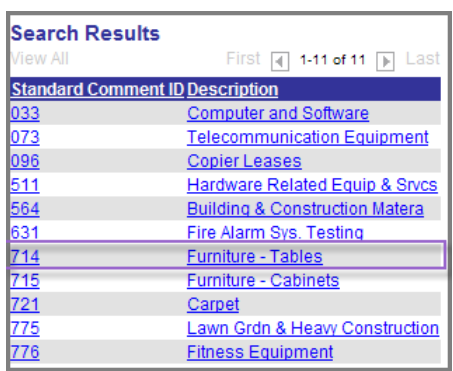

5. The following shows the Standard Comment inserted in the active **Comments** text box. If you want to add additional text, you may.

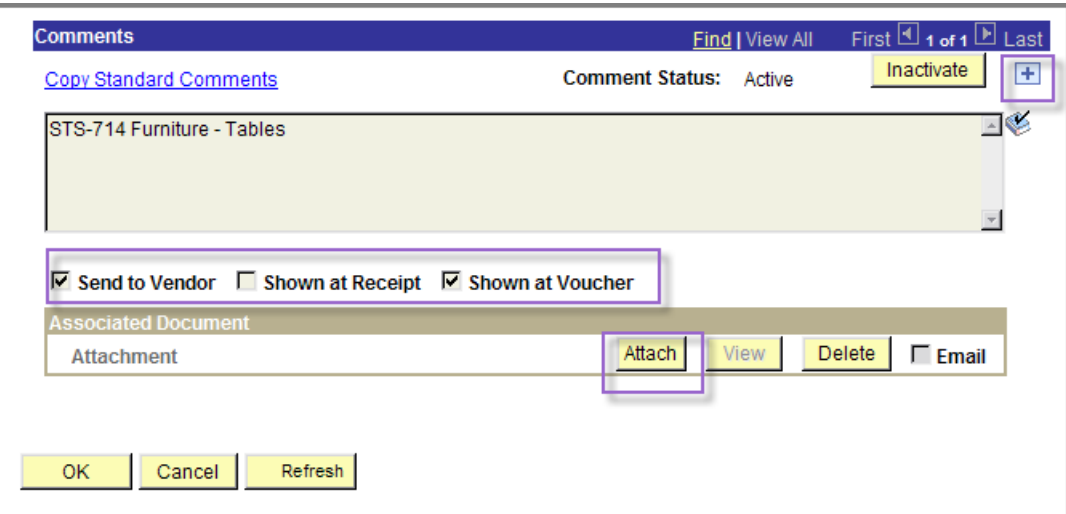

Ξſ,

Following are screen captures of four commonly used **Standard Comments**.

Îн.

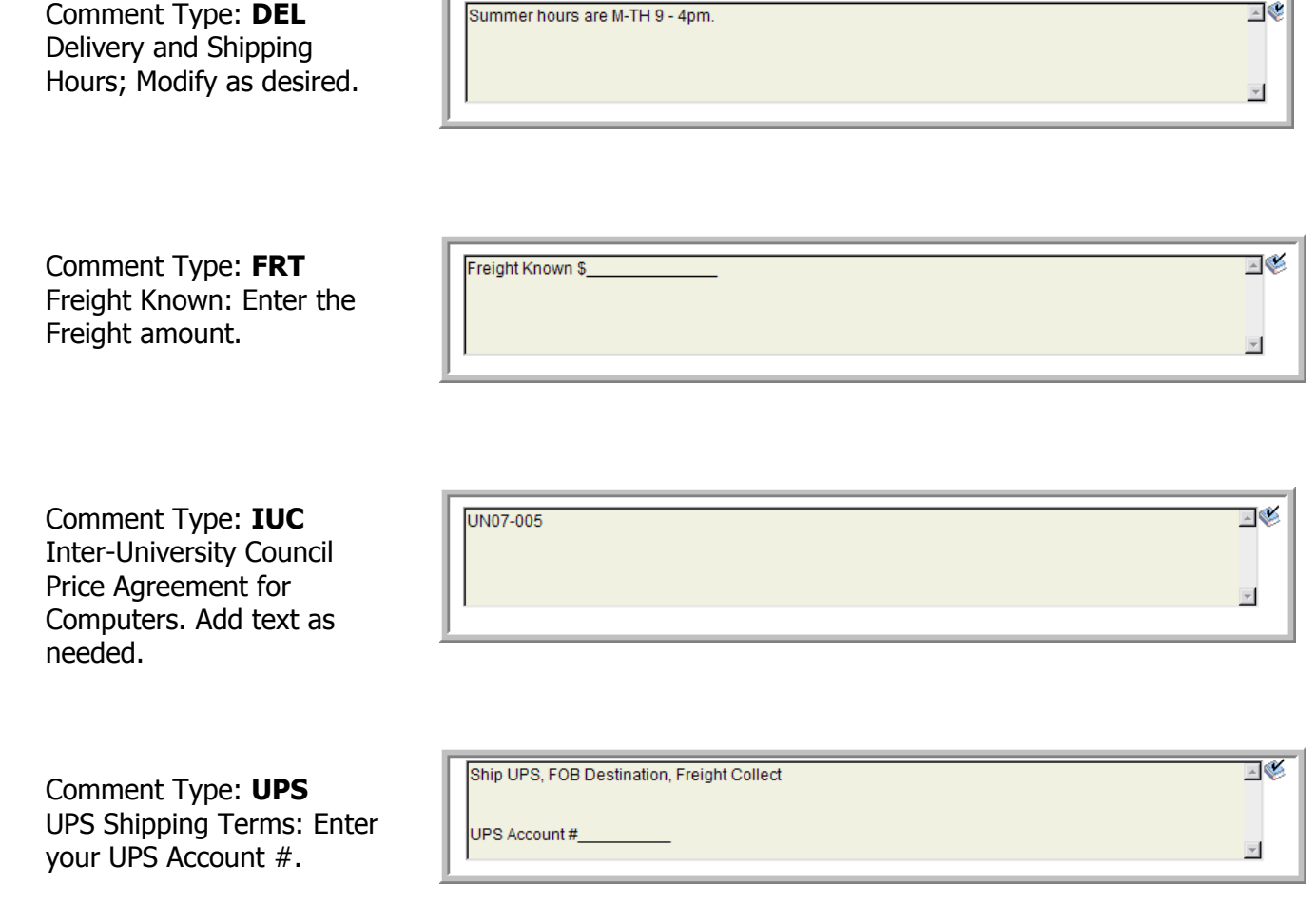

### **Understanding Your Budget**

This section describes the various budget types we use at BGSU and the differences in budget policies for Department Cost Centers and Grants.

### **DCC Budget Types**

BGSU has three **primary** DCC budget types: One Way, Two Way, and Three Way

 $\triangleright$  A one-way budget consists of one Account—All Expenses, An example is the BGSU Guest House Costs budget.

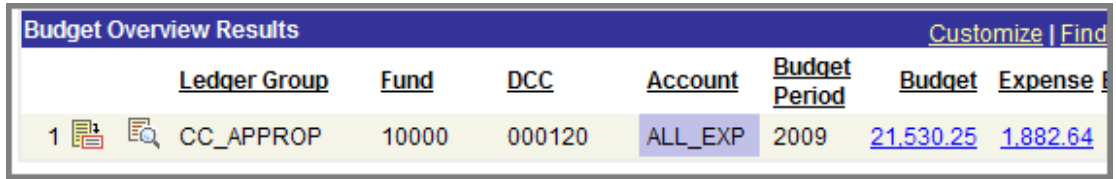

 A two way budget consists of two accounts—Personnel with Fringes and Operating. An example is an Intercollegiate Athletics budget.

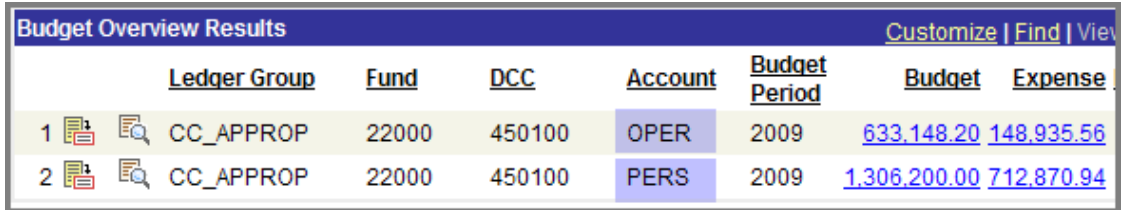

 $\triangleright$  A three-way budget consists of three accounts—Fringes, Operating, and Personnel. Many of the academic department's budgets are three-way budgets.

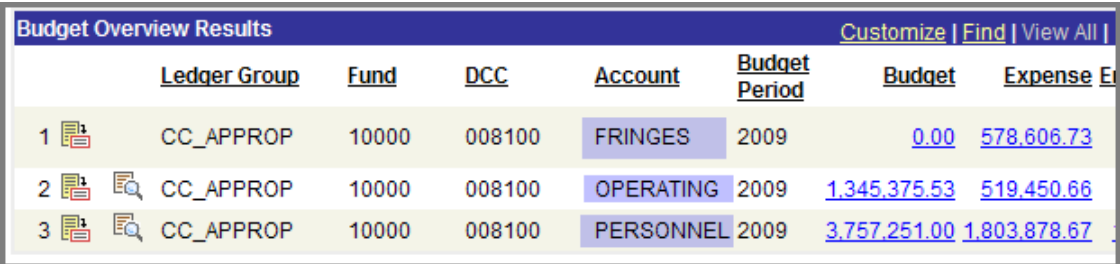

When you use FMS to purchase goods for a DCC, your purchases are paid for from an Operating or an Expense account. Further, FMS is set up to permit deficit spending for Department Cost Centers. This means that your requisitions will be processed through to completion even if you do not have enough money in your operating or expense account to cover the purchase. This does not mean that we encourage irresponsible spending; budget administrators are held accountable for their budgets; any deficit spending will reduce a department's budget for the upcoming budget year. If your operating account is 25,000 and you have expenses totaling 30,000, your operating budget for the next fiscal year will be reduced by \$5000.

### DCC Budget Check Warnings

If you enter a requisition for which you do not have sufficient operating or expense dollars, you will receive a warning upon budget checking. Note that the Budget Status is *Valid* however. Again, DCC deficit spending is permitted but not without a reduction in the next fiscal year opening budget.

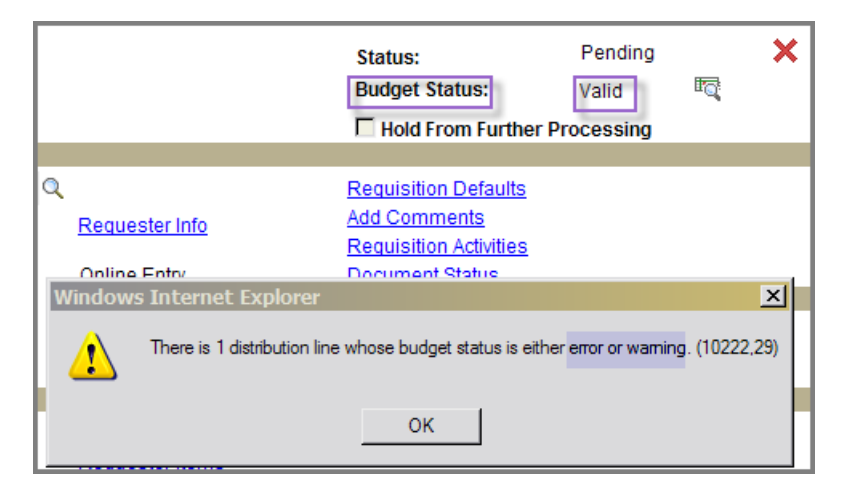

Following is an example of a deficit DCC budget of -\$7.00. Please note that is not the true Available Budget for the DCC depicted.

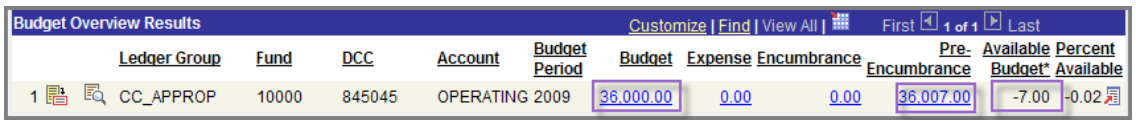

### **Grant Budgets**

Grant budgets are a bit different. Such budgets have several accounts arranged by Account categories such as Supplies, Travel, Communication, etc. Not all grants will have the same categories. When you use FMS to purchase goods for a grant, your purchases are paid from one of the account categories. If your requisition lists account code 53450, which is research supplies, that purchase will be paid by Supplies Account. If your requisition lists account code 55500, that purchase will be paid by the Communications Account.

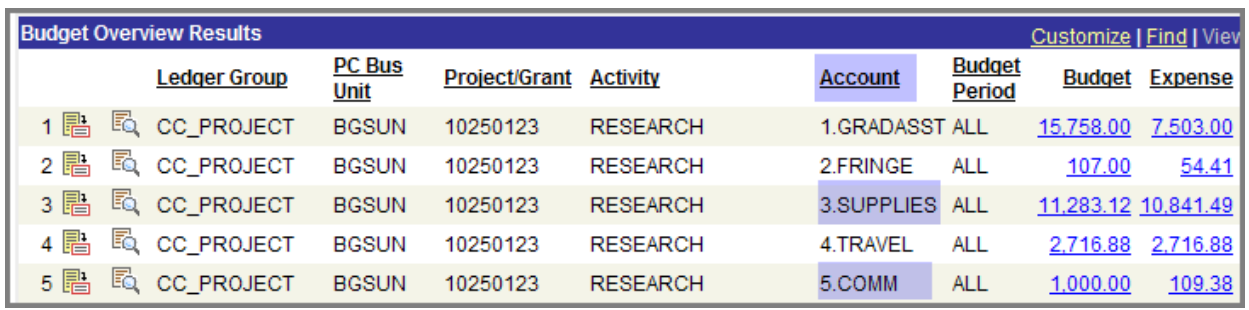

The second digit in the account code corresponds to the following account categories

- 3—Supplies (for example, 5**3**450)
- $\geq 4$ —Travel and Entertainment
- **▶ 5—Communication**

Deficit spending is not permitted for Grants. Before you use FMS to make a purchase for a grant you must ensure that you have sufficient funds in the Account category that corresponds to the **Account** code listed in the requisition. In other words, if you are purchasing \$700 in research supplies, from Account code 53450, and the Account category, *Supplies*, has only \$500, your requisition will not pass budget checking.

### Grant Budget Check Errors

If you enter a requisition referencing an Account code corresponding to a budget account category for which you do not have sufficient dollars, you will receive a budget error upon budget checking. You will not be able to process this requisition. If this happens, you should tell your Budget Administrator.

Following is an example of the message you will receive. Note that the **Budget Status** is Error.

1. To view further details about the error, click the **Error** hyperlink.

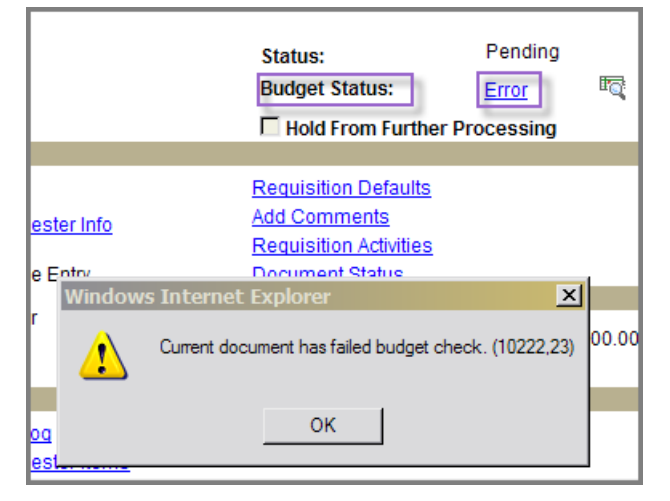

- 2. Note that the budget check failed because the transaction amount exceeded budget tolerance, meaning insufficient funds.
- 3. To go to the budget inquiry for the grant, click the **Go To** icon.
- 4. Next, click the **Go to Budget Inquiry** hyperlink.

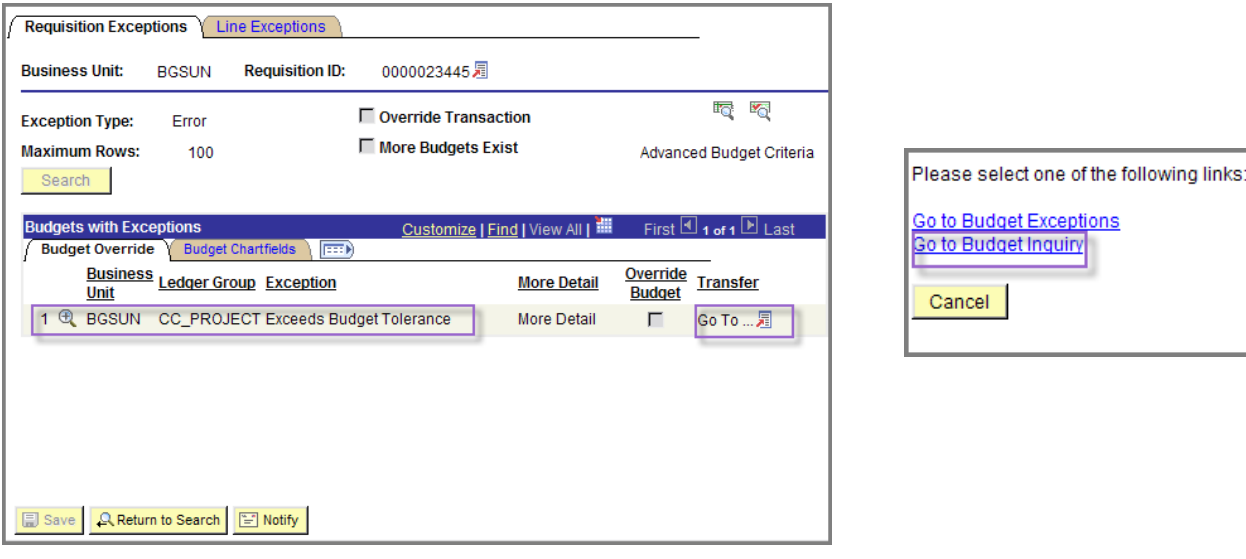

5. The following shows the **Account** category—3. Supplies—that caused the budget check to fail because of insufficient funds.

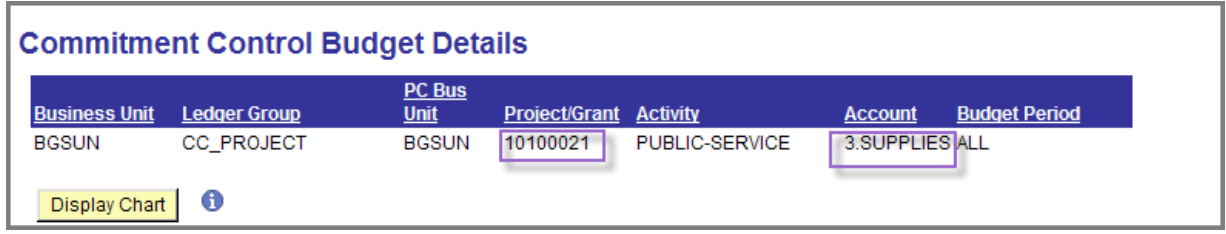

# **Viewing Your DCC Budget**

This section shows how to set up a budget inquiry for a DCC budget and view your budget details. The following topics are covered.

- $\triangleright$  Basic budget terminology
- $\triangleright$  Your available budget and how it is calculated
- $\triangleright$  Viewing expenses to date
- $\triangleright$  Identifying open purchases orders and requisitions
- $\triangleright$  Drilling down to source documents, such as budget transfers

### **Navigation**

From the **Menu Pagelet**, select **Commitment Control**, **Review Budget Activities**,

**Budgets Overview**. The first step to viewing your budget is to create a budget inquiry. Follow these simple steps:

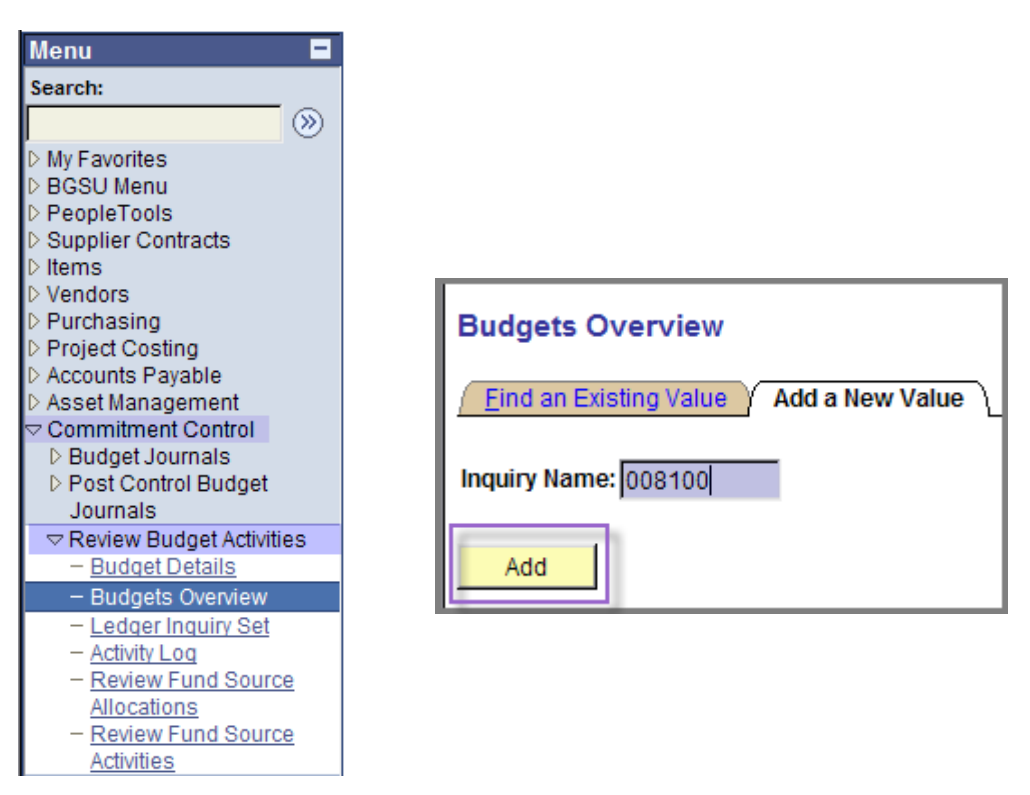

- 1. At the **Add a New Value** tab, type a name for your inquiry. You may use a DCC code or the name of the DCC.
- 2. Click the **Add** button.

SU **BOWLING GREEN STATE UNIVERSITY**  3. Note the name you gave your **Inquiry** on the top left of the page. Type a **Description** for your Inquiry.

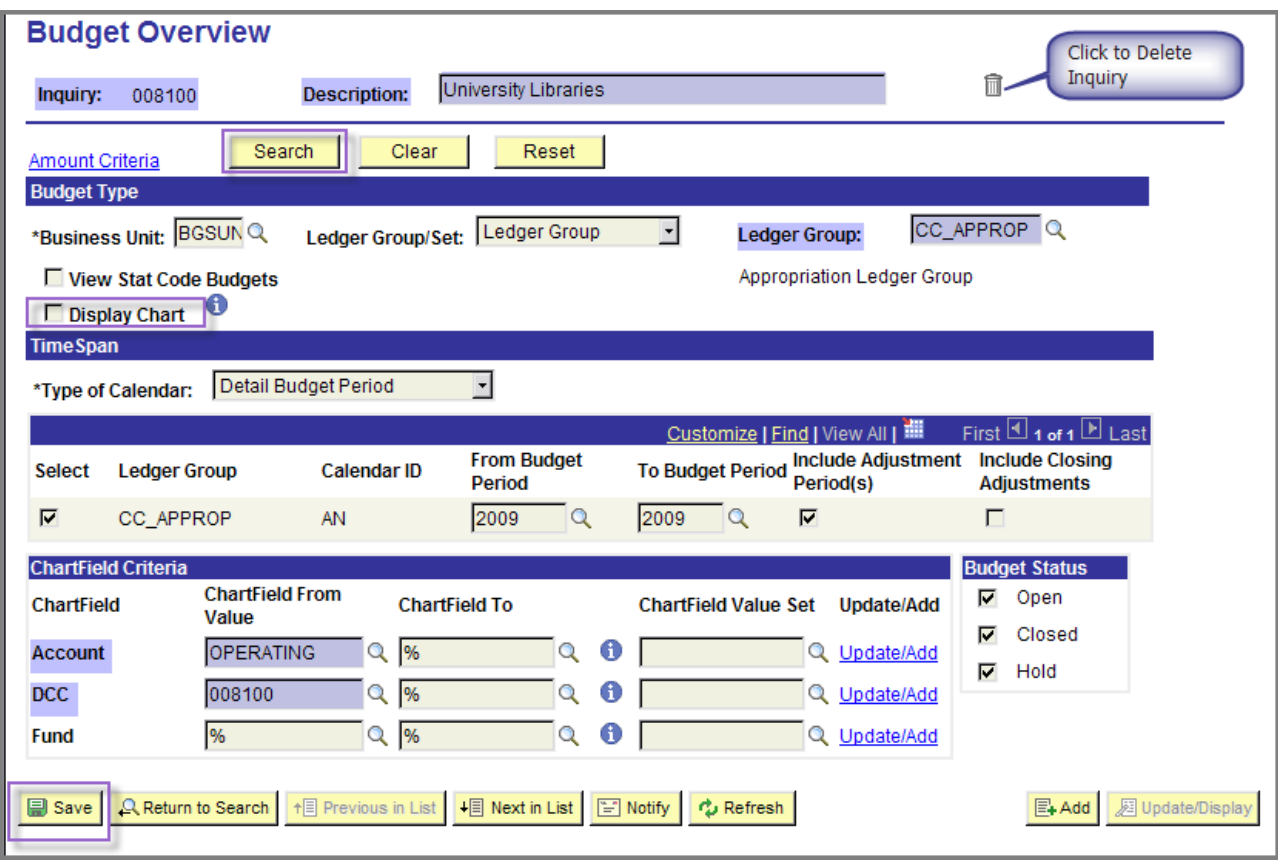

- 4. Click the **Display Chart** box if you want to see your budget in chart form.
- 5. Select the **Ledger Group** CC\_Approp.
- 6. Type or select the **Account** OPERATING. If you have a one-way expense budget, leave **Account** blank.
- 7. Delete the % sign and type or select the **DCC** code in the **Chartfield From Value** text box.
- 8. Click the **Save** button to save your criteria for this inquiry. The next time you want to view your budget you will only need to find the Inquiry and click the **Search** button.
- 9. Click the **Search** button to display your budget **Inquiry results.** 
	- This page displays totals for the **Operating** account. As mentioned previously, purchases made from FMS are paid from an **Operating** account or **Expense**  account.

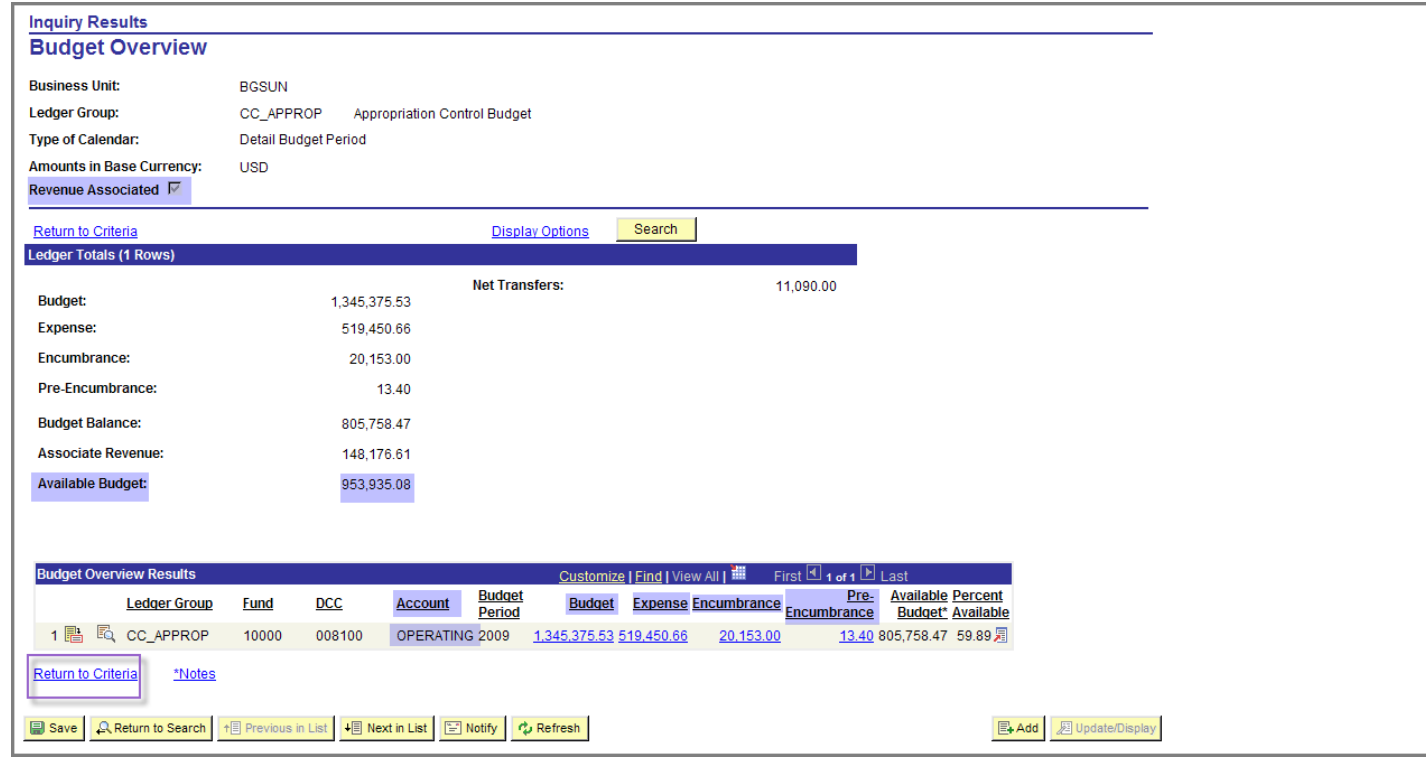

The **Available Budget** of 953, 935.08 is equal to the Budget plus Associate Revenue (if any), minus Expense, Encumbrance, and Pre-Encumbrance. An explanation of those terms follows. **NOTE:** The Available Budget amount listed in **Budget Overview Results** section does not include **Associate Revenue** and is not the true available budget.

- $\triangleright$  Budget: Total dollars of current budget
- $\triangleright$  Expenses: Total dollars paid to vendors
- $\triangleright$  Encumbrances: Total dollars in outstanding purchase orders
- $\triangleright$  Pre-Encumbrance: Total dollars in outstanding requisitions
- $\triangleright$  Associate Revenue; Total revenue dollars generated by DCC

10.To return to the Criteria page, click the **Return to Criteria** link.

11.To view transaction details:

- For Budget (e.g., budget transfers), click the **Budget** hyperlink
- $\triangleright$  For Expense (e.g., payment vouchers to vendors, journal entries—expense transfers), click the **Expenses** hyperlink
- For Encumbrance (e.g., outstanding purchase orders), click the **Encumbrance** link
- For Pre-Encumbrance (e.g., outstanding Requisitions), click the **Pre-Encumbrance** hyperlink

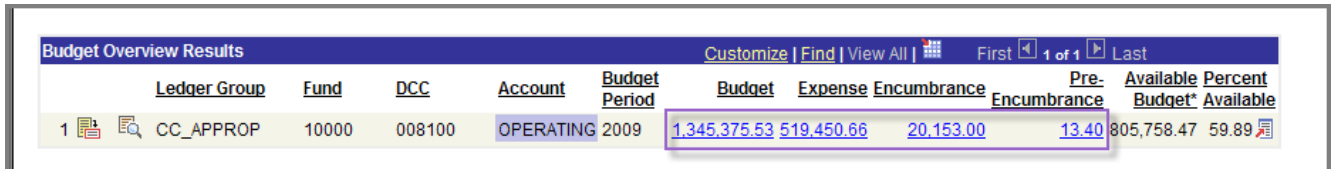

Following is a screen capture of the **Activity Log** for an Operating budget.

- **Document Label:** Indicates the type of document**,** Journal ID indicates Budget Journal entered in FMS.
- **Document ID**: Indicates the ID of the Budget Journal Entry.
- **Monetary Amount**: The dollar amount of the transaction. A positive number indicates dollars were transferred to this budget; a negative number indicates dollars were transferred from this budget.
- **Budget Entry type**: Indicates whether entry is original load, adjustment or Xfer Adj, which is a Budget Transfer
- **Drill Down:** Click to view actual document, in this case, a Budget Transfer.

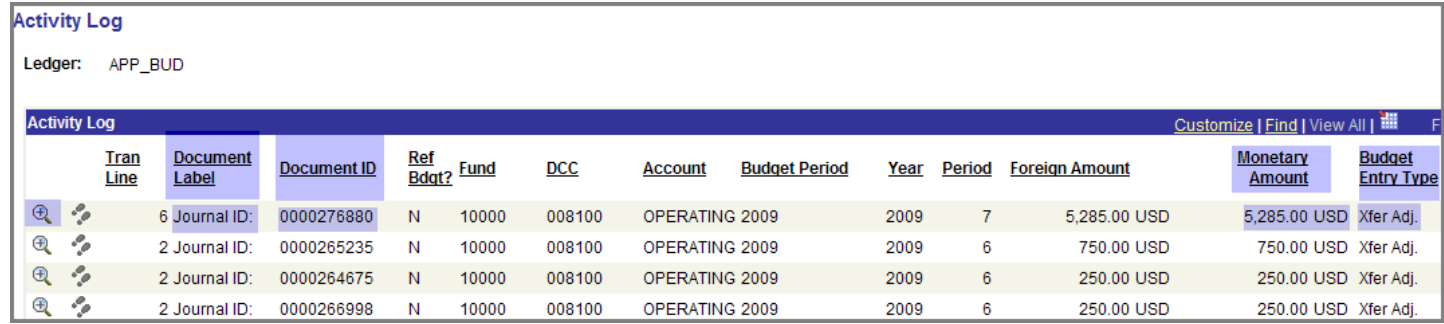

#### **Activity Log: Drilling down to Source Documents**

1. To view source documents (e.g., budget transfers, etc), click the Drill Down icon  $Q$  for the desired Document ID.

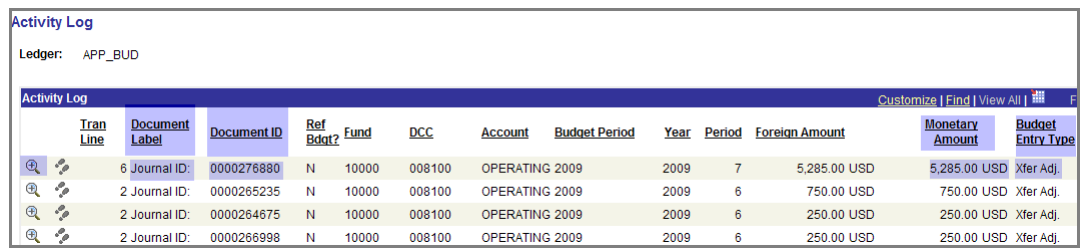

- 2. At the **Budget Journal Line Drill Down** page, click the **Journal ID icon**.
- 3. Next, click the **Go to Source Entry** hyperlink.

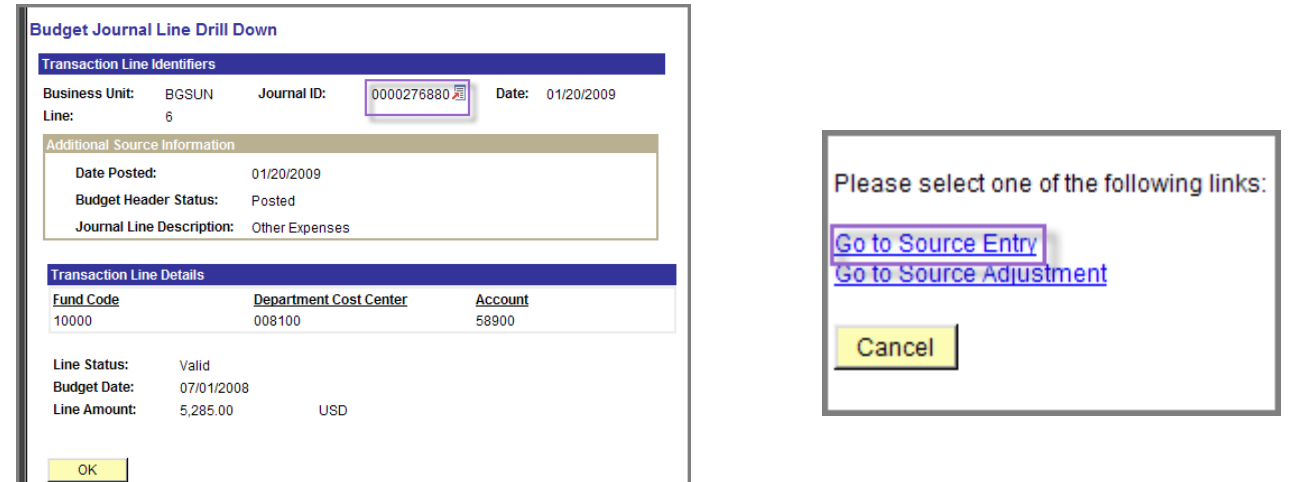

4. View the **Budget Transfer** for additional details found in the **Long Description**. Close the Window and click **OK** to return to **Activity Log**.

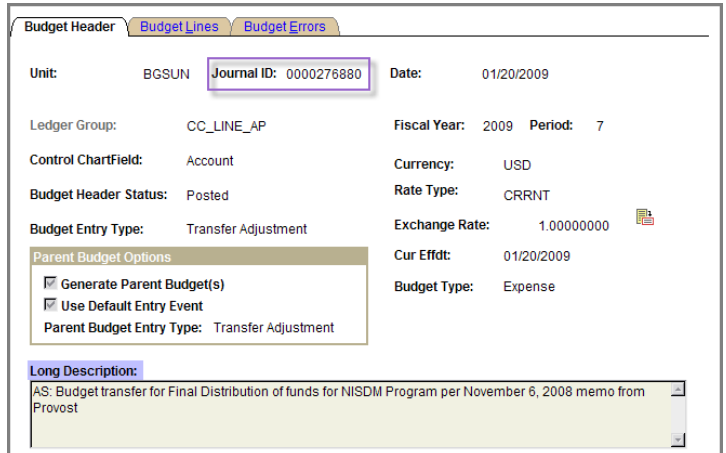

Purchasing Department/Office of Human Resources April 2009

## **Viewing Your Grant Budget**

This section shows how to set up a budget inquiry for a Grant budget and view your budget details. The following topics are covered.

- $\triangleright$  Basic budget terminology
- $\triangleright$  Your available budget and how it is calculated
- $\triangleright$  Viewing expenses to date
- $\triangleright$  Identifying open purchases orders and requisitions
- $\triangleright$  Drilling down to source documents, such as a requisition

### **Navigation**

From the **Menu Pagelet**, select **Commitment Control**, **Review Budget Activities**,

**Budgets Overview**. The first step to viewing your budget is to create a budget inquiry. Follow these simple steps:

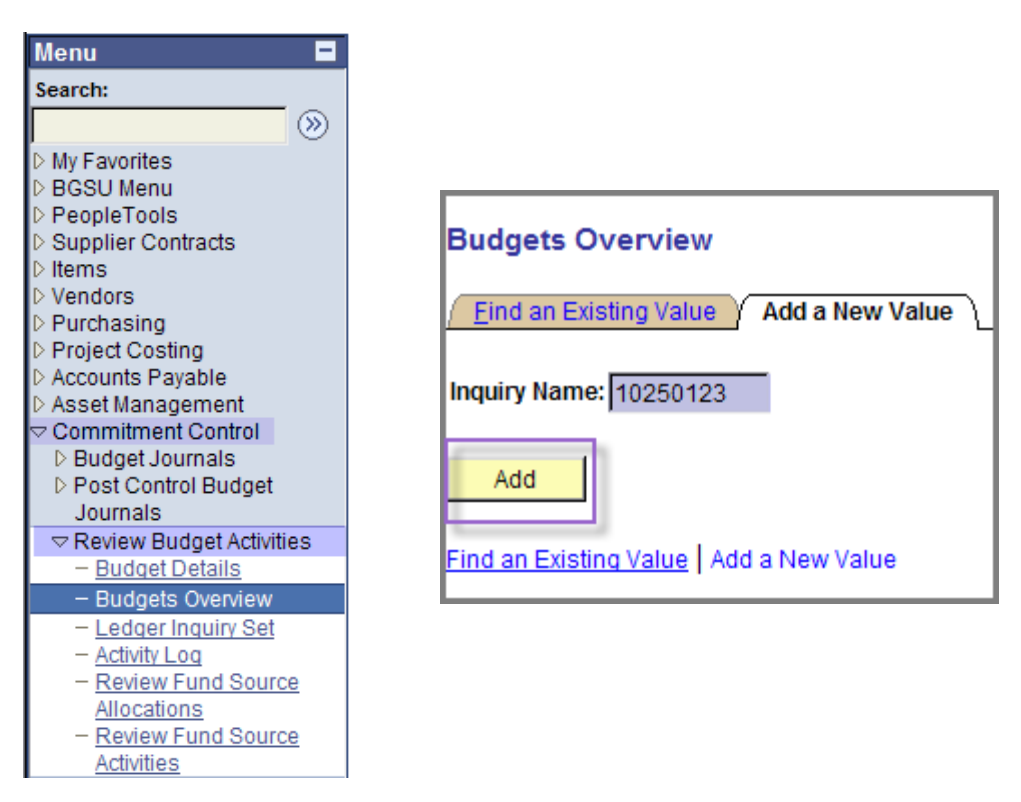

- 1. At the **Add a New Value** tab, type a name for your inquiry. You may use a Project/Grant code or the name of the Grant.
- 2. Click the **Add** button.

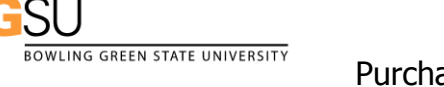

3. Note the name you gave your Inquiry on The top left of the page. Type a **Description** for your Inquiry.

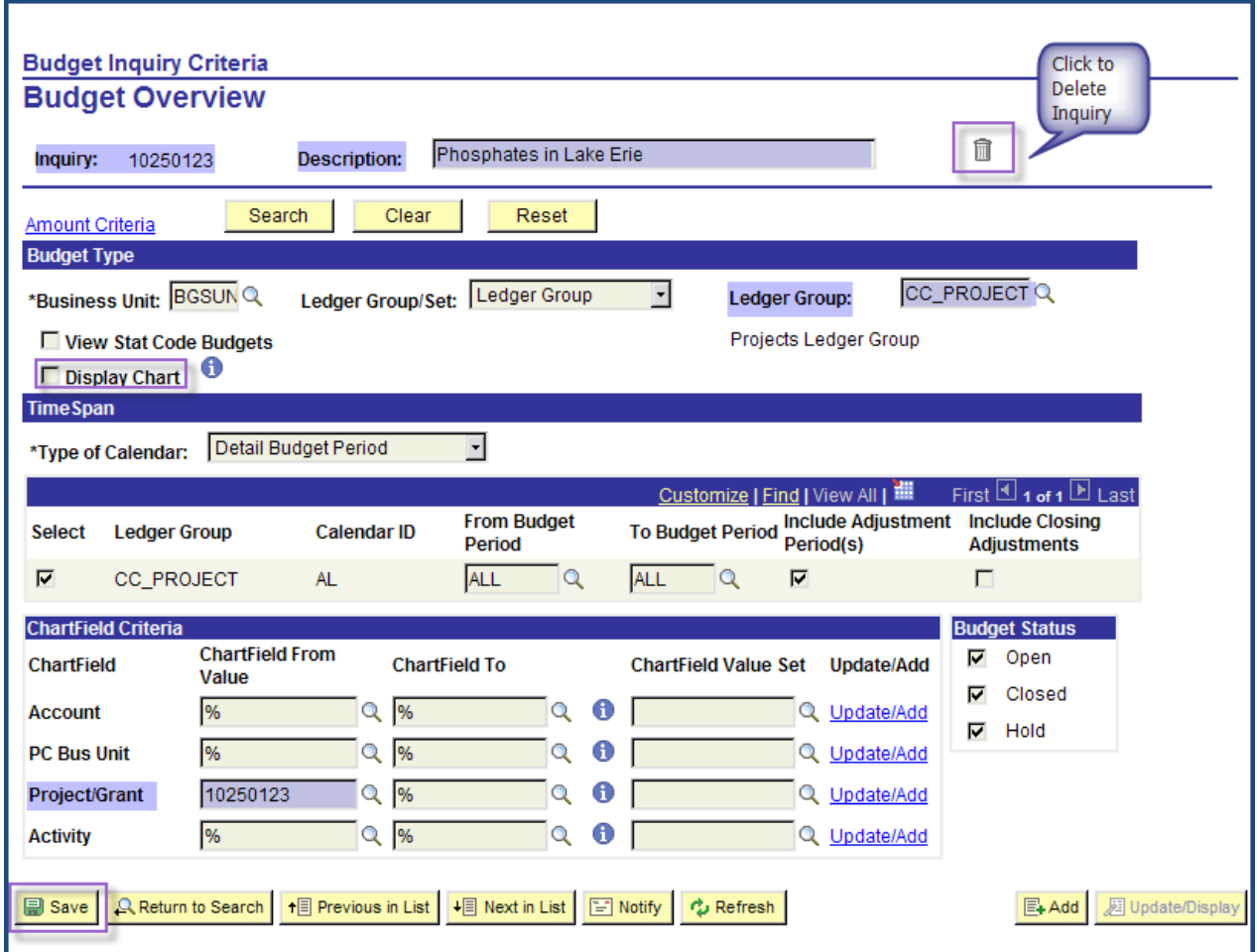

- 4. Click the **Display Chart** box if you want to see your budget in chart form.
- 5. Select the **Ledger Group** CC\_PROJECT.
- 6. Delete the % sign and type or select the **Project/Grant** code in the **Chartfield From Value** text box.
- 7. Click the **Save** button to save your criteria for this inquiry. The next time you want to view your budget you will only need to find the Inquiry and click the **Search** button.
- 8. Click the **Search** button to display your budget **Inquiry results.** 
	- This page displays totals for all ten **Account** category rows. To see if you have money available in a given category, look at the **Available Budget** for that category, for example, 3**. Supplies**, which shows 341.63 available. Therefore, a requisition totaling \$200 referencing Account code 5**3**450 for (Research Supplies) would pass budget checking.

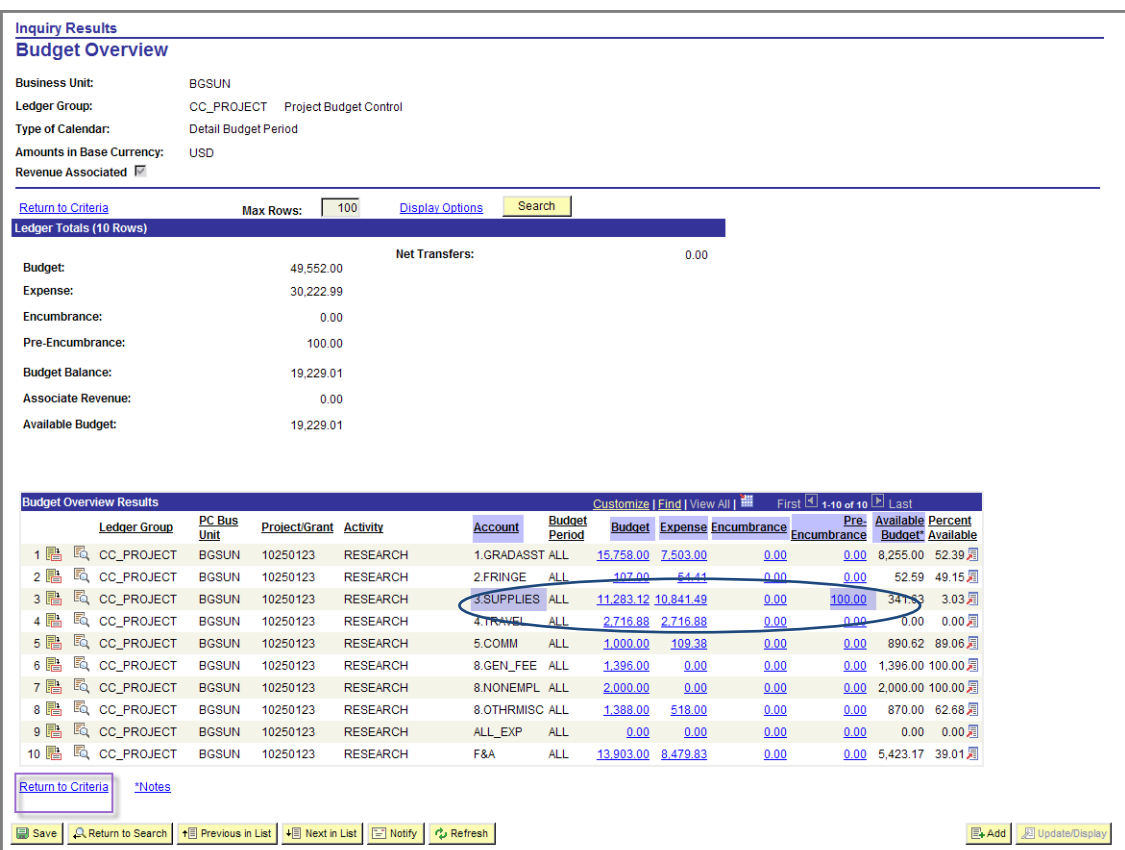

- 9. To view transaction details:
	- For Budget (e.g., budget transfers), click the **Budget** hyperlink for the desired Account Category
	- $\triangleright$  For Expense (e.g., payment vouchers to vendors, journal entries—expense transfers), click the **Expenses** hyperlink for the desired Account category
	- $\triangleright$  For Encumbrance (e.g., fully encumbered purchase orders), click the **Encumbrance** link for the desired Account category
	- For Pre-Encumbrance (e.g., outstanding Requisitions), click the **Pre-Encumbrance** hyperlink for the desired Account category.
Following is a screen capture of the **Activity Log** for Pre-Encumbrances.

- **Document Label:** Indicates the type of document (e.g., **Requisition**)
- **Document ID**: Indicates the ID of the document (e.g., **Requisition ID**)
- **Account**: Indicates the Account category to fund this transaction (e.g., 3 Supplies)
- **Drill Down**: Click to view actual document, in this example**, Requisition**.

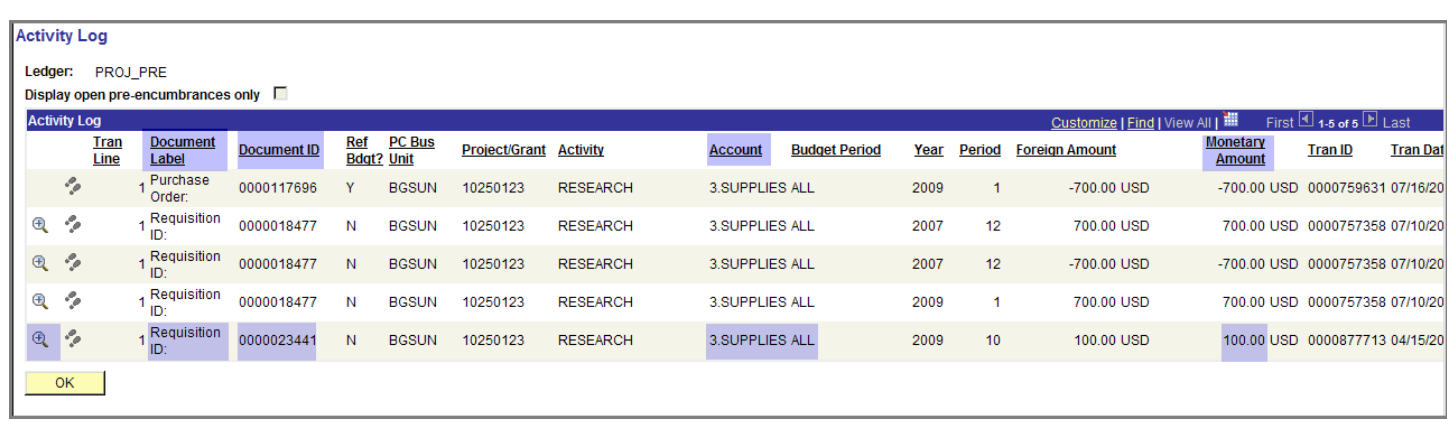

## **Activity Log: Drilling down to Source Documents**

BOWLING GREEN STATE UNIVERSITY

1. To view source documents (e.g., Requisition, etc), click the Drill Down icon  $\mathbb Q$  for the desired **Document ID**.

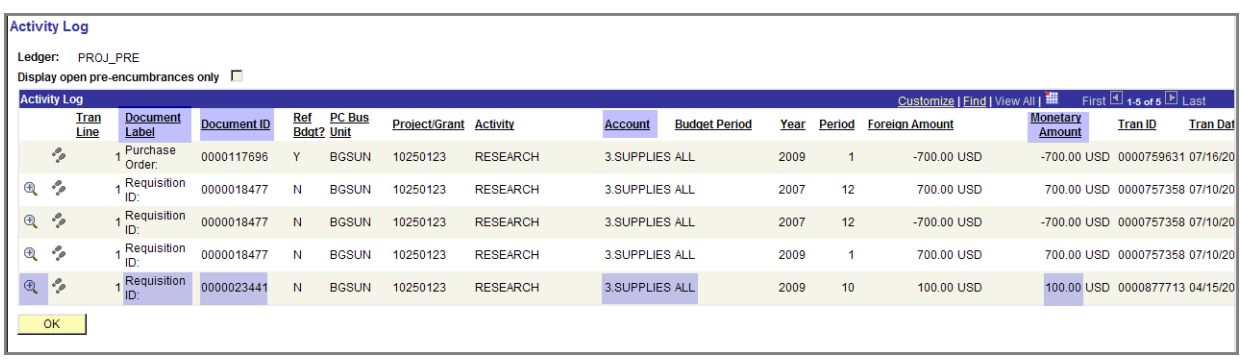

- 2. At the **Requisition Line Drill Down** page, click the **Requisition ID icon**.
- 3. Next, click the **Go to Source Entry** hyperlink.

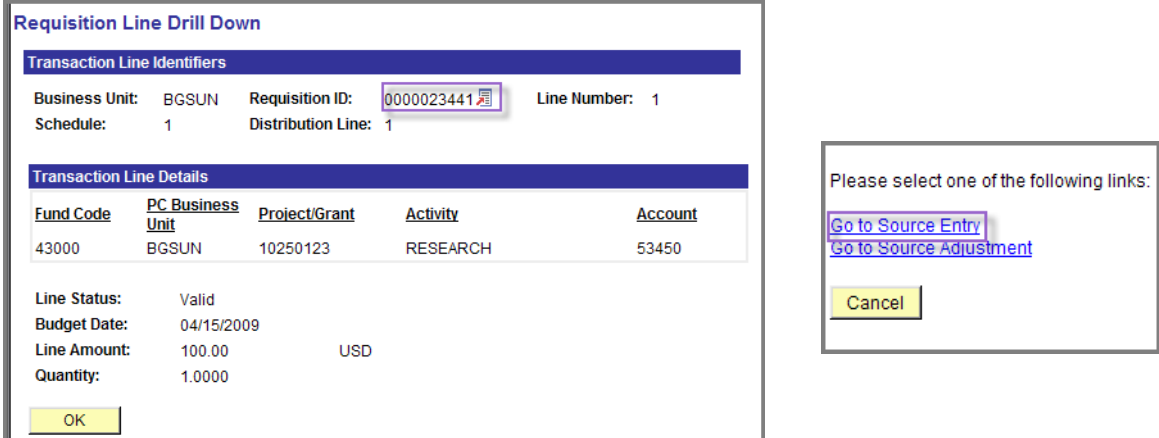

4. View the **Requisition** for additional details found in the **Description**. Close the Window and click **OK** to return to **Activity Log**.

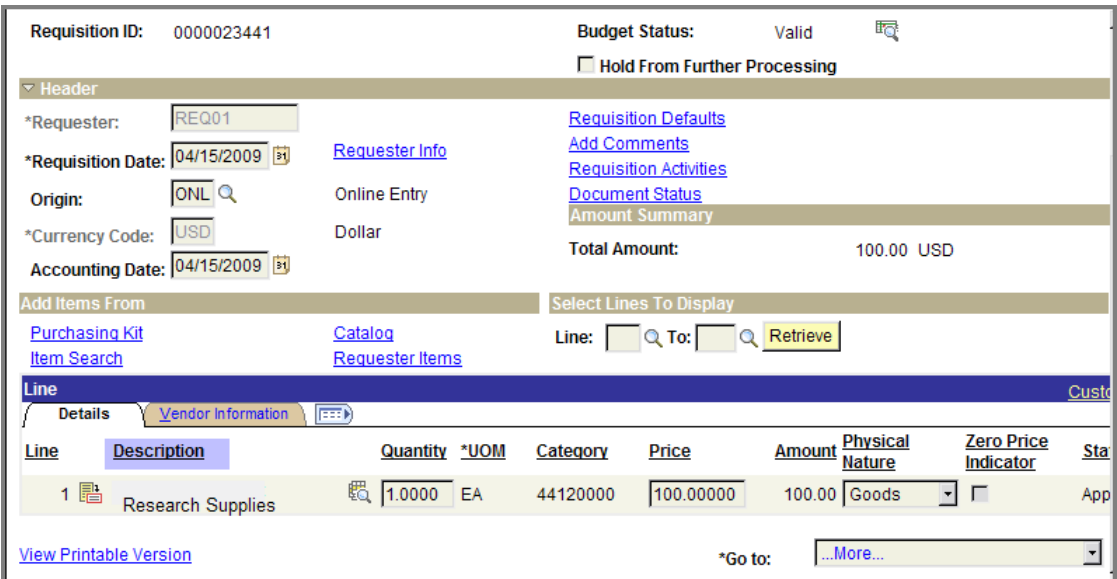

# **Understanding Budget Transfers and Journal Entries**

Budget Transfers and Journal Entries are frequently confused. This section briefly explains the difference between the two.

### **Budget Transfers**

**Budget Transfers,** which are used to transfer budget dollars from one account code to another or to donate budget dollars to another DCC, affect the **Budget** total. If you are donating dollars to another DCC, the Budget total will be reduced by the amount of the transfer, giving you less money in your budget. If you are transferring budget dollars from one account code to another within your DCC, the budget total will stay the same; you are just moving dollars from one account to another within the same budget.

To see a specific transaction, click the **Budget** total for your Operating or Expense Budget.

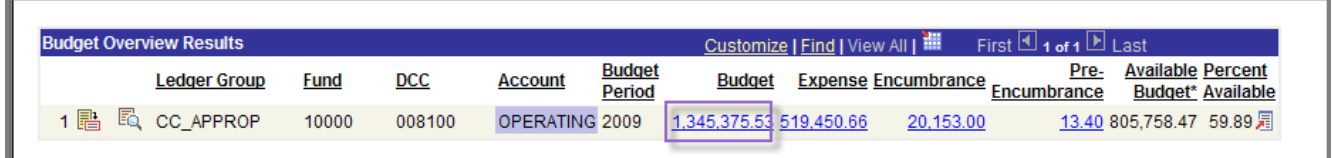

Following are a few guidelines involving Budget Transfers.

- $\triangleright$  Should be initiated by the DCC who will have its budget reduced.
- Normally involve transfers to and from the **Operating** account. In some cases, transfers involving Personnel account codes are permitted. However, if you are in Academic Affairs, you must submit the paper **Budget Transfer Approval Form** to Valita Barnes and receive approval before entering in FMS.
- $\triangleright$  Require approval by the Budget Administrator for the DCC who is donating the budget dollars. The requester must use the FMS notification process to send an email to the Budget Administrator, who will in turn email the Controller's Office.
- $\triangleright$  Are not permitted for Grants. Call Restricted Funds (Grants Accounting).
- $\triangleright$  Are never entered for DCCs with different funds (e.g., Fund 10000 donating to Fund 20000)

## **Journal Entries**

OWLING GREEN STATE UNIVERSITY

**Journal Entries**, which are used to transfer an expense resulting from a purchase/invoice, affect the **Expense** total. If you are transferring an expense to another DCC or Project/Grant, the Expense total will be reduced by the amount of the transfer, giving you more money in your budget. If someone is transferring an expense to you, the Expense total will be increased by the amount of the transfer, giving you less money in your budget.

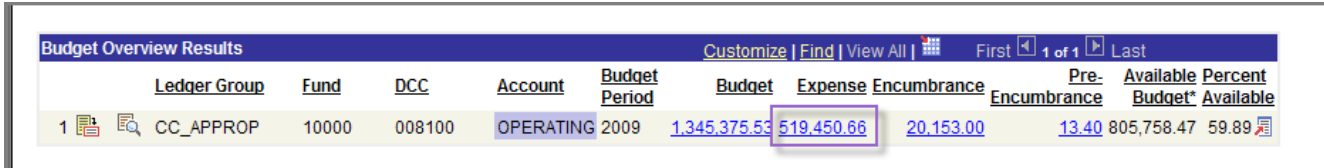

To see a specific transaction, click the **Expense** total for your Operating or Expense Budget. If you are viewing grant budget totals, click the Expense total for the Account category used to pay the expense. In either case, locate the **Journal ID** for the desired Journal Entry.

Following are a few guidelines involving Journal Entries.

- $\triangleright$  Are normally initiated by the department who incurred the initial expense. For example, the department may have paid for a purchase and is transferring an expense to another department who agreed to share in the costs.
- $\triangleright$  Are used to correct an incorrectly charged expense. The department who was incorrectly charged should initiate the transfer.
- $\triangleright$  Are always used when the transfer involves two different funds.
- $\triangleright$  Require Budget Administrator or Principal Investigator approval. The Requester must use the FMS Notification process to email the Budget Administrator or PI who will in turn email the Controller's Office or Grants Accounting as required.

# **Checking Budget Transfer and Journal Entry Statuses**

Use this quick reference chart to find and view Budget Transfer and Journal Entry statuses.

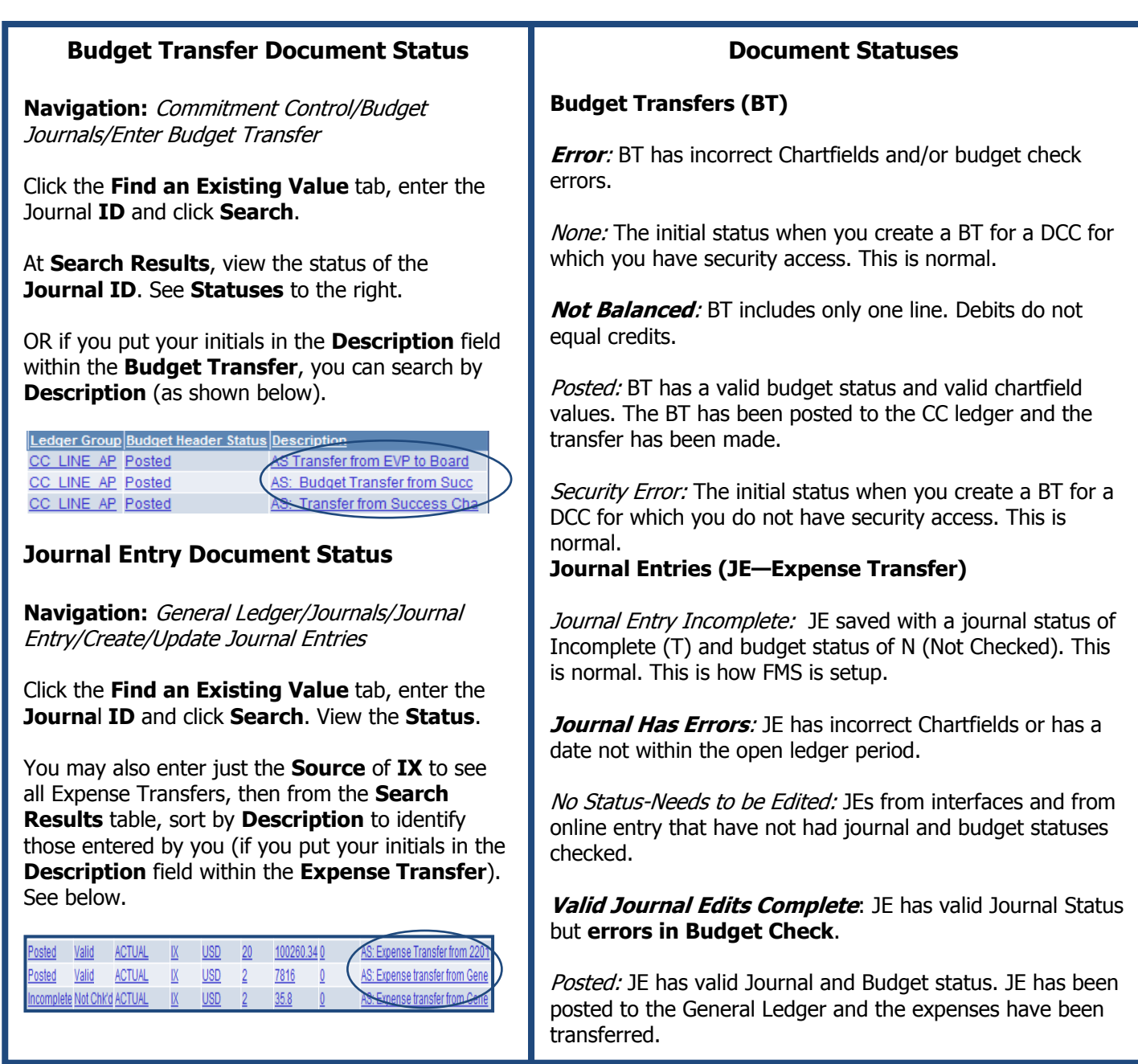

SU

## **Express Steps for Creating Requisitions**

This section contains quick, step-by-step procedures for creating requisitions that use the following origins: All requisitions, regardless of dollar amount, will be routed electronically for approval.

**NOTE:** These instructions assume you fully understand when and how to enter FMS requisitions to purchase goods or services. If you do not understand the process, please read the guide as needed.

#### **Origins**

- $\triangleright$  ONL: Online Entry—Use for any dollar amount
- $\triangleright$  BLK: Blanket Requisitions/PO's—Use when you want to make repeated purchases from a vendor over a given time period without entering a requisition each time. When the requisition is sourced to a Purchase Order Number, you can give the PO# to vendor anytime you wish to place an order. Enter a purchase order receipt each time you make a purchase.
- $\triangleright$  SVC: Service Contract—Use when you want to pay a fixed fee each month to a vendor, for example, a leased car payment or a copy maintenance fee. Enter a line for each month and enter a purchase order receipt for each monthly payment. **Note:** No separate instructions are provided. Follow the instructions for Multi-Line Requisition and use the **Origin** SVC.
- RSV: Reserved Purchase Order Number—Use when you want to take advantage of special pricing or speed up the order process. Call Purchasing and tell them the Vendor Name/No and the DCC or Project/Grant code. Purchasing will give you a reserved FMS Purchase Order Number. Call or Email PO# to the Vendor to get your order underway. Enter a requisition that includes the PO# in the Description. Enter a Purchase Order receipt when you receive the goods or service.

EXPRESS STEPS: Creating a One Line DCC Requisition without using Requisition **Defaults** 

#### **Purchasing** > **Requisitions** > **Add/Update Requisition**

- Add o From the **Add a New Value** tab, click
- o Keep the **Origin** as **ONL**

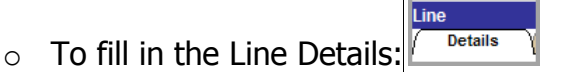

- **Enter a description of the item being purchased as the Description**
- **Enter a Quantity**
- Enter the **UOM** (unit of measure)
- Enter a **Category**
- Enter a **Price**
- Click the **Vendor Information** tab
- **Click the Look Up icon <b>q** for the **Vendor** field
- Search for and select the vendor
- Click the Look Up icon **Q** for the **Location** field
- Select the correct location
- Click the **Details** tab
- Click (Schedule)
- Change the **Ship To** location if necessary and select a **Due Date**  if needed
- Click (Distribute)
- Enter a **Fund**
- Enter a **DCC**
- Verify or select a different **Account** code
- Click L OK
- Click  $\boxed{\blacksquare$  save the requisition

- Click the  $\frac{\text{Return to Main Page}}{\text{link near the top left of the page}}$
- $\circ$  Click  $\blacksquare$  to budget check

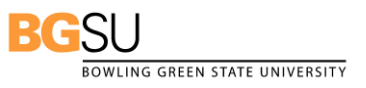

Purchasing Department/Office of Human Resources April 2009

EXPRESS STEPS: Creating a One Line Grant Requisition without using Requisition **Defaults** 

#### **Purchasing** > **Requisitions** > **Add/Update Requisition**

- o From the **Add a New Value** tab, click Add
- o Keep the **Origin** as **ONL**
- $\circ$  To fill in the Line Details:  $\sqrt{\phantom{a}}^{\text{Details}}$ 
	- **Enter a description of the item being purchased as the Description**
	- Enter a **Quantity**
	- Enter the **UOM**
	- Enter a **Category**
	- Enter a **Price**
	- Click the **Vendor Information** tab
	- Click the Look Up icon **quarea** for the **Vendor** field
	- Search for and select the vendor
	- Click the Look Up icon **q** for the **Location** field
	- Select the correct location
	- Click the **Details** tab
	- $\blacksquare$  Click  $\blacksquare$  (Schedule)
	- Change the **Ship To** location if necessary and select a **Due Date**  if needed
	- Click **B** (Distribute)
	- Click the Look Up icon  $\mathbb Q$  for SpeedChart
	- Search for/select the correct SpeedChart Key (begins with "g")
	- Verify or select a different **Account** code
	- Click  $\frac{K}{K}$  **Note:** you may have re-enter quantity
- Click  $\left[\frac{1}{2}\right]$  save the requisition
- Click the **Return to Main Page** link near the top left of the page
- Click  $\blacksquare$  to budget check

EXPRESS STEPS: Creating a Multi Line Requisition without using Requisition **Defaults** 

#### **Purchasing** > **Requisitions** > **Add/Update Requisition**

- Add o From the **Add a New Value** tab, click
- o Keep the **Origin** as **ONL**

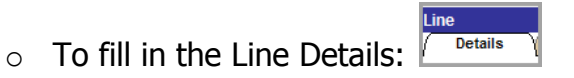

- **Enter a description of the item being purchased as the Description**
- **Enter a Quantity**
- Enter the **UOM**
- Enter a **Category**
- Enter a **Price**
- o To add the second line, click the **Add Line** icon at the end of the Line Details section

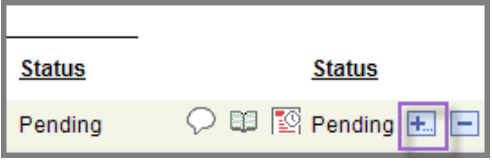

- Enter the details for the second line (the second item being purchased)
- o Click the **Vendor Information** tab
	- Click the Look Up icon **Q** for the **Vendor** field
	- **Search for and select the vendor**
	- Click the Look Up icon **q** for the **Location** field
	- Select the correct location
- o Click the **Details** tab
	- Click  $\Box$  (Schedule) for the first line
	- Change the **Ship To** location if necessary and select a **Due Date**  if needed
	- $\blacksquare$  Click  $\blacksquare$  (Distribute)

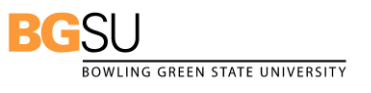

- Enter a **Fund**
- Enter a **DCC**
- Verify or select a different **Account** code

OK **Click** 

Return to Main Page

- $\circ$  Click the  $\blacksquare$  link near the top left of the page
	- Click  $\blacksquare$  (Schedule) for the second line
	- Change the **Ship To** location if necessary and select a **Due Date**  if needed
	- $\blacksquare$  Click  $\blacksquare$  (Distribute)
	- \*Enter a **Fund**
	- Enter a **DCC**
	- Verify or select a different **Account** code.
	- OK Click

Click  $\left[\frac{1}{2}\right]$  save the requisition

Return to Main Page

 $\circ$  Click the  $\blacksquare$  link near the top left of the page

 $\circ$  Click  $\blacksquare$  to budget check

**\*Note:** To use these instructions for a Grant, just click the lookup icon for the SpeedChart key and select the correct SpeedChart key and click OK. **Note:** you may have to re-enter the quantity.

EXPRESS STEPS: Creating a Blanket Requisition without using Requisition Defaults

#### **Purchasing** > **Requisitions** > **Add/Update Requisition**

- o From the **Add a New Value** tab, click Add
- o Change the **Origin** to **Blanket Requisitions/PO**
- $\circ$  To fill in the Line Details:
	- **Enter a Description** that starts with the abbreviation *BLK:*
	- Enter a **Quantity** of 1
	- Enter **Dollars for Blankets** in the **Unit of Measure**
	- Enter a **Category**
	- Enter a **Price**
	- Click the **Vendor Information** tab
	- Click the Look Up icon **q** for the **Vendor** field
	- Search for and select the vendor
	- Click the Look Up icon **q** for the **Location** field
	- Select the correct location
	- Click the **Details** tab
	- Click (Schedule)
	- Click **B** (Distribute)
	- Click the **Distribute by** list box and select **Amount**
	- \*Enter a **Fund**
	- Enter a **DCC**
	- Verify or select a different **Account** code
	- $OK$  $\blacksquare$  Click  $\blacksquare$
- o Click  $\overline{\mathbb{B}^{\text{Save}}}$  to save the requisition
- Click the **Return to Main Page** link near the top left of the page
- $\circ$  Click  $\blacksquare$  to budget check

**\*Note:** To use these instructions for a Grant, just click the lookup icon for the SpeedChart key and select the correct SpeedChart key and click **OK**. **Note:** you may have to re-enter the quantity.

EXPRESS STEPS: Creating a Reserved PO Requisition without using Requisition Defaults

#### **Purchasing** > **Requisitions** > **Add/Update Requisition**

- o From the **Add a New Value** tab, click
- o Change the **Origin** to **RSV (Reserved PO)**
- $\circ$  To fill in the Line Details:  $\sqrt{\frac{m_e}{m_{\text{totalis}}}}$ 
	- Enter as your **Description** "ASSIGN TO RESERVED PO #xxx" followed by a description of the item being purchased
	- Enter a **Quantity**
	- Enter the **UOM**
	- **Enter a Category**
	- Enter a **Price**
	- Click the **Vendor Information** tab
	- Click the Look Up icon **q** for the **Vendor** field
	- Search for and select the vendor
	- Click the Look Up icon **q** for the **Location** field
	- Select the correct location
	- Click the **Details** tab
	- Click (Schedule)
	- Change the **Ship To** location if necessary; Select a **Due Date** if needed
	- $\blacksquare$  Click  $\blacksquare$  (Distribute)
	- **\***Enter a **Fund**
	- Enter a **DCC**
	- Verify or select a different **Account** code
	- $\blacksquare$  Click  $\blacksquare$
- $\circ$  Click  $\Box$  save the requisition
- $\circ$  Click the  $\frac{$  Return to Main Page  $\frac{1}{2}$  link near the top left of the page
- o Click to budget check **\*Note:** For a Grant, click the lookup icon for the SpeedChart key 3, select the correct SpeedChart key, and click **OK. Note:** you may have to re-enter the quantity.

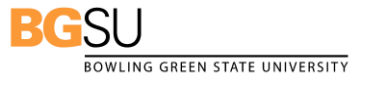

Purchasing Department/Office of Human Resources April 2009

**EXPRESS STEPS:** Creating a One Line, Combined Grant and DCC Requisition without using Requisition Defaults

#### **Purchasing** > **Requisitions** > **Add/Update Requisition**

- Add o At the **Add a New Value** tab click
- o Keep the **Origin** as **ONL**
- o To fill in the Line Details:
	- **Enter** *a description of the item being purchased* as the **Description**
	- **Enter a Quantity**
	- **Enter the UOM** (unit of measure)
	- Enter a **Category**
	- Enter a **Price**
	- Click the **Vendor Information** tab
	- **EXECUTE:** Click the Look Up icon **q** for the **Vendor** field
	- Search for and select the vendor
	- Click the Look Up icon **q** for the **Location** field
	- Select the correct location
	- Click the **Details** tab
	- $\blacksquare$  Click  $\blacksquare$  (Schedule)
	- Change the **Ship To** location if necessary and select a **Due Date**
	- $\blacksquare$  Click  $\blacksquare$  (Distribute)
	- **EXECUTE:** Click the Look Up icon **Q** for the **SpeedChart** field
	- Search for/select the correct **SpeedChart Key** (begins with "g" )
	- Verify or select a different **Account** code
	- Enter a new **Percent** according to the split distribution
	- Click the **Add Line** icon to add the next **Distribution** Line

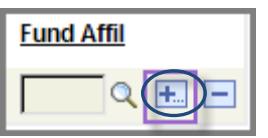

- At the **Explorer User Prompt**, click the **OK** button to add one line or change as desired
- **Enter the Fund**
- Enter the **DCC**
- Verify or select a different **Account** code
- OK  $\blacksquare$  Click
- $\circ$  Click  $\boxed{\blacksquare$  Save to save the requisition
	- Return to Main Page
- o Click the **Letter Collection Click** the Letter Link near the top left of the page
- $\circ$  Click  $\blacksquare$  to budget check

EXPRESS STEPS: Creating a One Line DCC Requisition with Defaults

#### **Purchasing** > **Requisitions** > **Add/Update Requisition**

- $\circ$  At the Add a New Value tab click  $\mathsf L$
- o Select the **Origin**
- $\circ$  To enter the Requisition Defaults:
	- Click **Requisition Defaults** link
	- Click **Override**
	- Enter a **Vendor**
	- Verify **Vendor Location**
	- **Enter a Category**
	- Enter a **Unit of Measure;** If necessary, change the **Ship To** location
	- **Select a Due Date if needed**
	- If this is a **BLK** requisition, click the **Distribute by** list box and select **Amount**
	- \*Enter the **Fund**
	- Enter the **DCC**
	- Verify or select a different **Account** code
	- $\blacksquare$  Click  $\blacksquare$  OK
- o To enter the **Line** Details:
	- Enter a **Description**
	- **Enter a Quantity**
	- Enter a **Price**
- o Click  $\frac{d\phi \text{ Refresh}}{d\phi}$  to add default values to the requisition. If you do not, your default chartfield values may not be entered in the **Distribution** page. Check the **Distribution** page to verify that the chartfield values were entered.
- o Click and then click to access **Distribution** page. If chartfield values did not come in, enter them now. Return to Main Page.
- $\circ$  Click  $\frac{1}{\sqrt{2}}$  Click  $\frac{1}{\sqrt{2}}$  to save the requisition
- o Click to budget check **Note:** To use these instructions for a Grant, just click the lookup icon for the SpeedChart key , select the correct SpeedChart key, and click **OK**. **Note:** you may have to re-enter the quantity.

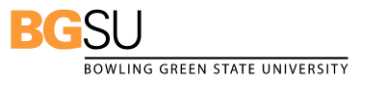

# **Express Steps: Creating PO Receipts**

#### **Purchasing**> **Receipts**> **Add/Update Receipts**

1. When you receive the e-mail notifying you that your requisition has been sourced to a Purchase Order, save this email. When you receive the goods or the service has been performed, copy the PO number from the e-mail by highlighting it and either pressing **Ctrl-C** or right-clicking it and selecting **Copy** from the pop-up menu.

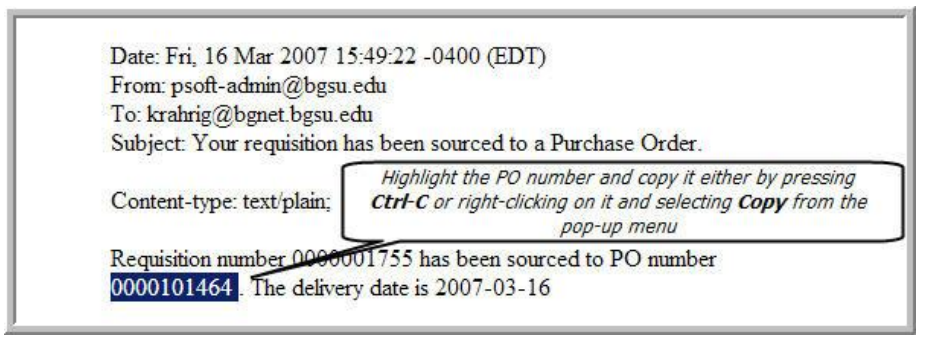

- 2. From the **Menu Pagelet** select **Purchasing** > **Receipts** > **Add/Update Receipts**.
- 3. The **Receiving** page is displayed. Make sure **Add a New Value** is the active tab. Click Add .
- 4. The **Select Purchase Order** page is displayed. Paste the PO number you just copied into the **ID** field. Either click the **ID field** to select it and press **Ctrl-V** or right-click in the **ID** field and select **Paste** from the pop-up menu.
- 5. Just in case you did not use your default **Ship To** location for this requisition, delete the entry in the **Ship To** field.
- 6. Click **Search**

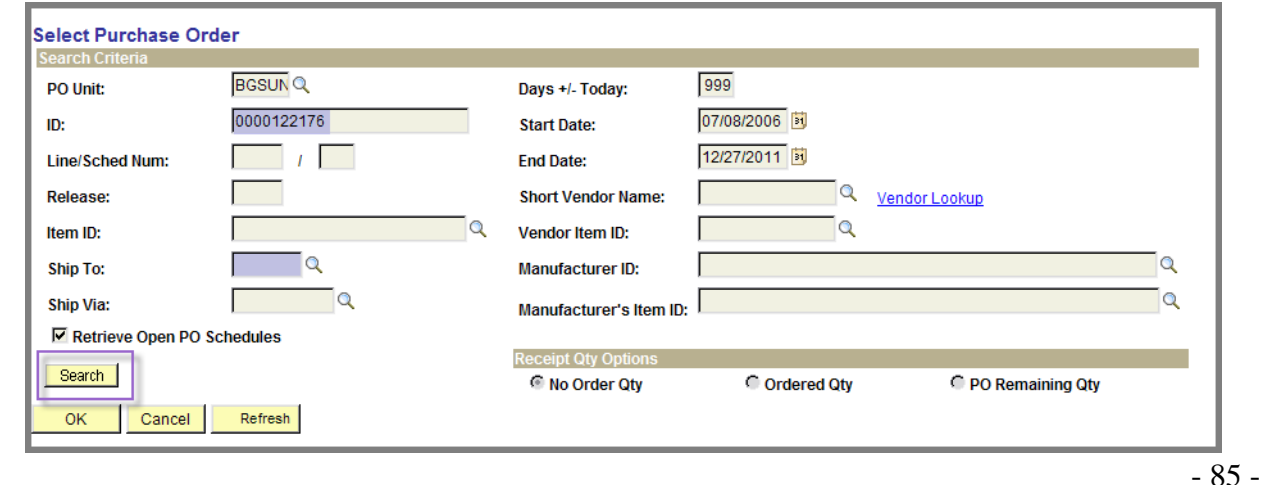

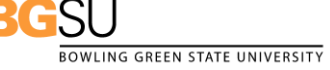

Purchasing Department/Office of Human Resources April 2009

7. At the **Retrieved Rows** section, click the **SEL** checkbox for the desired **PO ID**.

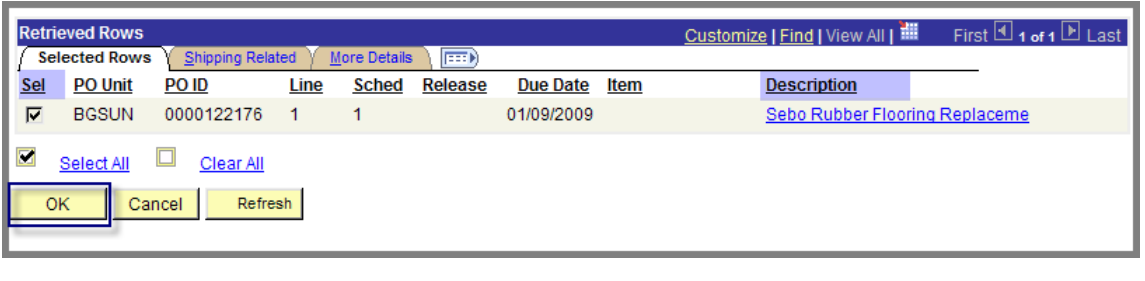

- 8. Click <sup>OK</sup>
- 9. The **Receiving** page is displayed. If you are receiving goods, enter the **Receipt Qty**.

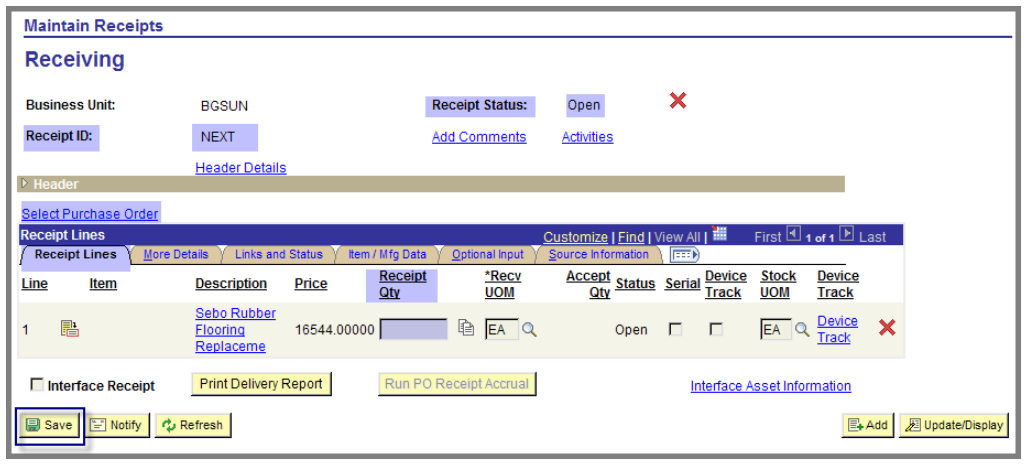

10.If you are receiving dollars from a **Blanket Requisition**, enter the **Price** (the amount of this single purchase).

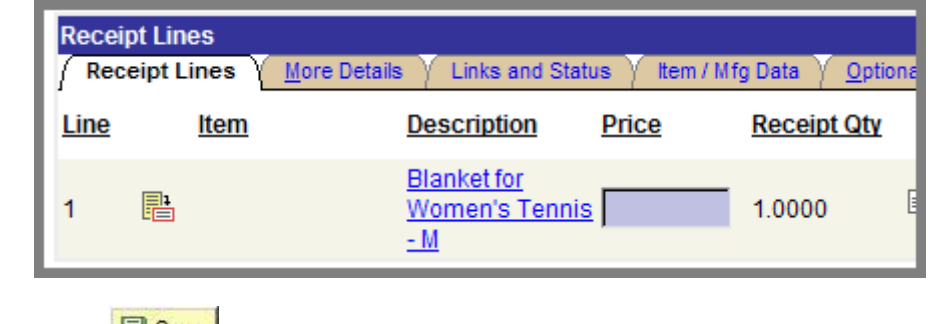

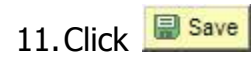

BOWLING GREEN STATE UNIVERSITY

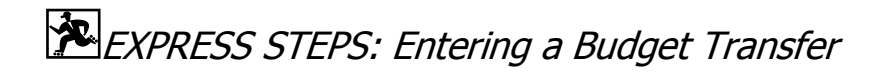

#### **Commitment Control** <sup>&</sup>gt;**Budget Journals** > **Enter Budget Transfer**

- o At the **Add a New Value** tab click .
- **Budget Header**  $\circ$  To enter the  $\Box$  details
	- **Enter the Ledger Group, CC Line AP**
	- Keep the \***Budget Entry Type** as Transfer Adjustment:

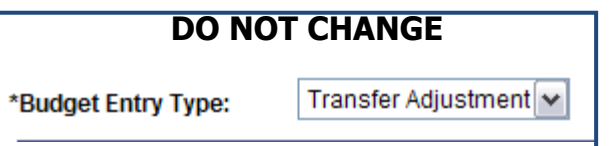

- Select the **Parent Budget Entry Type**: Transfer Adjustment
- Enter the **Long Description** as follows: Enter your initials so you can easily search for the budget transfers you have entered.

**Long Description:** AS: Transfer \$475.00 to 010148 from 200120 for support for President's Day and Admissions events.

This **Long Description** will be displayed in the **Header Description** column in both DCC's monthly *Budget Summary* report (Budget Details tab).

 $\circ$  To enter the  $\Box$   $\Box$  details, complete the following steps.

**NOTE:** This example lists the DCC who is receiving the budget dollars in the first line. If you prefer to enter the DCC who is giving the budget dollars in the first line, that is fine. Just make sure your **Long Description** reads From/To.

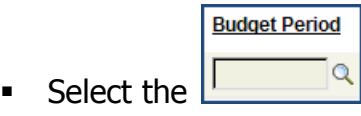

 **First Line:** Enter the **Fund** and the **DCC** for the department who **will receive** the budget dollars.

Purchasing Department/Office of Human Resources April 2009

 Enter the **Account** that the dollars should be transferred to. The description for this Account code will automatically be displayed in the **Journal Line Description** as shown.

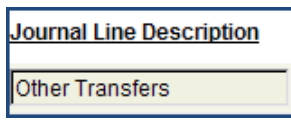

- Enter the **Amount** of the budget transfer. This amount will be added to this DCC's budget.
- **Click the Show All Columns** button **the set all the fields on** this page. Move the scroll bar to the far right.
- Enter information in the **Ref** (reference) field if you want (your initials, for example).
- Enter the DCC who is giving the budget dollars in front of the description in the **Journal Line Description** field. This will serve as a cross-reference for the Controller's Office.

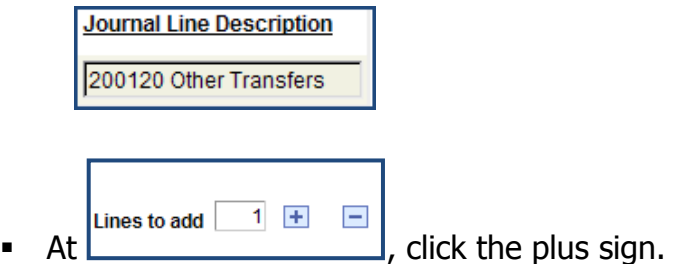

- **Second Line:** The values you entered on the first line are copied automatically to the second line. Enter the **Fund**, the **DCC,** and **Account** code for the donating department.
- Enter a minus sign in front of the **Amount**. This amount will be deducted from this DCC's budget.

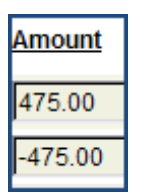

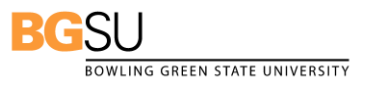

 Enter the DCC who is receiving the budget dollars in front of the description in the **Journal Line Description** field. This will serve as a cross-reference for the Controller's Office.

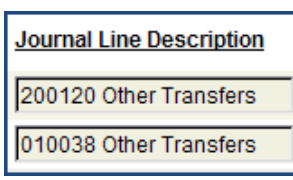

- $\circ$  Click  $\Box$  save to save the budget transfer.
- o The transfer will be assigned a **Journal ID**. Write this down now. You will need it when you send your **Email notification**.

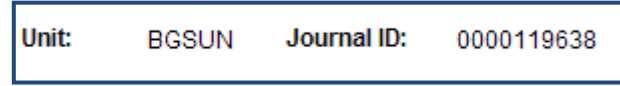

o If your **Budget Header Status** reads "None" or "Security Error", do not worry.

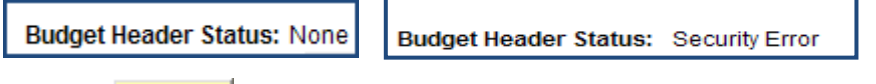

o Click the **Example 19 Notify** button to send an **Email Notification** to your Budget Administrator who must approve this transfer. You may enter your address as the CC (Carbon Copy). Enter a **Priority** if you wish and enter the **Subject** and **Message** as shown in this screen capture.

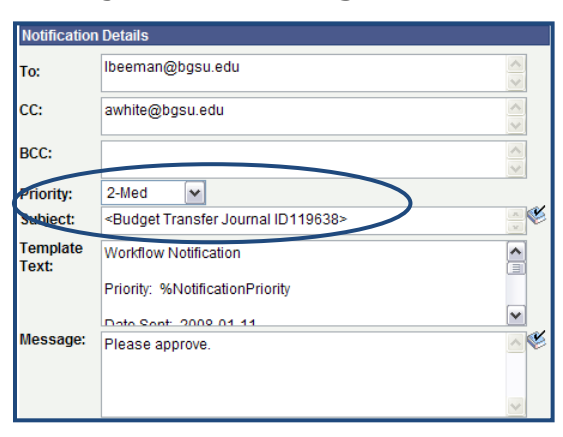

 $\circ$  Click the  $\begin{bmatrix} 0 & \frac{1}{2} \\ \frac{1}{2} & \frac{1}{2} \end{bmatrix}$  button to send the Email Notification.

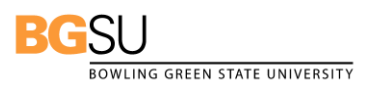

Purchasing Department/Office of Human Resources April 2009

- 89 -

# EXPRESS STEPS: Creating a Journal Entry (DCC to DCC Expense)

#### **General Ledger** <sup>&</sup>gt; **Journals** > **Journal Entry**> **Create/Update Journal Entries**

- o At the **Add a New Value** tab click  $\frac{\text{Add}}{\text{Add}}$
- Header  $\circ$  To enter the  $\Box$  details, complete the following steps.
	- Enter the **Long Description** as follows: Enter your initials so you can easily search for the journal entries that you have created. Clearly indicate who will have its expenses decreased and who will have its expenses increased. List the reason (sharing costs or correcting an incorrectly charged expense). Also, indicate the date of the original transaction, which you can find on your monthly Expense Detail report.

**Long Description:** LAB: Decrease 412500 expense; increase 410000 expense; 116.55 on 12/15/07 for supplies for Student Budget Committee Hearings, Spring Semester 2007

- Enter or select the **\*Ledger Group**, ACTUAL
- Enter or select the **\*Source,** IX

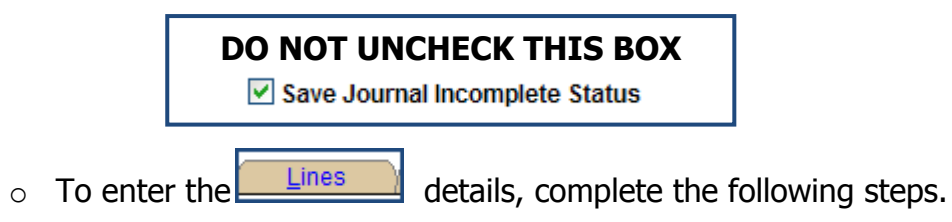

**NOTE:** This example lists the DCC whose expenses will be decreased in the first line. You may do the opposite. Just make sure your **Long Description** matches what your lines display.

- **First Line:** Enter the **Fund** and the **DCC** for the department who will have its expenses decreased.
- Enter the **Account** code. The description for this Account code will automatically be displayed in the **Journal Line Description** as shown.

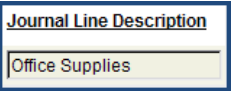

 Enter a minus sign and the **Amount** of the journal entry. This amount will be *deducted* from this DCC's expense total for this **Account** code.

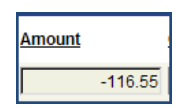

 Enter the **Journal ID** of the original expense transaction in the **Reference** field. You can find this ID in the monthly *Expense* Detail report under the columns **Source** and **Journal ID**. In this example, JPM indicates that this is a JP Morgan Chase Purchasing Card transaction from the vendor BioServ, for example.

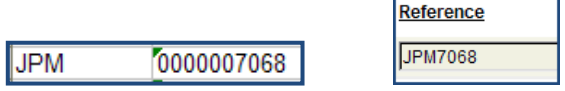

The Journal ID listed in the **Reference** field will appear in the monthly Expense Detail report under the **Ref** column.

 Enter your initials in front of the Account code description in the **Journal Line Description** field. Next, enter the DCC who will have its expenses increased. This information will appear in your DCC's monthly Expense Detail report under the **Line Description** column and will be a helpful cross-reference.

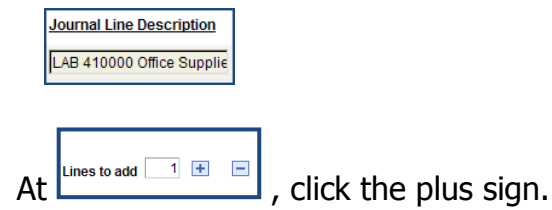

- **Second Line:** The values you entered on the first line are copied automatically to the second line. Enter the **Fund** and the **DCC** for the department who will have its expenses increased. Keep the **Account** code and the **Reference** the same.
- **Note that the Amount is now a** *positive* **value. FMS** automatically changes the negative to a positive to balance the journal. This amount will be added to this DCC's expense totals for this **Account** code.Amount

 $-116.55$ 

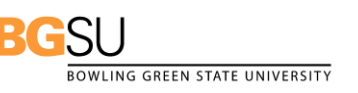

Purchasing Department/Office of Human Resources April 2009

- 91 -

 Verify your initials in front of the Account code description in the **Journal Line Description** field. Next, enter the DCC who will have its expenses decreased. This information will appear in the other DCC's monthly Expense Detail report under the **Line Description** column and will be a helpful cross-reference.

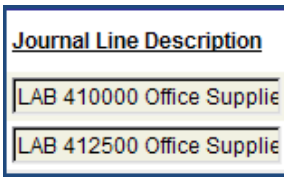

o Click **B** save the journal entry. You will receive the following message, which is normal. Click  $\begin{bmatrix} \begin{array}{c} \begin{array}{c} \end{array} \\ \text{as a response to this} \end{bmatrix}$ message. Write down the **Journal ID**.

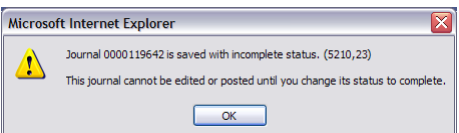

o Click the **ENNOTITY** button to send an **Email Notification** to your Budget Administrator who must approve this entry. You may enter your address as the CC (Carbon Copy). Enter a **Priority** if you wish and enter the **Subject** and **Message** as shown in this screen capture

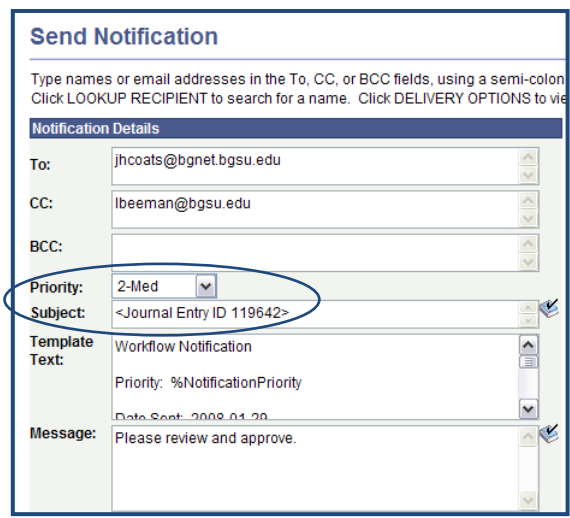

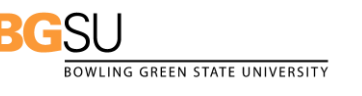

**EXPRESS STEPS:** Creating a Grant-Related Journal Entry (DCC to Grant Expense)

#### **General Ledger** <sup>&</sup>gt; **Journals** > **Journal Entry**> **Create/Update Journal Entries**

o At the **Add a New Value** tab click .

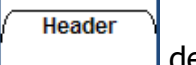

 $\circ$  To enter the  $\Box$  details, complete the following steps.

 Enter the **Long Description** as follows: Enter your initials so you can easily search for the journal entries that you have created. Clearly indicate who will have its expenses decreased and who will have its expenses increased. List the reason (sharing costs or correcting an incorrectly charged expense). Also, indicate the date of the original transaction, which you can be found on a DCC Expense Detail report or a Grant's Grant Budget Summary report.

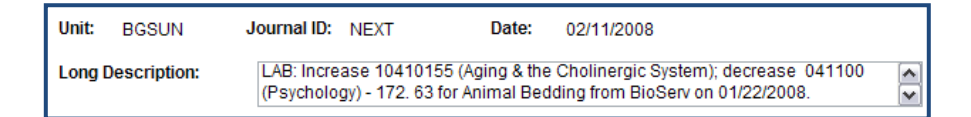

- Enter or select the **\*Ledger Group**, ACTUAL
- Enter or select the **\*Source,** IX

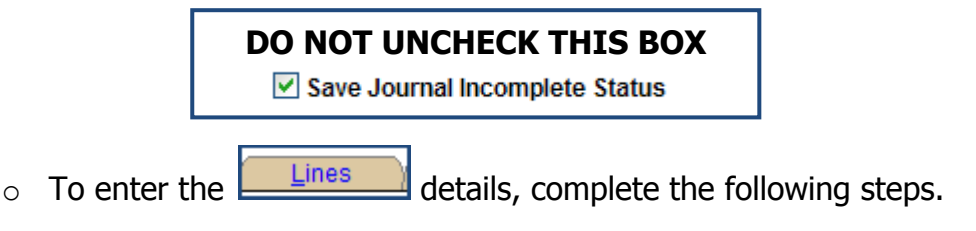

**NOTE:** This example lists the Grant whose expenses will be increased in the first journal line. You may do the opposite. Just make sure your **Long Description** matches what your lines display.

 **First Line:** Enter the **SpeedType** for the Grant. Enter a "G" for grant, followed by the **Project/Grant** ID.

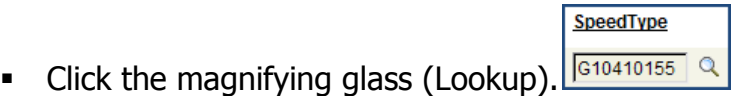

BOWLING GREEN STATE UNIVERSITY

 Next, click the **Selected** checkbox for the SpeedType code for this grant.

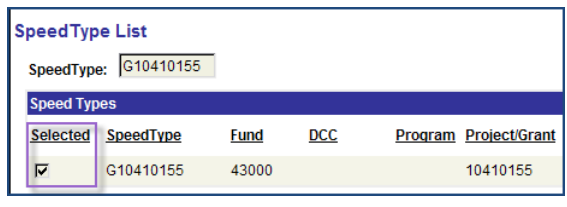

- Click the **button to insert the Fund and Project/Grant** numbers into the first line.
- Enter or select the **PC (Project Costing) Business Unit** (BGSUN). The **Project/Grant** Code will be deleted.
- Re-enter the **Project/Grant Code.** If you do not, you will not be able to select the Activity.
- **Select the Activity.** You will only have one option.
- **Select the An (Analysis) Type**, GLJ (General Ledger Journal).

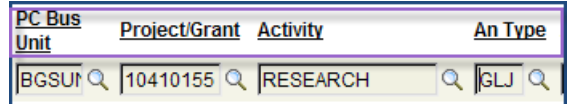

 Enter the **Account** code. The description for this Account code will automatically be displayed in the **Journal Line Description** as shown.

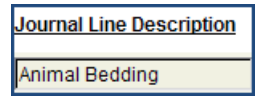

 Enter the **Amount** of the journal entry. This amount will be added to this Grant's expense total for this **Account** code.

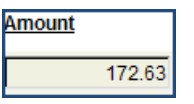

 Enter the **Journal ID** of the original expense transaction in the **Reference** field. You can find this ID in the monthly *Expense* Detail report under the columns **Source** and **Journal ID**. In this example, JPM indicates that this is a JP Morgan Chase Purchasing Card transaction from the vendor BioServ, for example.

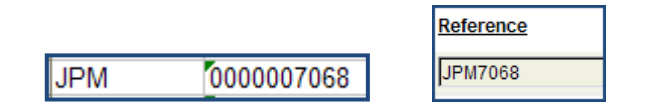

The Journal ID listed in the **Reference** field will appear in the DCC's monthly *Expense Detail* report and in the Grant's *Grant* Budget Summary report (Expense Detail tab) under the **Ref**  column.

 Enter your initials in front of the Account code description in the **Journal Line Description** field. Next, enter the DCC who will have its expenses decreased. This information will appear in the Grant's Grant Budget Summary report (Expense Detail tab) under the **Line Description** column and will be a helpful crossreference.

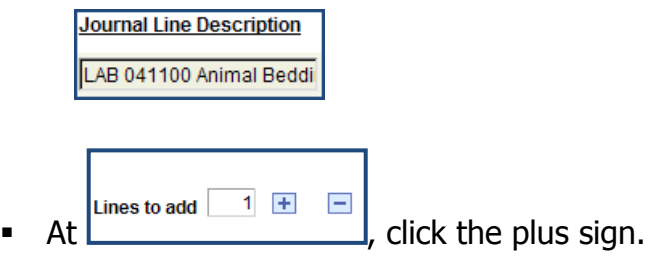

- **Second Line:** The values you entered on the first line are copied automatically to the second line. Enter the **Fund** and the **DCC** for the department who will have its expenses decreased.
- Delete the **PC Business Unit**, the **Project/Grant** code, the **Activity**, and the **Analysis Type**. Keep the **Account** code and the **Reference** the same.

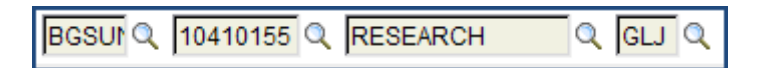

 Note the minus sign in front of the Amount. FMS automatically changes the positive to a negative to balance the journal. This amount will be deducted from this DCC's expense totals for this Account code.

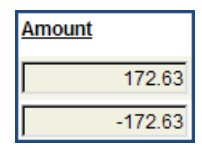

 Verify your initials in front of the Account code description in the **Journal Line Description** field. Next, enter the Grant who will have its expenses increased. This information will appear in the DCC's monthly Expense Detail report under the **Line Description** column and will be a helpful cross-reference.

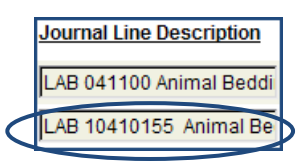

o Click **B** save the journal entry. You will receive the following message, which is normal. Click  $\Box$  as a response to this message. Write down the **Journal ID**.

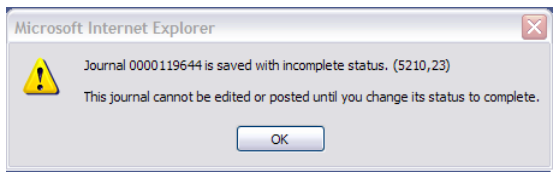

o Click the **E**Notify button to send an **Email Notification** to the PI for the grant who must approve this entry. If you do not know who the PI is, contact Grants Accounting for his/her name and email address. Enter the Budget Administrator of the DCC in the CC (Carbon Copy) field. You may also CC yourself if you wish. Enter a **Priority** if you wish and enter the **Subject** and **Message** as shown in this screen capture.

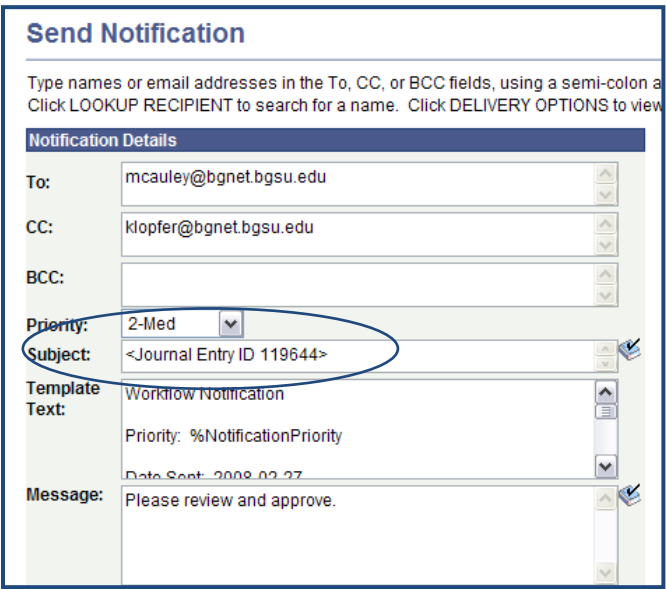

## **Keyboard Shortcuts**

PeopleSoft includes keyboard shortcuts that can be used as alternatives to using the mouse. There are two categories of these keyboard shortcuts: hot keys and access keys. A printable list of these shortcuts is available while online by pressing Ctrl+K while on a search or transaction page.

## **Hot Keys**

When any one of the following hot key combinations is pressed, the corresponding action occurs. Several of the hot key combinations perform different actions depending on the currently active page. The following table outlines the shortcuts that you can use in place of clicking the equivalent action button.

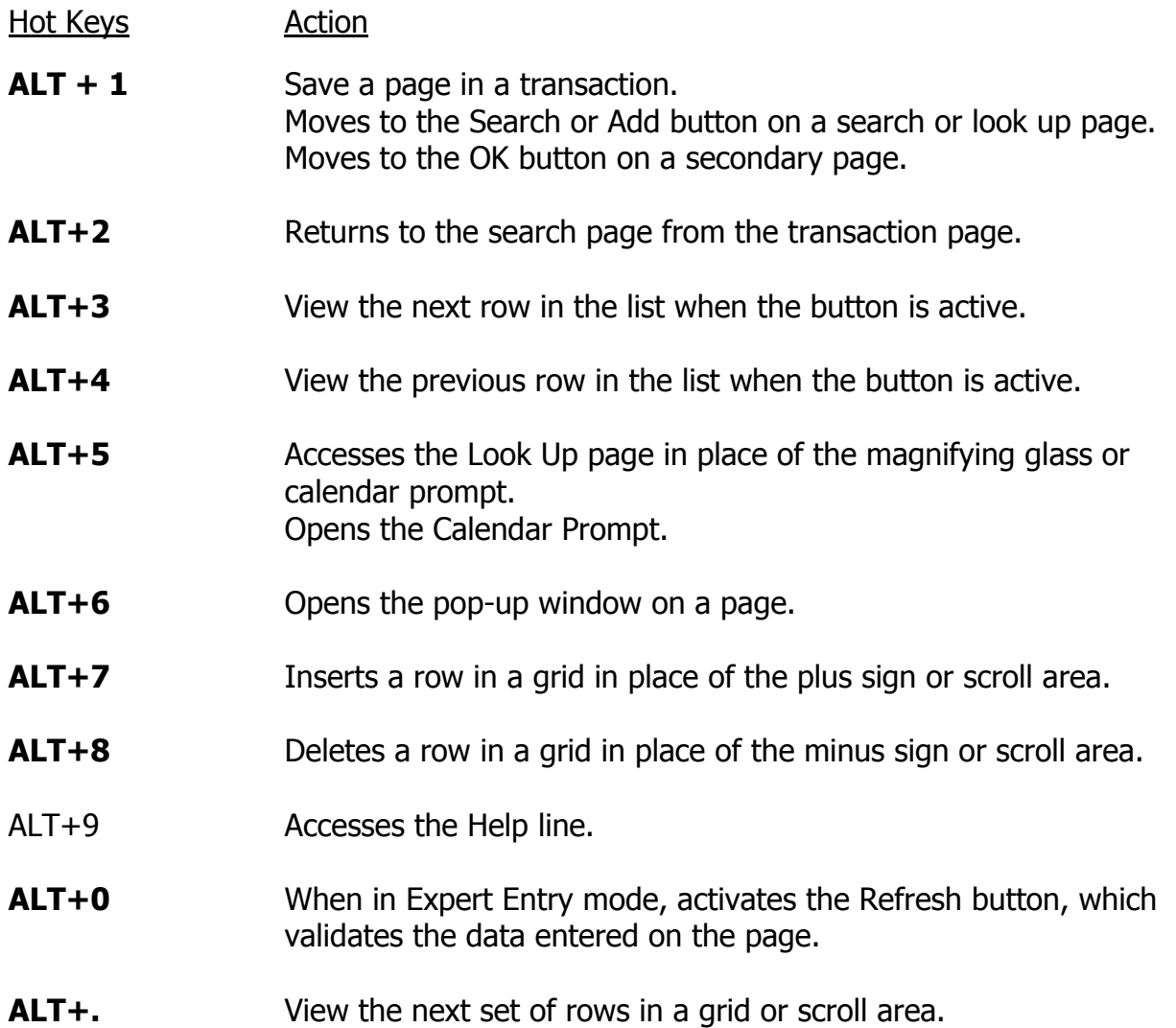

- ALT+, State of rows in a grid or scroll area.
- **ALT+/** Finds data in a grid or scroll area.
- **Alt+'** Views all rows of data in a grid, scroll area, or search page results list.
- **Alt+\** Toggles between Add a New Value and Find an Existing Value on a search page.
- **CTRL+J** Displays the system information page.
- **CTRL+K** When on a search or transaction page, accesses a page with a list of keyboard navigation shortcuts using hot keys and access keys.
- **CTRL+Y** Toggles the Menu Pagelet between collapse and expand.
- **CTRL+Z** Accesses the menu search box.
- **CTRL+TAB** Toggles the focus through the frame set.
- **ENTER** Activates the OK button, where appropriate. On a search page, activates the Search button. On a Look Up page, activates the Lookup button.
- **ESC** Activates the Cancel button, where appropriate.

#### **Access Keys**

Access keys can be used for page tabs to help you move between pages in a component. Access keys are identified by the underlined letter in the page tab name. To access a page, press ALT plus the underlined letter, and then press ENTER.